Samsung ML-1630 Series **jednobarevné laserové tiskárny**

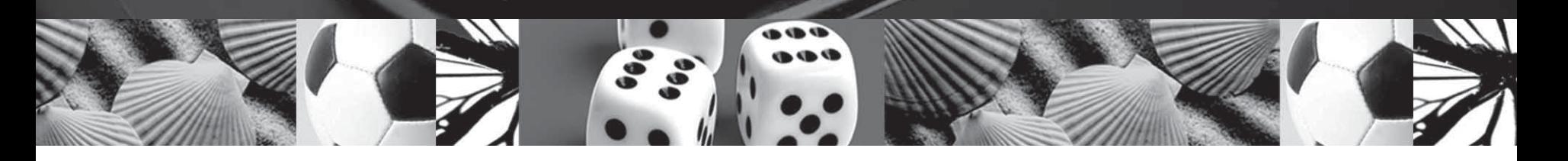

# **Uživatelská příručka**

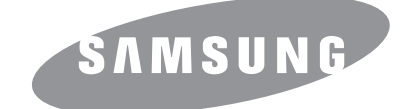

© 2007 Samsung Electronics Co., Ltd. Všechna práva vyhrazena.

Tato uživatelská příručka je poskytována pouze pro informativní účely. Veškeré v ní obsažené informace mohou být změněny bez předchozího upozornění. Samsung Electronics nenese odpovědnost za žádné změny, přímé či nepřímé škody, vyplývající nebo související s použitím této uživatelské příručky.

- ML-1630 jsou názvy modelů Samsung Electronics Co., Ltd.
- Samsung a logo Samsung jsou ochranné známky společnosti Samsung Electronics Co., Ltd.
- Microsoft, Windows, Windows Vista, Windows 7 a Windows 2008 Server R2 jsou buď registrované ochranné známky, nebo ochranné známky společnosti Microsoft Corporation.
- UFST® a MicroType™ jsou registrované ochranné známky společnosti Monotype Imaging Inc.
- TrueType, LaserWriter a Macintosh jsou ochranné známky společnosti Apple Computer, Inc.
- Všechny ostatní značky nebo názvy produktů jsou ochrannými známkami příslušných společností nebo organizací.
- Informace otevřeného zdroje jsou dostupné na webové stránce společnosti Samsung: www.samsung.com.
- Pro informace o licenci otevřeného zdroje nahlédněte do souboru "LICENSE.txt" na dodaném disku CD-ROM.

# contact samsung worldwide

If you have any comments or questions regarding Samsung products, contact the Samsung customer care center.

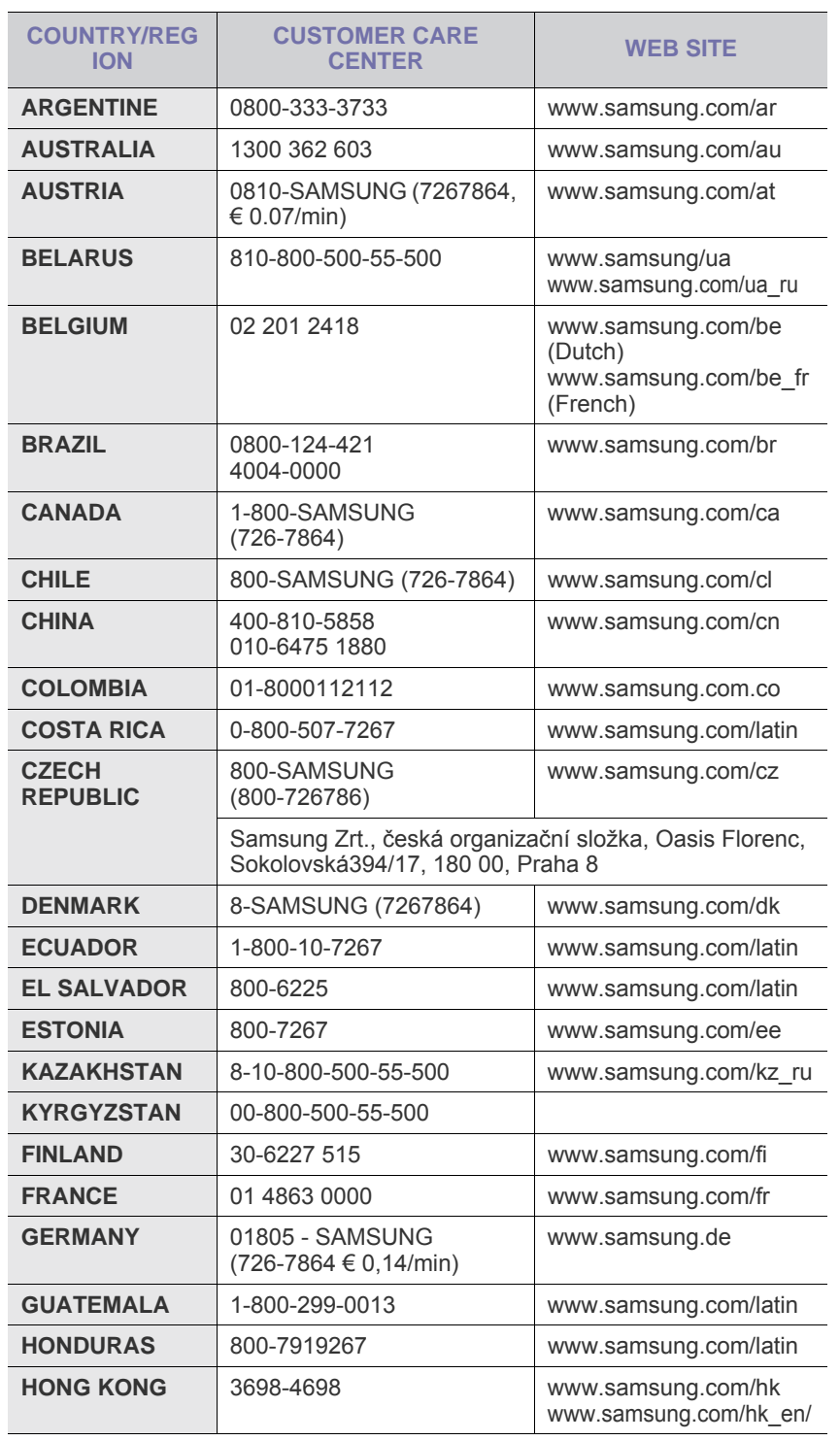

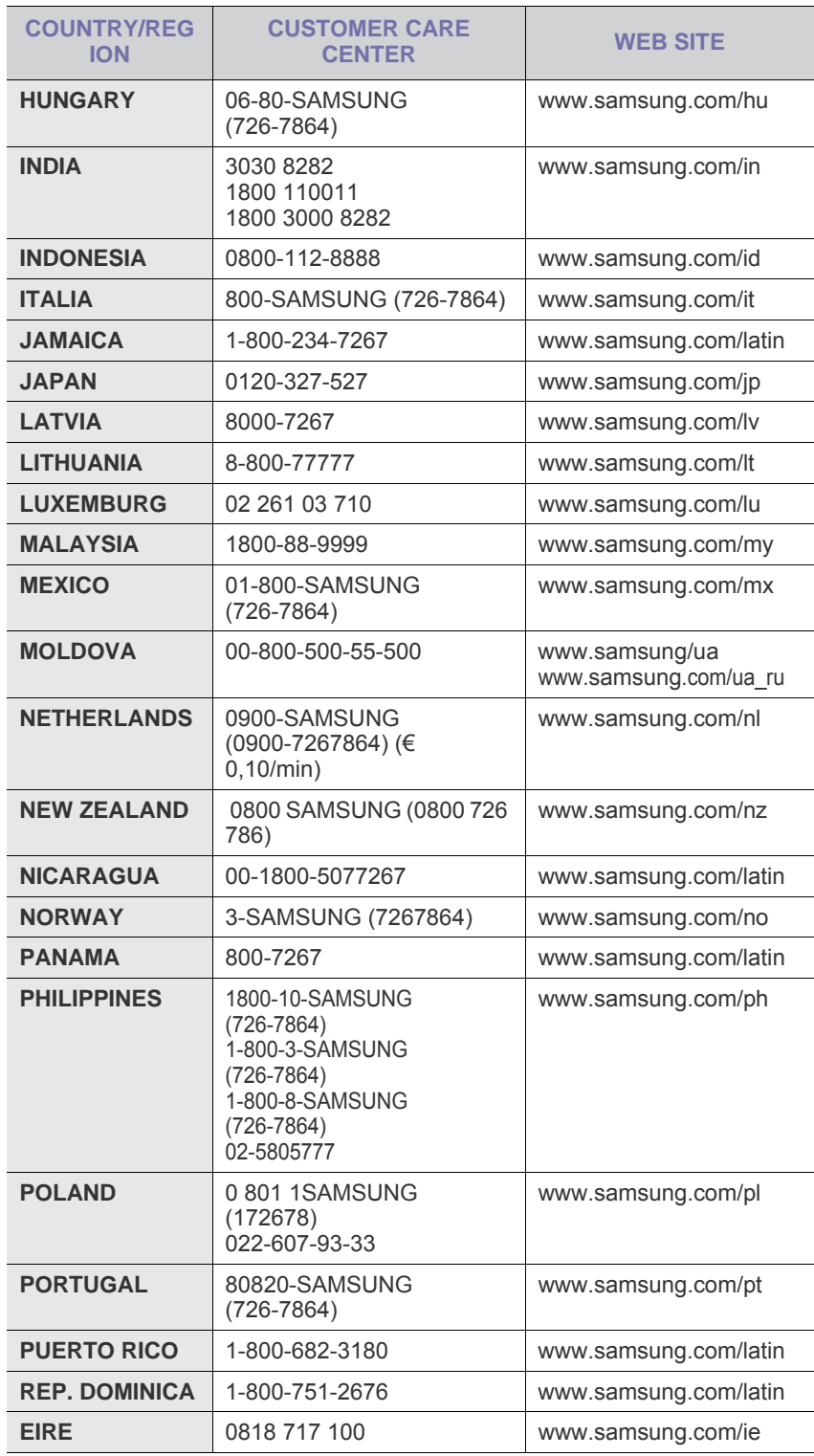

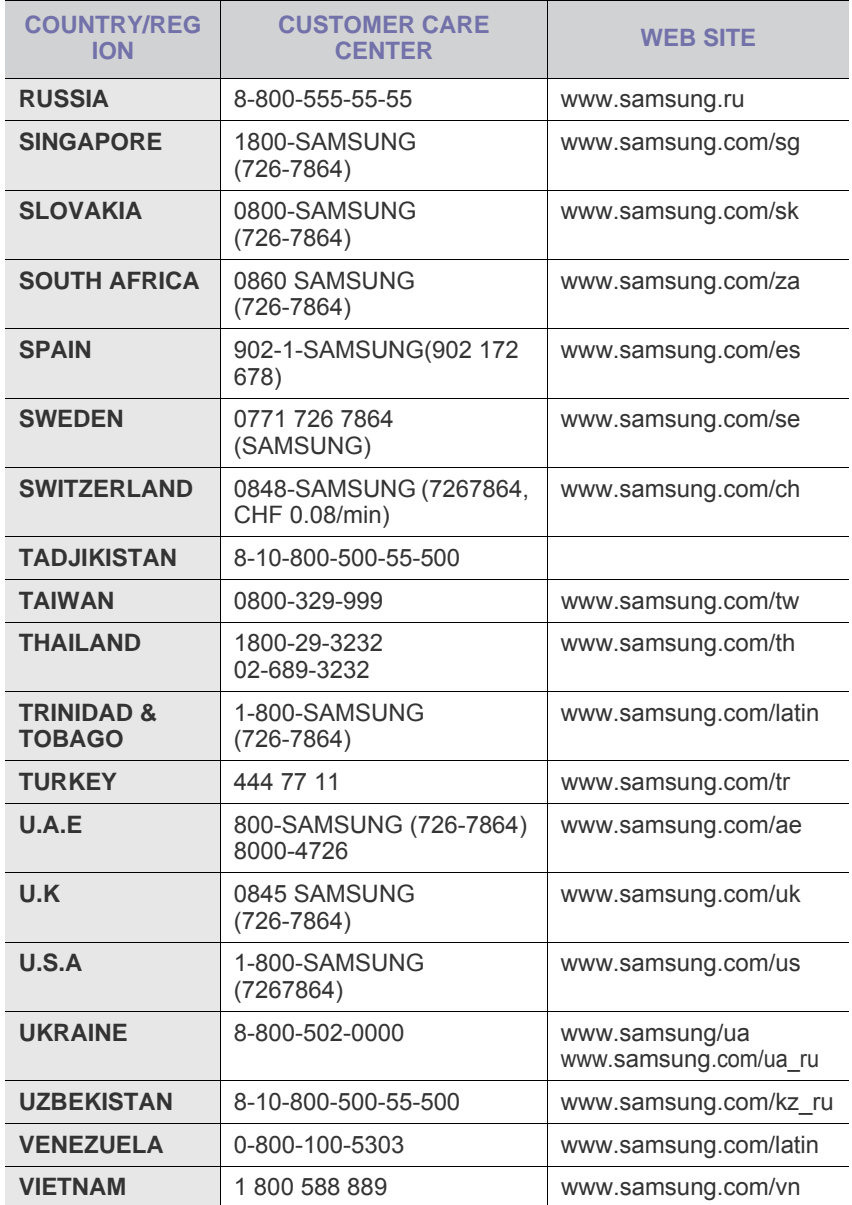

# **OBSAH**

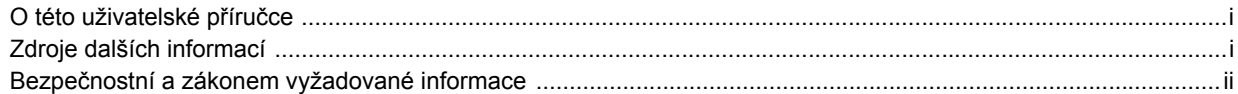

# 1. Úvod

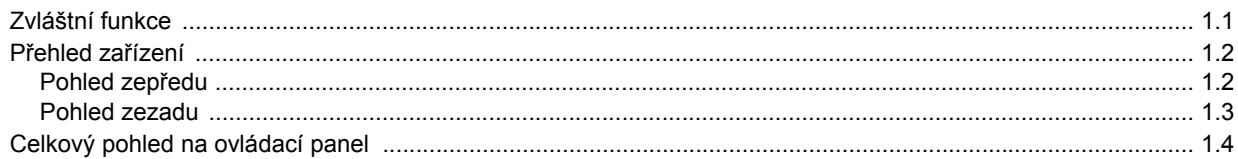

# 2. Přehled softwaru

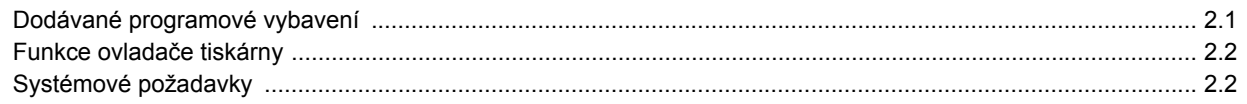

# 3. Začínáme

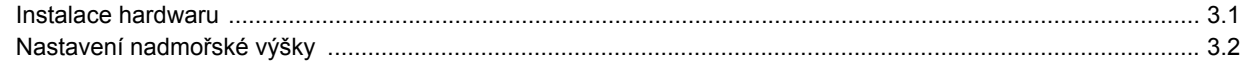

# 4. Výběr a vložení tiskového média

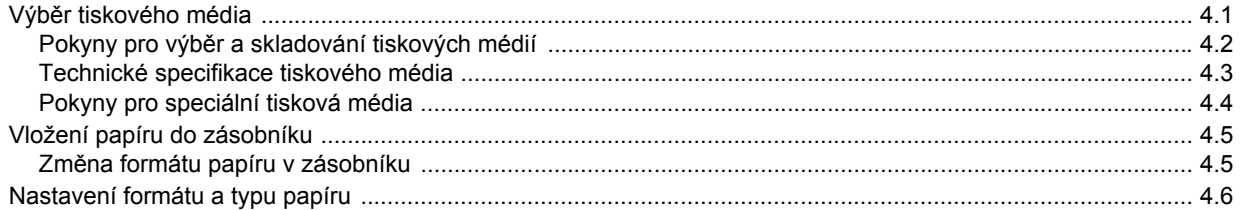

# 5. Základní funkce tisku

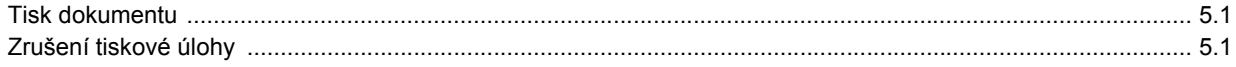

# 6. Údržba

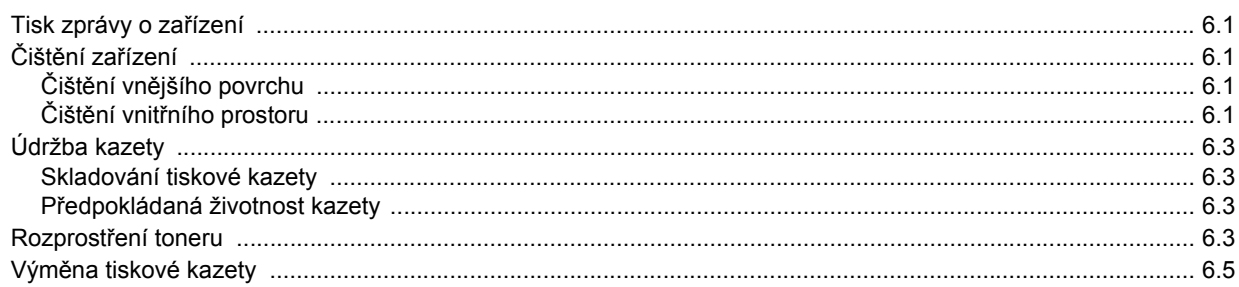

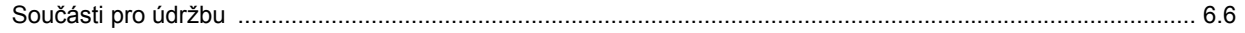

# 7. Odstraňování poruch

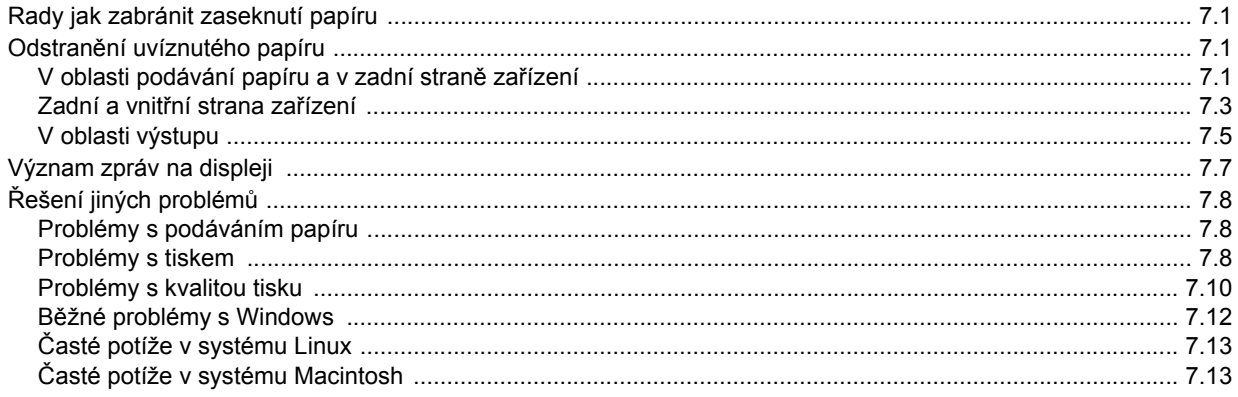

# 8. Objednávání spotřebního materiálu a příslušenství

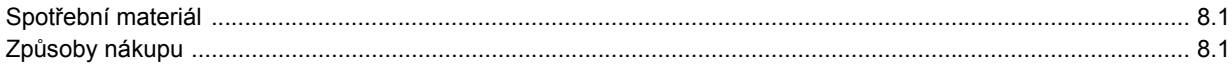

# 9. Technické specifikace

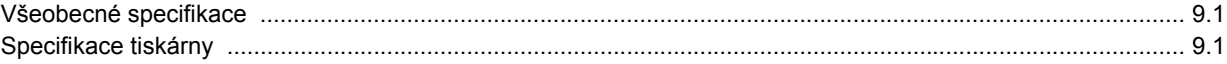

# 10. Slovník pojmů

Rejstřík

# **O této uživatelské příručce**

<span id="page-6-0"></span>Tato uživatelská příručka obsahuje informace pro základní seznámení se zařízením a také podrobný popis každého kroku při praktickém používání. Začínající i pokročilí uživatelé mohou používat tuto příručku při instalaci a používání zařízení.

Popisy v tomto dokumentu vycházejí zejména z operačního systému Microsoft Windows.

Některé termíny v této příručce jsou vzájemně zaměnitelné, viz níže.

• Dokument značí totéž co originál či předloha.

Papír znamená totéž co médium nebo tiskové médium.

V následující tabulce jsou uvedena ustálená pravidla používaná v této příručce.

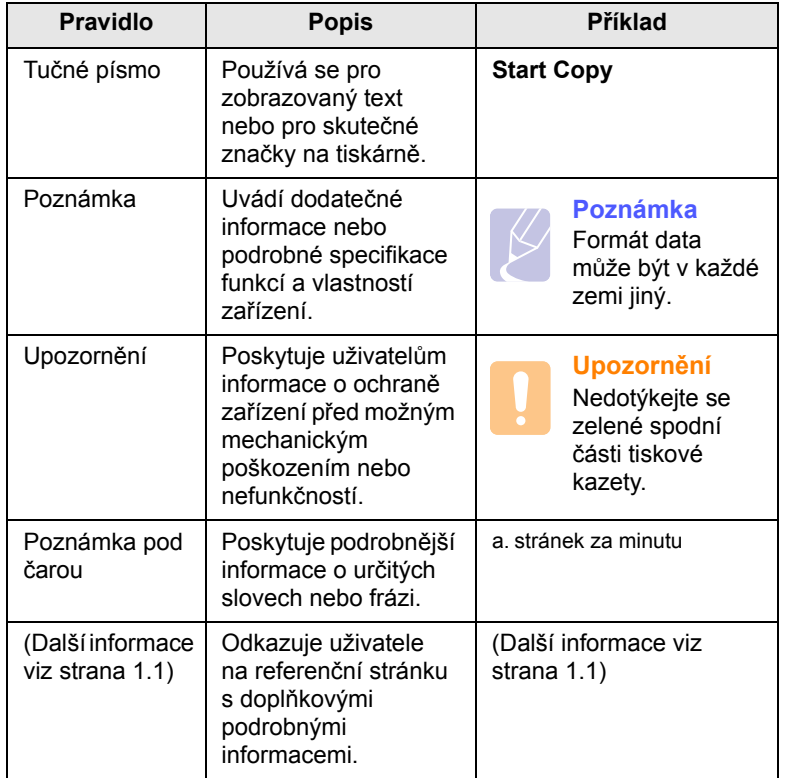

# **Zdroje dalších informací**

<span id="page-6-1"></span>Další informace o nastavení a používání zařízení naleznete v následujících tištěných a elektronických zdrojích.

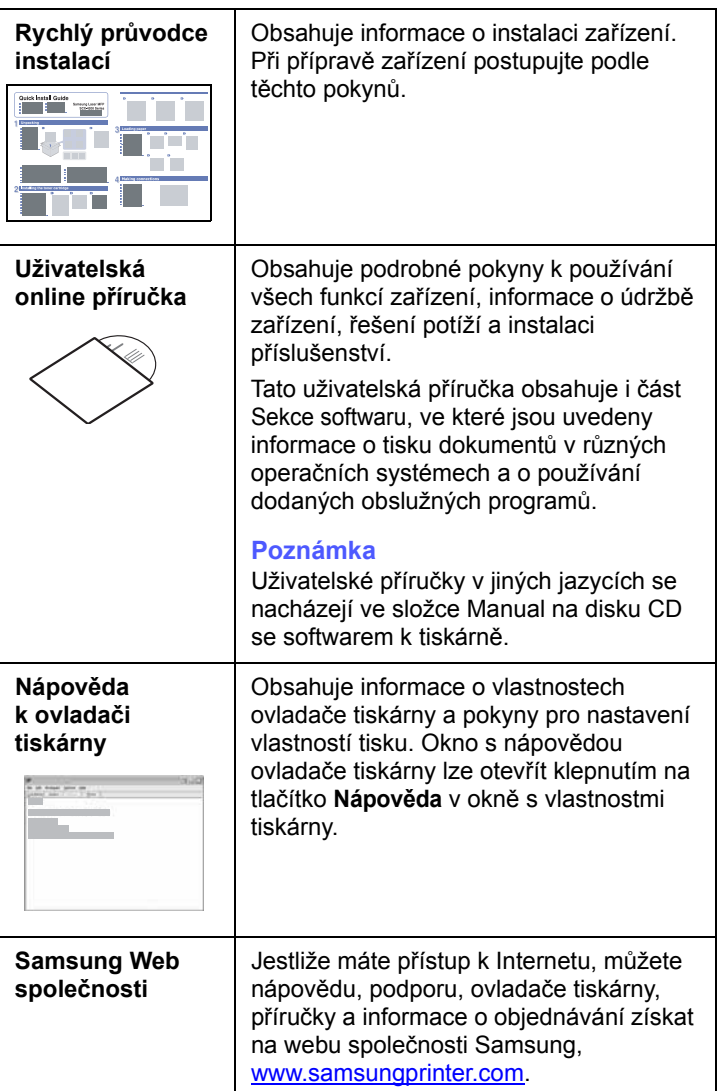

# <span id="page-7-0"></span>**Bezpečnostní a zákonem vyžadované informace**

# **Důležitá opatření a bezpečnostní informace**

Při používání tohoto přístroje je třeba vždy dodržovat tato základní bezpečnostní opatření, aby se snížilo riziko požáru a úrazu elektrickým proudem:

- 1 Přečtěte si a seznamte se se všemi pokyny.
- 2 Při používání elektrických spotřebičů dodržujte běžná bezpečnostní opatření.
- 3 Řiďte se všemi varováními a pokyny uvedenými na přístroji a v dokumentaci dodané spolu s přístrojem.
- 4 Pokud se vám zdá, že provozní pokyny odporují informacím o bezpečnosti, držte se bezpečnostních pokynů. Může se stát, že jste správně neporozuměli provozním pokynům. Pokud se vám nepodaří vzniklý rozpor vyřešit, kontaktujte prosím prodejce nebo servis.
- 5 Před čištěním odpojte přístroj z napájecí sítě. Nepoužívejte tekuté čistící prostředky ani prostředky ve spreji. K čištění používejte pouze vlhký hadřík.
- 6 Zařízení nesmí být umístěné na nestabilním vozíku, podstavci nebo stole. Mohlo by spadnout, což by vedlo k vážnému poškození.
- 7 Přístroj nesmí být umístěn na, poblíž nebo nad radiátorem, topením, jednotkou klimatizace nebo ventilace.
- 8 Přívodní napájecí kabel nesmí být ničím zatížen. Neumisťujte přístroj na takové místo, na kterém by bylo nutné přecházet přes kabely.
- 9 Nepřetěžujte elektrické zásuvky a prodlužovací kabely. Mohlo by dojít k omezení výkonu a ke zvýšení rizika vzniku požáru nebo úrazu elektrickým proudem.
- 10 Zamezte tomu, aby domácí zvířata okusovala přívodní napájecí kabely nebo kabely rozhraní PC.
- 11 Otvory a mezerami ve skříni tiskárny nikdy nevkládejte do zařízení žádné předměty. Mohly by přijít do styku s vysokým napětím a způsobit požár nebo úraz elektrickým proudem. Nikdy do přístroje nelejte žádné tekutiny.
- 12 Abyste snížili nebezpečí úrazu elektrickým proudem, nerozebírejte zařízení. Je-li třeba jej opravit, obratte se na kvalifikovaného pracovníka servisu. Po otevření nebo odstranění krytů můžete být vystaveni vysokému napětí a jiným nebezpečím. Následné nesprávné sestavení může způsobit úraz elektrickým proudem při používání zařízení.
- 13 V následujících případech odpojte přístroj od elektrické sítě i od počítače a opravu přenechejte kvalifikovanému servisnímu technikovi:
	- Pokud došlo k poškození nebo roztřepení jakékoliv části zástrčky, napájecího nebo propojovacího kabelu.
	- Pokud do zařízení vnikla nějaká tekutina.
	- Pokud byl přístroj vystaven dešti nebo působení vody.
	- Pokud přístroj nepracuje správně, i když jste dodrželi všechny pokyny.
- Pokud přístroj spadl, nebo pokud je poškozena jeho skříň.
- Pokud dojde k náhlé a neobvyklé změně výkonu.
- 14 Používejte pouze ovládací prvky popsané v provozní příručce. Nesprávné nastavení jiných ovládacích prvků může vést k poškození přístroje. Obnova správné činnosti přístroje bude pravděpodobně vyžadovat zásah kvalifikovaného servisního technika.
- 15 Zařízení nepoužívejte při bouřce. Blesky by mohly zvýšit riziko úrazu elektrickým proudem. Je-li to možné, odpojte při bouřce napájení.
- 16 Pokud tisknete nepřetržitě velké množství stránek, může dojít k zahřátí povrchu výstupního zásobníku. Nedotýkejte se povrchu přístroje. Zamezte přístupu dětí k přístroji.
- 17 Pro zajištění bezpečného provozu používejte napájecí šňůru dodávanou se zařízením. Pokud k zařízení s napájecím napětím 110 V používáte šňůru delší než 2 m, pak by její tloušťka měla odpovídat kódu 16 či více podle standardu AWG\* .
- 18 ULOŽIT TYTO POKYNY.

# **Prohlášení o bezpečnosti laserového zařízení**

Tiskárna vyhovuje americkému nařízení DHHS 21 CFR, podle kapitoly 1 odstavce J pro laserová zařízení třídy I(1). Jinde ve světě má osvědčení pro laserová zařízení třídy I a vyhovuje požadavkům normy IEC 825.

Laserová zařízení třídy I nejsou považována za nebezpečná. Laserový systém a tiskárna jsou navržené tak, aby nikdo nebyl vystaven laserovému záření nad úrovní třídy I v průběhu používání zařízení, při jeho údržbě nebo servisních pracích.

*\* AWG: American Wire Guage*

#### **VAROVÁNÍ**

Je-li ochranný kryt jednotky laseru a skeneru sejmutý, nikdy zařízení nepoužívejte, ani neprovádějte jeho opravy. Odražený paprsek, přestože není viditelný, vám může poškodit zrak.

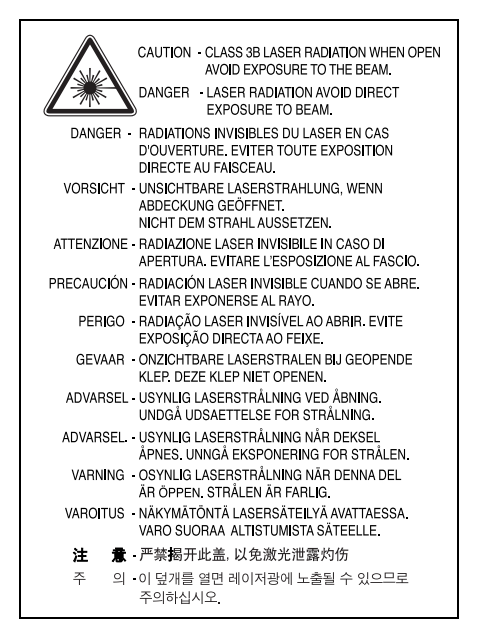

# **Bezpečnostní informace týkající se ozónu**

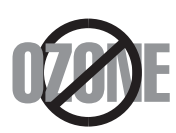

Při běžném používání tohoto zařízení vzniká ozón. Vzniklý ozón neznamená pro obsluhu zařízení žádné nebezpečí. Přesto doporučujeme, abyste zařízení provozovali v dobře větraném prostoru.

Další informace týkající se ozónu můžete získat od prodejců společnosti Samsung.

### **Recyklace**

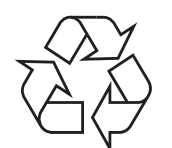

Zlikvidujte obal tohoto zařízení způsobem šetrným k životnímu prostředí, nebo jej recyklujte.

# **Správná likvidace tohoto produktu (Zničení elektrického a elektronického zařízení)**

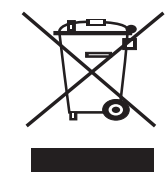

Tato značka zobrazená na produktu nebo v dokumentaci znamená, že by neměl být používán s jinými domácími zařízeními po skončení svého funkčního období. Aby se zabránilo možnému znečištění životního prostředí nebo zranění člověka díky nekontrolovanému zničení, oddělte je prosíme od dalších typů odpadů a recyklujte je zodpovědně k podpoře opětovného využití hmotných zdrojů.

Členové domácnosti by měli kontaktovat jak prodejce, u něhož produkt zakoupili, tak místní vládní kancelář, ohledně podrobností, kde a jak můžete tento výrobek bezpečně vzhledem k životnímu prostředí recyklovat.

Obchodníci by měli kontaktovat své dodavatele a zkontrolovat všechny podmínky koupě. Tento výrobek by se neměl míchat s jinými komerčními produkty, určenými k likvidaci.

# **Vyzařování rádiových vln**

#### **Informace komise FCC pro uživatele**

Toto zařízení bylo podrobeno testům a vyhovuje omezením pro digitální zařízení třídy B podle části 15 směrnice komise FCC. Tato omezení zajišťují přiměřenou ochranu proti škodlivému rušení vyskytujícímu se při instalaci v obytném prostředí. Zařízení vytváří, využívá a může vyzařovat vysokofrekvenční kmitočty a při nedodržení pokynů pro instalaci a používání může způsobit rušení rádiového spojení. Nelze však zaručit, že v určitých instalacích nebude k rušení docházet. Pokud zařízení způsobuje rušení příjmu rozhlasu nebo televize, což lze zjistit zapnutím a vypnutím zařízení, doporučuje se uživatelům rušení eliminovat jedním nebo více z následujících opatření:

- Přesměrujte nebo přemístěte anténu pro příjem.
- Prodlužte vzdálenost mezi zařízením a přijímačem.
- Připojte zařízení do zásuvky v jiném obvodu, než do kterého je zapojen přijímač.
- Obratte se na zástupce obchodu nebo zkušeného servisního technika v oblasti rozhlasu a televize.

#### **Upozornění:**

Změny nebo úpravy, které nejsou výslovně schváleny výrobcem odpovědným za splnění podmínek provozu, by mohly zrušit platnost oprávnění uživatele k provozu tohoto zařízení.

#### **Směrnice o rušení rádiových vln pro Kanadu**

Toto zařízení nepřekračuje omezení třídy B pro vyzařování rádiových vln digitálním zařízením, jak je uvedeno v dokumentu o standardu pro zařízení způsobující rušení vln Digital Apparatus, ICES-003 vydaném organizací Industry and Science Canada.

Cet appareil numérique respecte les limites de bruits radioélectriques applicables aux appareils numériques de Classe B prescrites dans la norme sur le matériel brouilleur : « Appareils Numériques », ICES-003 édictée par l'Industrie et Sciences Canada.

# **Prohlášení o shodě (Evropské země)**

#### **Osvědčení a certifikáty**

Symbol CE, jímž je toto zařízení opatřeno, symbolizuje Prohlášení společnosti Samsung Electronics Co., Ltd. o shodě s následujícími směrnicemi Evropské Unie 93/68/ EEC přijatých v následujících datech:

Prohlášení o shodě si můžete prohlédnout na adrese www.samsung.com/ printer, přejděte na odkaz centra Podpory > Ke stažení a zadejte název své tiskárny , abyste si prohlédli dokumenty EU.

**1. ledna 1995**: Směrnice Rady 73/23/EEC o sbližování zákonů členských států týkajících se zařízení s nízkým napětím.

**1. leden 1996**: Směrnice Rady 89/336/EEC (92/31/EEC) o sbližování zákonů členských států týkajících se elektromagnetické kompatibility.

**9. březen 1999**: Směrnice Rady 1999/5/EC o rádiových zařízeních a telekomunikačních terminálových zařízeních a vzájemném uznávání jejich shody.

Plné znění s definicí odpovídajících směrnic a uvedených standardů získáte od místního zástupce společnosti Samsung Electronics Co., Ltd.

# **Výměna originální zástrčky (pouze pro Velkou Británii)**

#### **Důležité**

Přívod elektrického proudu tohoto zařízení je opatřen standardní zástrčkou (BS 1363) pro 13 A a má pojistku na 13 A. Pojistku je při výměně nutné nahradit správnou 13 A pojistkou. Potom vratte zpět kryt pojistky. Ztratíte-li kryt pojistky, nepoužívejte zástrčku dříve, než získáte nový kryt.

Obraťte se na prodejce, od něhož jste zařízení zakoupili.

Zástrčka 13 A je nejpoužívanější zástrčkou ve Velké Británii, měla by proto vyhovovat. V některých, zvláště starších, budovách ovšem nejsou běžné zásuvky na 13 A. Musíte zakoupit vhodný adaptér. Připojenou zástrčku nikdy neodstraňujte.

#### **Varování**

**Pokud připojenou zástrčku odříznete, okamžitě ji vyhoďte.**

**Zástrčku nelze drátky znovu připojit ke kabelu. Připojením zástrčky do zásuvky se vystavujete nebezpečí úrazu elektrickým proudem.**

**Důležité varování: Zařízení musí být uzemněno.**

Dráty v elektrické přípojce jsou označeny následujícími barvami:

- Zelená a žlutá: Zemnící vodič
- Modrá: Nulový vodič
- Hnědá: Fázový vodič

Pokud barvy vodiče hlavního přívodu neodpovídají barvám zástrčky, postupujte takto:

Žlutozelený vodič připojte ke kolíku označenému písmenem E nebo bezpečnostním symbolem zemnění nebo ke kolíku označenému žlutou a zelenou barvou nebo pouze zeleně.

Modrý vodič připojte ke kolíku označenému písmenem N nebo černou barvou.

Hnědý vodič připojte ke kolíku označenému písmenem L nebo červenou barvou.

V zásuvce, adaptéru či na rozvodné desce musí být pojistka 13 A.

# <span id="page-10-0"></span>**1 Úvod**

Děkujeme, že jste zakoupili tento multifunkční výrobek společnosti Samsung. Toto zařízení zajišťuje funkce tisku.

Tato kapitola zahrnuje:

- **• [Zvláštní funkce](#page-10-1)**
- **Př[ehled za](#page-11-0)řízení**
- **• [Celkový pohled na ovládací panel](#page-13-0)**

# **Upozornění**

Tento produkt je velice lesklý. Buďte opatrní, aby při instalaci nedošlo k poškrábání povrchu.

<span id="page-10-2"></span>**Zvláštní funkce**

<span id="page-10-1"></span>Zakoupené zařízení je vybaveno zvláštními funkcemi.

#### **Tisknout rychle a ve vysoké kvalitě**

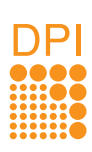

• Můžete tisknout s rozlišením až **1200 dpi efektivního výstupu**.

• Zařízení tiskne na papír formátu A4 až 16 stránek za minutu, na papír formátu Letter až 17 stránek za minutu.

#### **Zpracovávat flexibilně různé volby papíru**

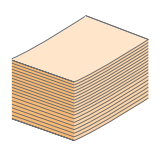

Do **zásobníku** na **100 listů** lze obyčejný papír v různých formátech.

#### **Vytvářet profesionální dokumenty**

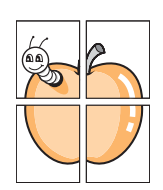

• Tisk **vodoznaků**. Dokumenty lze označit zadanými slovy, například Důvěrné. Viz část Sekce softwaru.

• Tisk **plakátů**. Text a obrázky na každé stránce dokumentu lze zvětšit a vytisknout na více listů papíru, které po slepení vytvoří plakát. Viz část Sekce softwaru.

#### **Úspora času a peněz**

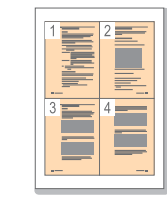

• Tiskem více stránek dokumentu na jeden list papíru lze uspořit papír.

• Toto zařízení automaticky **šetří elektrickou energii** tím, že podstatně snižuje její spotřebu v době, kdy není používáno.

#### **Tisk v různých prostředích**

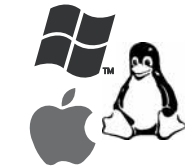

• Tisknout můžete pomocí různých operačních systémů, jako jsou například systémy Windows, Linux a Macintosh.

• Toto zařízení je vybaveno rozhraním **USB**.

<span id="page-11-0"></span>Toto jsou hlavní součásti zařízení.

# <span id="page-11-1"></span>**Pohled zepředu**

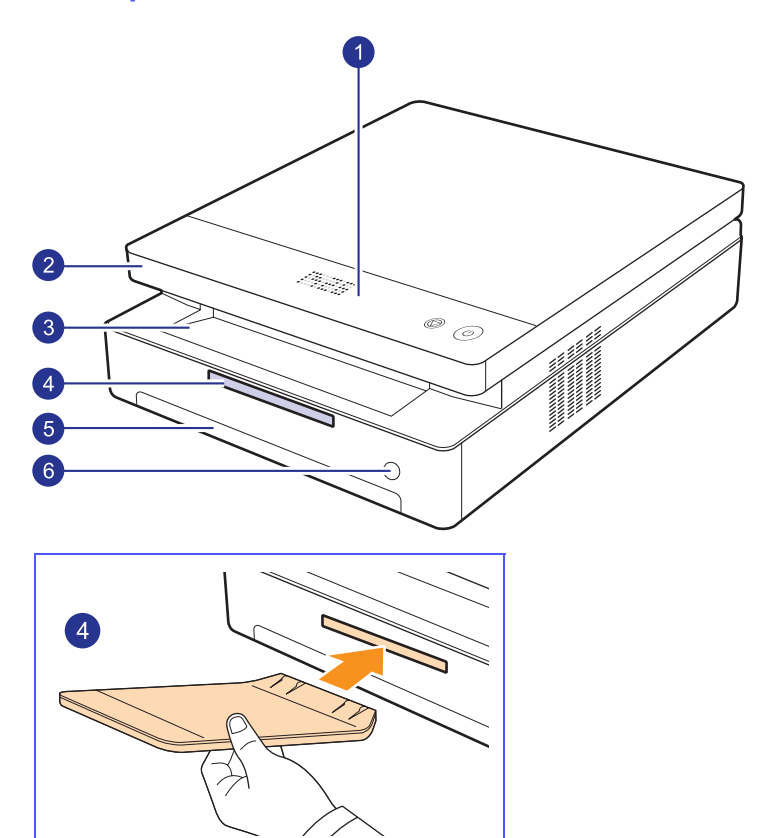

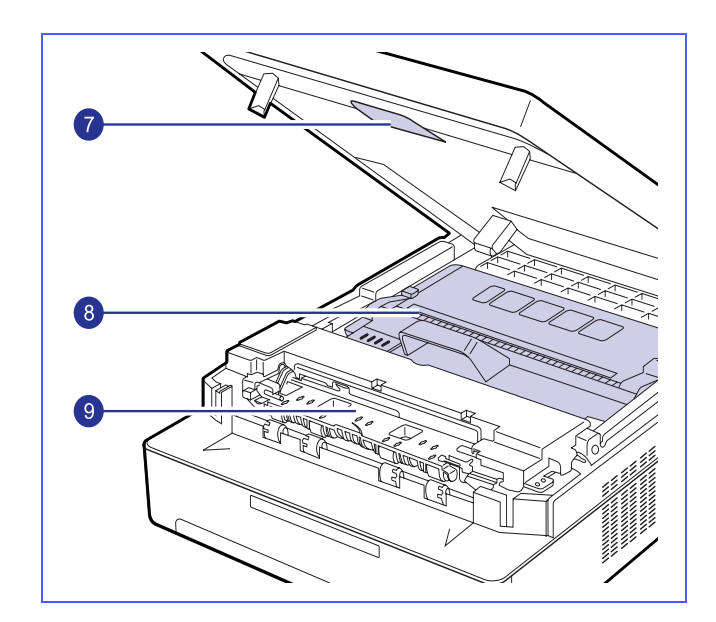

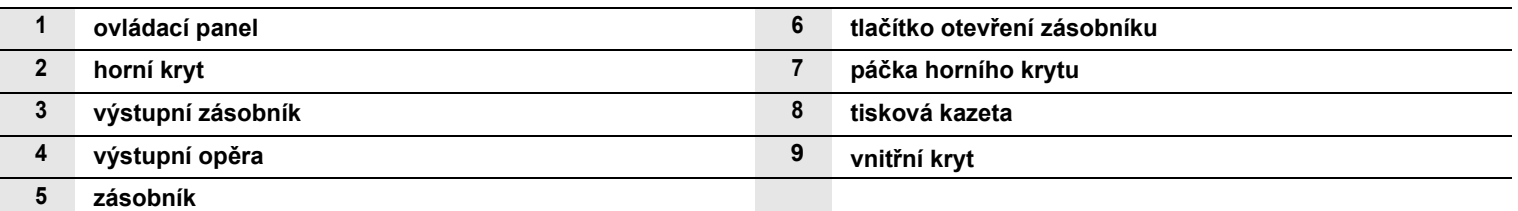

- **Poznámky**
- Všechny obrázky v této uživatelské příručce se mohou od vašeho zařízení lišit.
- Při tisku velkého množství stran najednou může být povrch výstupního odkladače horký. Nedotýkejte se povrchu odkladače a zabraňte dětem v přístupu do jeho blízkosti.

<span id="page-12-0"></span>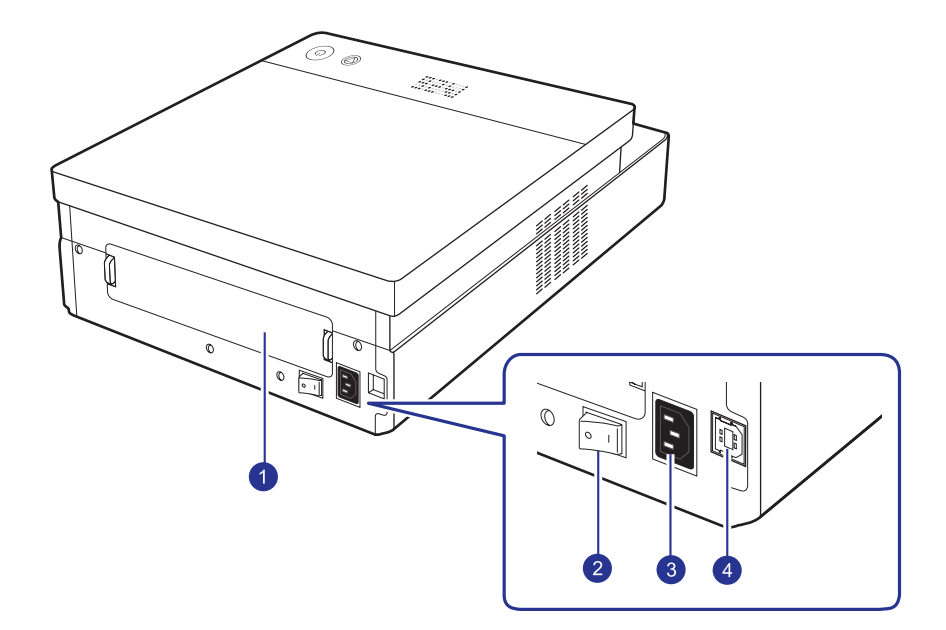

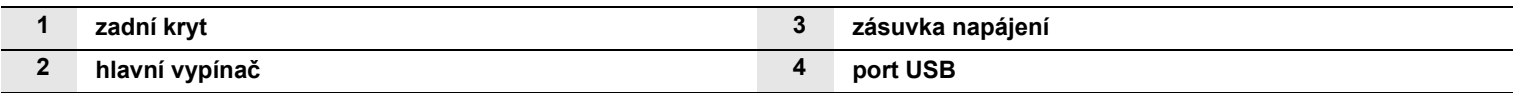

# **Celkový pohled na ovládací panel**

<span id="page-13-0"></span>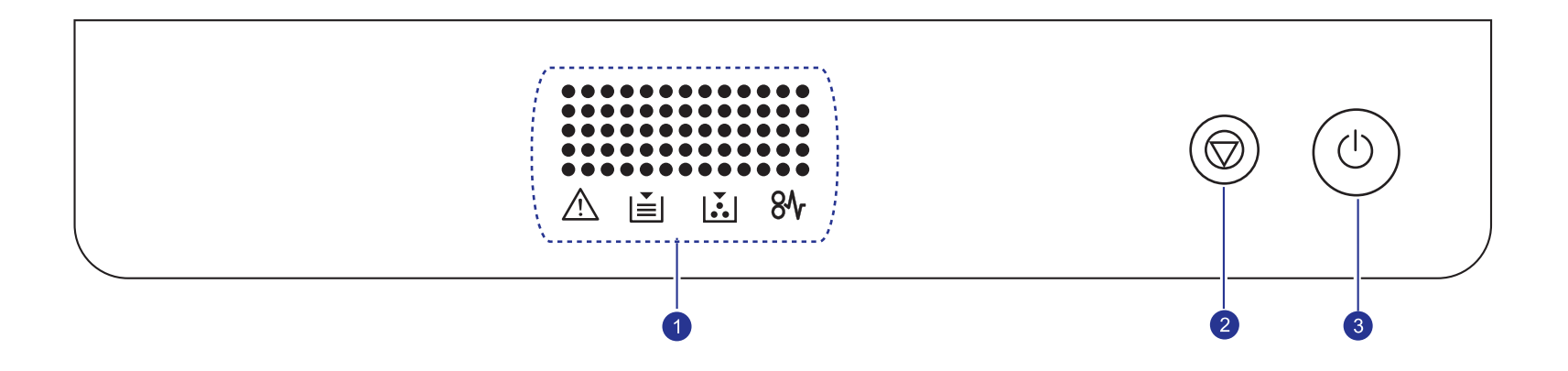

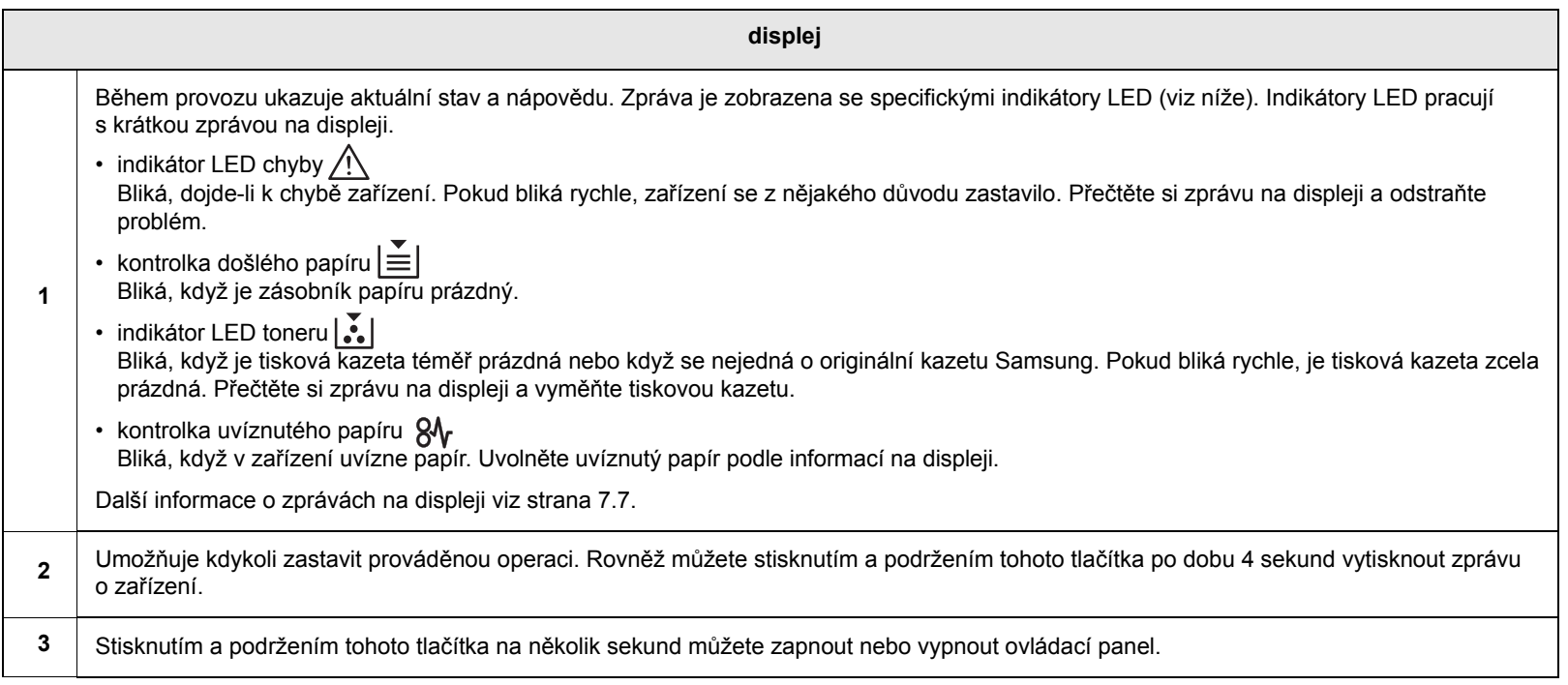

# <span id="page-14-0"></span>**2 Přehled softwaru**

Tato kapitola nabízí přehled programového vybavení, které je součástí dodávky zařízení. Další podrobnosti o používání softwaru jsou uvedeny v části Sekce softwaru.

Tato kapitola zahrnuje:

- **• [Dodávané programové vybavení](#page-14-1)**
- **• [Funkce ovlada](#page-15-0)če tiskárny**
- **• [Systémové požadavky](#page-15-1)**

# **Dodávané programové vybavení**

<span id="page-14-1"></span>Jakmile nastavíte své zařízení a připojíte jej k počítači, musíte nainstalovat tiskárnu a software skeneru.. Pokud používáte operační systém Windows nebo Macintosh, nainstalujte software z dodaného disku CD. Pokud používáte operační systém Linux, stáhněte a nainstalujte software z webové stránky společnosti Samsung (www.samsung.com/printer).:

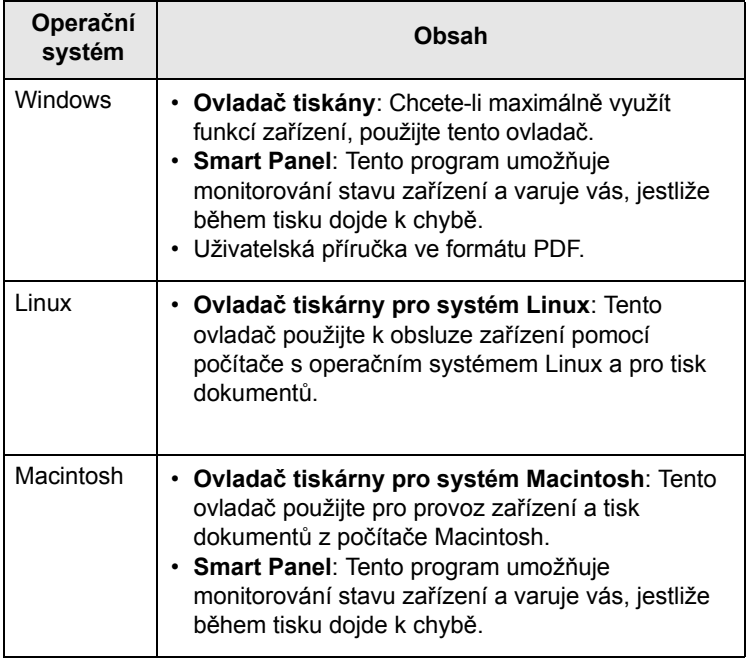

# **Funkce ovladače tiskárny**

<span id="page-15-0"></span>Ovladače tiskárny podporují následující standardní funkce:

- Formát papíru, orientace a typ média
- Počet kopií

Dále je k dispozici mnoho zvláštních funkcí tisku. Následující tabulka obsahuje obecný přehled funkcí, které ovladače tiskárny podporují:

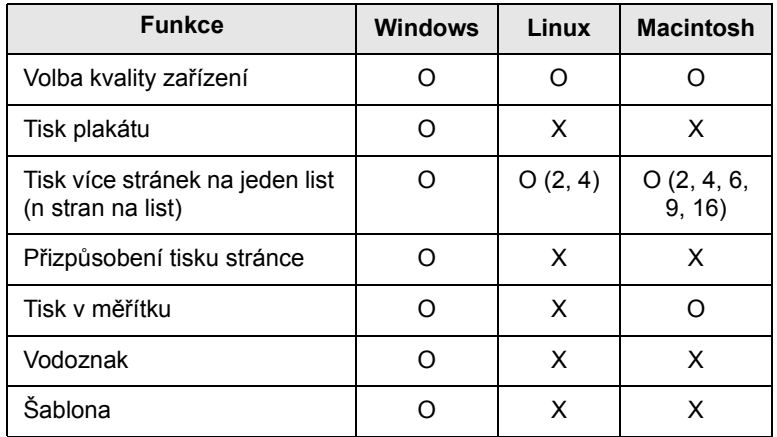

# **Systémové požadavky**

<span id="page-15-1"></span>Než začnete, ujistěte se, zda systém splňuje následující minimální požadavky:

#### **Windows**

Toto zařízení podporuje následující operační systémy Windows.

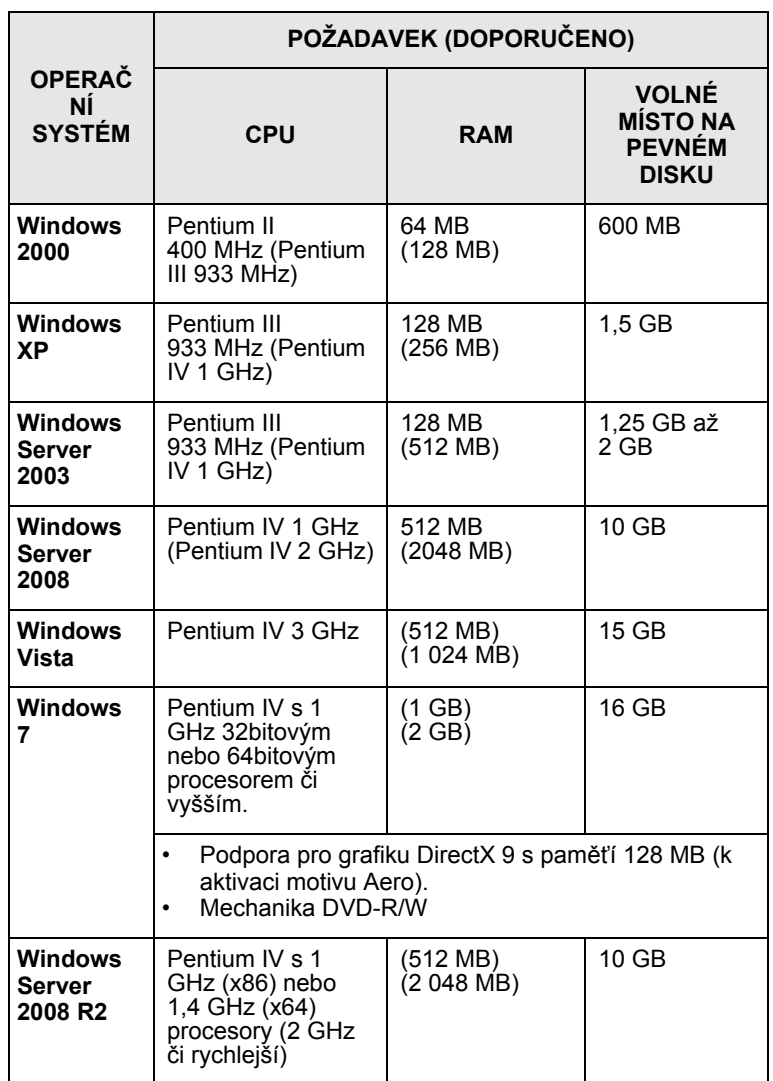

# **Poznámky**

- Minimální požadavkem pro všechny operační systémy je prohlížeč Internet Explorer 5.0 nebo vyšší.
- Mohou software instalovat pouze uživatelé s oprávněním správce.

### **Linux**

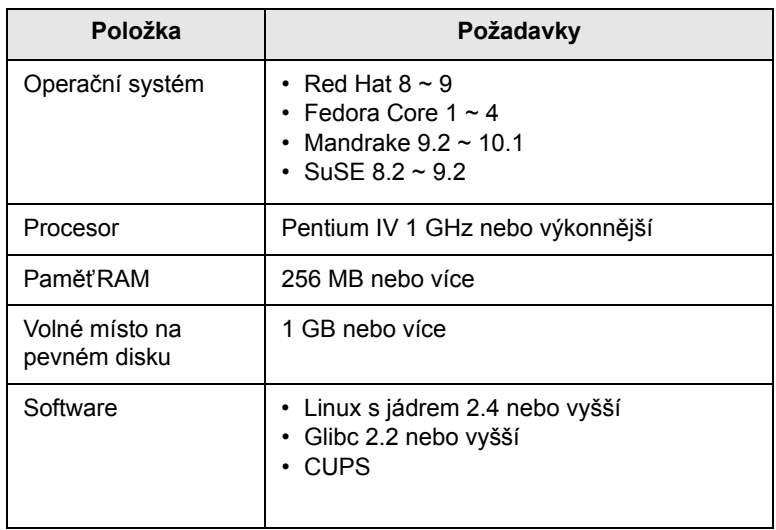

### **Macintosh**

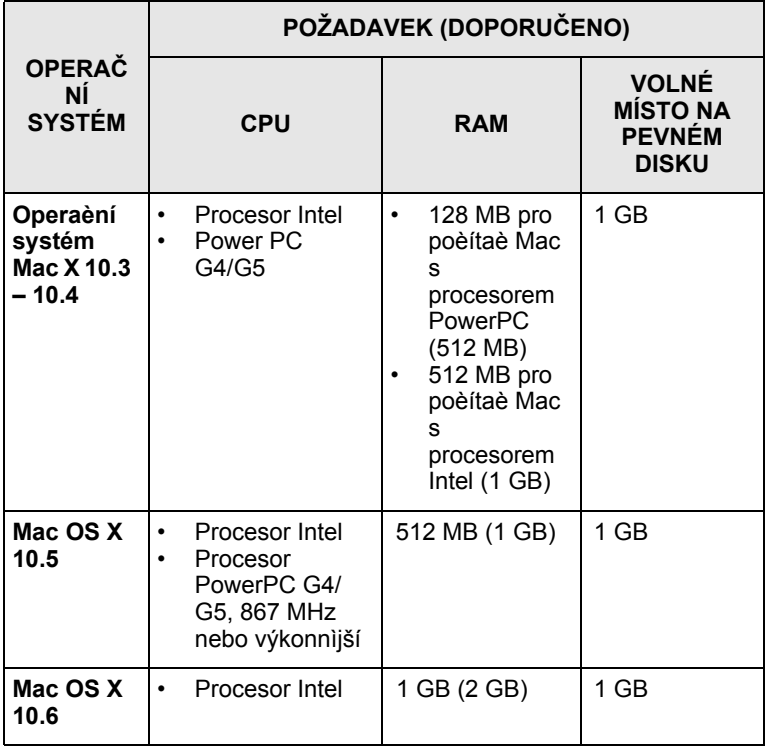

# <span id="page-17-0"></span>**3 Začínáme**

Tato kapitola obsahuje podrobné pokyny týkající se instalace zařízení.

Tato kapitola zahrnuje:

- **• [Instalace hardwaru](#page-17-1)**
- **• [Nastavení nadmo](#page-18-0)řské výšky**

## **Instalace hardwaru**

<span id="page-17-1"></span>Tato část popisuje kroky při instalaci hardwaru, který je popsán v Rychlém průvodci instalací. Přečtěte si Rychlý průvodce instalací a proveďte následující kroky.

**1** Vyberte stabilní místo.

Vyberte rovné a stabilní místo s dostatečným prostorem pro cirkulaci vzduchu. Zajistěte prostor pro otevírání krytů a vysunování zásobníku.

Místo by mělo být dobře větrané a mimo dosah přímého slunečního světla, zdrojů tepla, chladu a vlhkosti. Neumisťujte zařízení blízko okraje pracovního stolu.

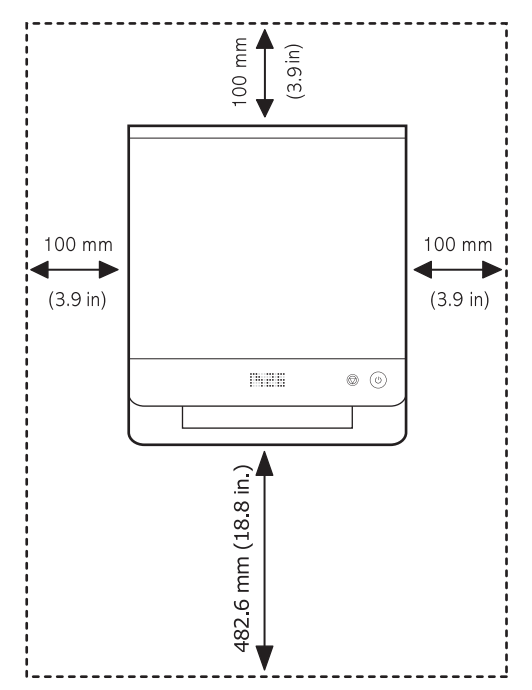

Tisk je vhodný v nadmořské výšce pod 1 000 m. Kvalitu tisku lze optimalizovat nastavením nadmořské výšky. Další informace viz strana [3.2](#page-18-0).

Umístěte zařízení rovný a stabilní povrch tak, aby nebylo nakloněné o více než 2 mm (0,08 palců). V opačném případě může být ovlivněna kvalita tisku.

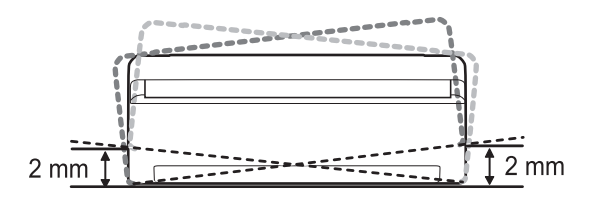

- **2** Vybalte zařízení a zkontrolujte všechny dodané položky.
- **3** Odstraňte pásku, kterou je zařízení staženo.
- **4** Nainstalujte obě tiskové kazety.
- **5** Vložte papír. (Viz "Vložení papíru do zásobníku" na strani 4.5.)
- **6** Zkontrolujte, zda jsou k zařízení připojeny všechny kabely.
- **7** Zapněte zařízení.
- **8** Nainstalujte software. Viz část Sekce softwaru.

#### **Upozornění**

Při výpadku proudu z hlavní sítě nelze toto zařízení používat.

#### **Poznámka**

Probíhá-li právě instalace ovladače tiskárny, instalační program ovladače detekuje informace o vašem operačním systému a nastaví správnou výchozí velikost papíru pro zařízení. Používáte-li jiný profil Windows, musíte změnit velikost papíru, aby se shodovala s nejvíce používanou velikostí. Po dokončení instalace přejděte na vlastnosti tiskárny a změňte velikost papíru.

#### **Upozornění**

Pokud zařízení přesunujete, nenaklánějte jej ani jej neotáčejte dnem vzhůru. V opačném případě se vnitřek zařízení může znečistit tonerem, který může zařízení poškodit nebo způsobit špatnou kvalitu tisku.

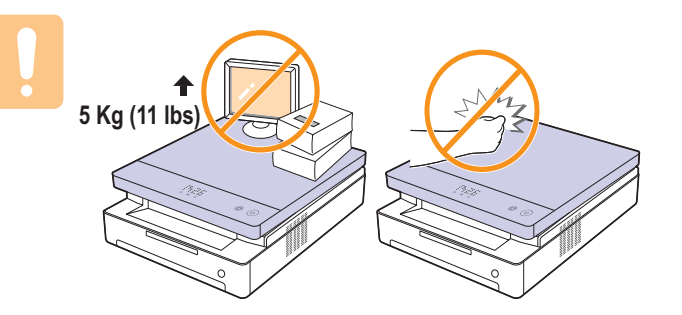

# **Nastavení nadmořské výšky**

<span id="page-18-0"></span>Kvalitu tisku ovlivňuje atmosférický tlak, který je dán výškou zařízení nad hladinou moře. Následující pokyny vám pomohou nastavit zařízení na nejlepší kvalitu tisku.

Nadmořská výška nad 1 000 m může negativně ovlivňovat kvalitu tisku, což se projevuje jako nefixovaný toner nebo světlý tisk.

Před nastavením nadmořské výšky si zjistěte nadmořskou výšku místa, na kterém zařízení používáte.

Chcete-li zařízení nastavit pro vysokou nadmořskou výšku, proveďte následující krok:

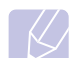

#### **Poznámka**

Následující postup je určen pro systém Windows XP. Při použití jiných verzí operačního systému Windows postupujte podle uživatelské příručky příslušného systému Windows nebo online nápovědy.

- **1** Klepněte na nabídku Windows **Start**.
- **2** Vyberte **Tiskárny a faxy**.
- **3** Vyberte ikonu **Samsung ML-1630 Series**.
- **4** Klepněte pravým tlačítkem na ikonu ovladače tiskárny a vyberte **Vlastnosti**.
- **5** Klepněte na kartu **Tiskárna** a vyberte **Výšková korekce**.
- **6** Klepněte na **OK**.

# <span id="page-19-0"></span>**4 Výběr a vložení tiskového média**

Tato kapitola vás seznámí s vkládáním originálů a tiskových médií.

Tato kapitola zahrnuje:

- **Výbě[r tiskového média](#page-19-1)**
- **• [Vložení papíru do zásobníku](#page-23-0)**
- **• [Nastavení formátu a typu papíru](#page-24-0)**

# **Výběr tiskového média**

<span id="page-19-1"></span>Můžete tisknout na širokou škálu materiálů, například na normální papír, štítky a průhledné fólie. Vždy používejte tiskové médium, které splňuje požadavky na použití v zařízení. Tisková média, která nesplňují pokyny uvedené v této uživatelské příručce, mohou způsobovat následující potíže:

- snížená kvalita tisku,
- častější uvíznutí papíru,
- předčasné opotřebení zařízení.

Vlastnosti, jako je například hmotnost, složení, zrnitost nebo obsah vlhkosti, jsou důležité faktory, které ovlivňují výkon zařízení a kvalitu výtisků. Tiskový materiál vybírejte podle následujících hledisek:

- Typ, formát a gramáž tiskových médií pro tuto tiskárnu jsou popsány dále v této části.
- Požadovaný výstup: Tiskové médium, které vybíráte, by mělo odpovídat účelům, ke kterým ho chcete použít.
- Bělost: Některá tisková média jsou bělejší než ostatní a produkují ostřejší a sytější obrázky.
- Hladkost povrchu: Hladkost povrchu média ovlivňuje vzhled a ostrost tisku na papíru.

#### **Poznámky**

- Některá tisková média splňující všechny zásady z této příručky mohou přesto poskytovat neuspokojivé výsledky. Může to být důsledek nevhodné manipulace, nepřijatelné teploty a vlhkosti nebo dalších proměnných faktorů, které společnost Samsung nemůže ovlivnit.
- Před nákupem většího množství tiskového média zkontrolujte, zda médium splňuje požadavky uvedené v této příručce.

#### **Upozornění**

Použití tiskového média, které nesplňuje tyto specifikace, může způsobit problémy, které se budou muset řešit opravou. Na tyto opravy se nevztahuje záruka poskytovaná společností Samsung ani servisní smlouvy.

# <span id="page-20-0"></span>**Pokyny pro výběr a skladování tiskových médií**

Při výběru nebo vkládání papíru či jiných tiskových materiálů se řiďte následujícími pokyny:

- Vždy používejte média, která odpovídají specifikacím na straně [4.3](#page-21-0).
- Tisk na navlhlý, zkroucený, pomačkaný nebo potrhaný papír může způsobit uvíznutí papíru a snížit kvalitu tisku.
- V zájmu dosažení nejlepší kvality tisku používejte pouze kopírovací papír vysoké kvality, zvláště doporučený pro použití v laserových zařízeních.
- Nepoužívejte následující typy médií:
- papír s reliéfním písmem, perforací nebo texturou, která je příliš jemná nebo příliš hrubá,
- mazatelný kancelářský papír,
- papír s více stránkami,
- syntetický a tepelně citlivý papír,
- samoprůpisný papír a průsvitný papír.

Tyto papíry mohou v zařízení uvíznout, mohou vydávat zápach nebo zařízení poškodit.

- Média skladujte v původním obalu, dokud je nezačnete používat. Kartony umístěte na palety nebo do regálů, v žádném případě ne na podlahu. Nepokládejte na papír (zabalený ani vybalený) těžké předměty. Papír chraňte před vlhkem a dalšími vlivy, které by způsobily jeho pomačkání nebo pokroucení.
- Nepoužitá tisková média skladujte při teplotě 15 °C až 30 °C. Relativní vlhkost musí být v rozmezí 10 % až 70 %.
- K uskladnění nepoužívaných médií použijte obal chránící proti vlhku, například plastovou krabici nebo pytel, aby k papíru nepronikl prach ani vlhko.
- Speciální média zakládejte list po listu do zásobníku, aby se papír nezasekl.
- Chcete-li předejít vzájemnému slepování médií (například průhledných fólií nebo štítků), vyjměte je ze zařízení ihned po vytištění.

# <span id="page-21-0"></span>**Technické specifikace tiskového média**

# **Poznámka**

• Vzhledem k vlastnostem výrobku nelze tisknout na obálky.

•Používejte pouze níže uvedené typy tiskového média.

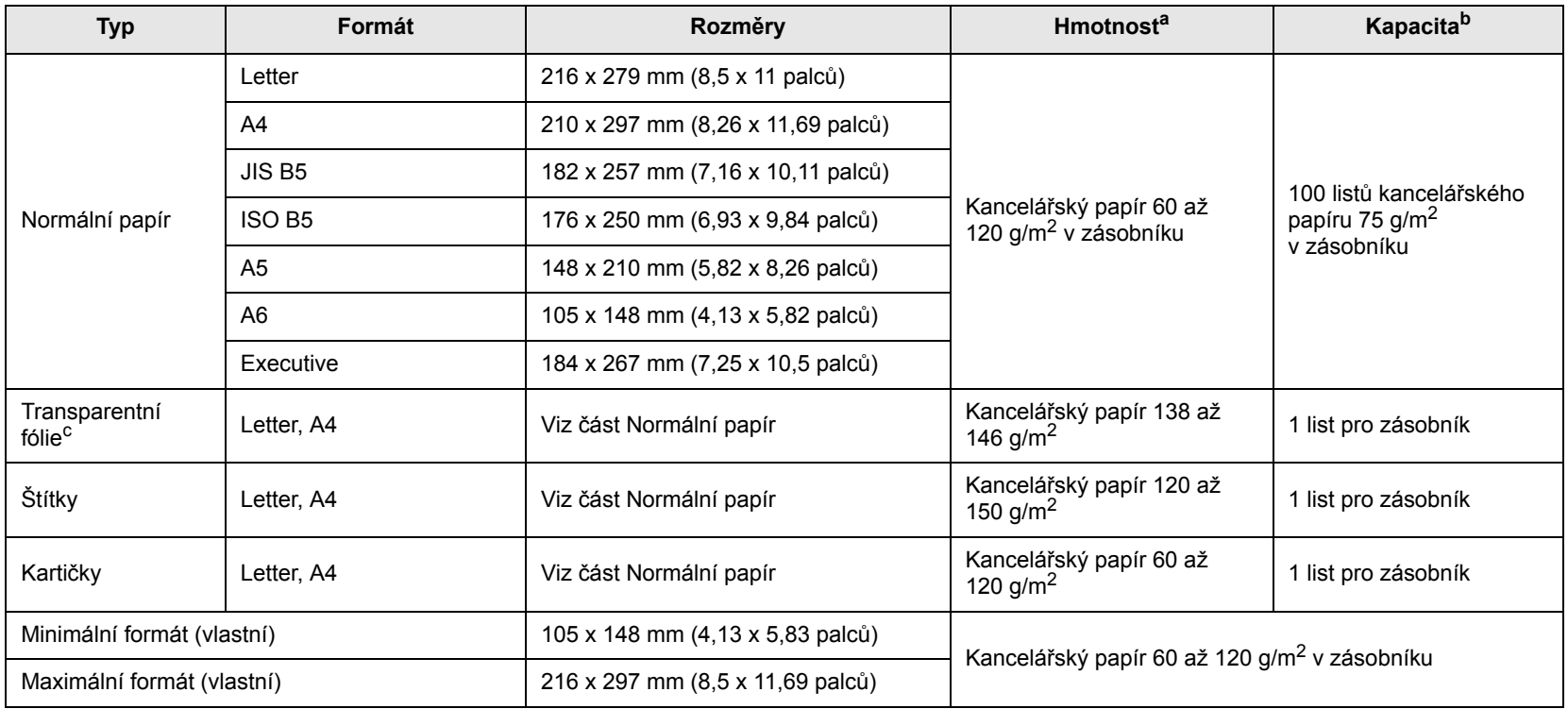

a. Média s gramáží nad 105 g/m<sup>2</sup> vkládejte do zásobníku jednotlivě.

b. Maximální kapacita závisí na gramáži tiskového média, jeho tloušťce a na podmínkách okolního prostředí.

c. Doporučená média: Průhledné fólie pro laserové tiskárny od výrobců HP, Xerox a 3M. Nedoporučujeme používat měkké průhledné fólie jako např. Xerox 3R91334, které mohou způsobit zaseknutí média nebo se mohou poškrábat.

### **Poznámky**

- Při používání silného papíru (90-120 g/m2) vyberte jako typ papíru možnost **Silný papír**. Viz strana [4.6](#page-24-0).
- Při používání tenkého papíru (pod 70 g/m2) vyberte jako typ papíru možnost **Tenký papír**. Viz strana [4.6](#page-24-0).
- Při používání recyklovaného papíru vyberte jako typ papíru možnost **Recyklovaný papír**. Viz strana [4.6](#page-24-0).

# <span id="page-22-0"></span>**Pokyny pro speciální tisková média**

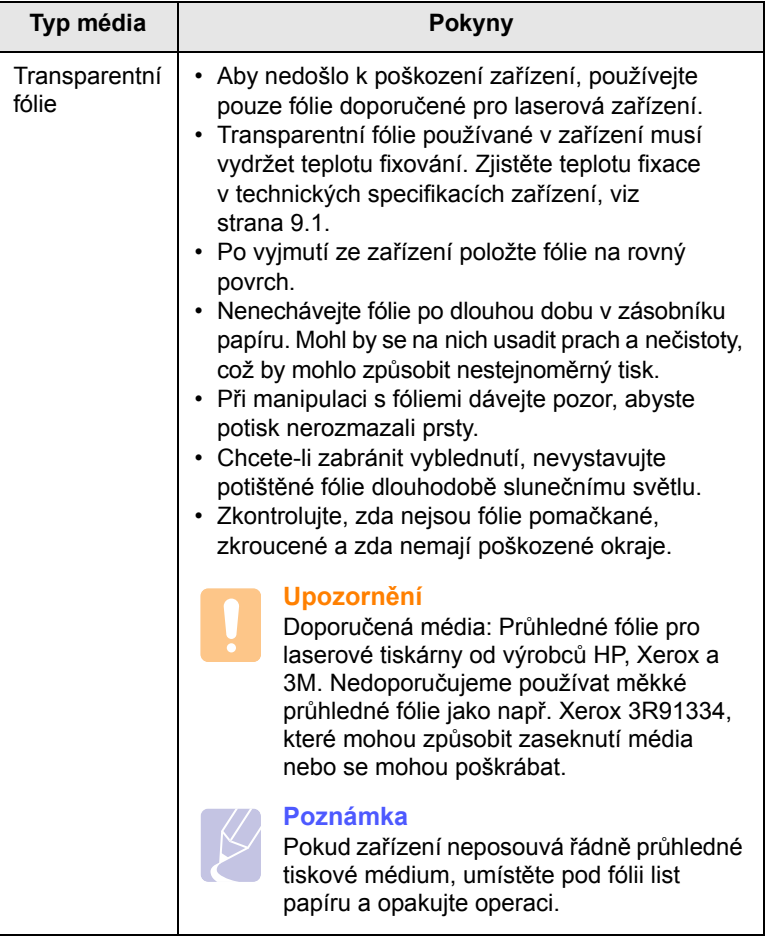

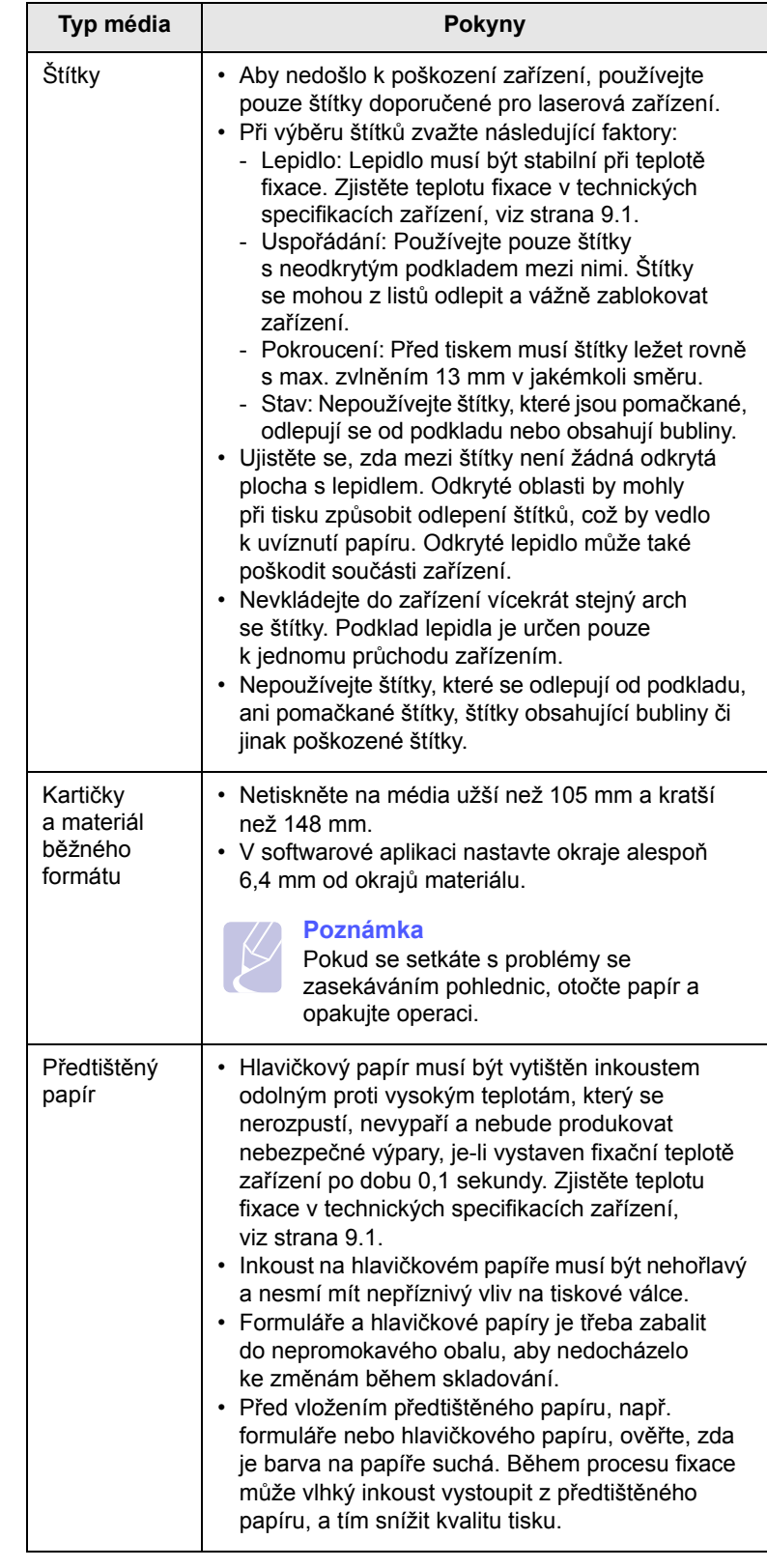

### <span id="page-23-2"></span>**Vložení papíru do zásobníku**

<span id="page-23-0"></span>Do zásobníku vložte tiskové médium, které používáte pro většinu tiskových úloh. Zásobník může obsahovat max. 100 listů obyčejného papíru gramáže 75 g/m2.

**1** Stiskněte tlačítko pro otevření zásobníku, zásobník se vysune. Vytáhněte zásobník úplně.

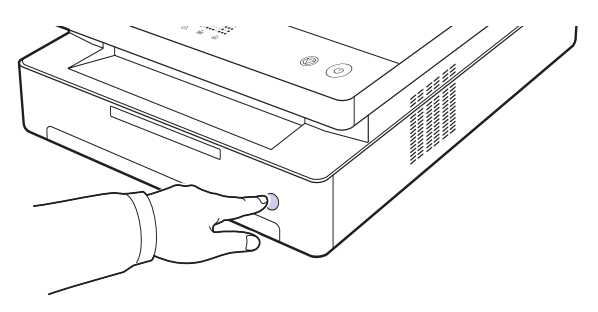

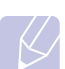

#### **Megjegyzés**

Když se zásobník nedovře, částečně jej vytáhněte a znovu jej zasuňte.

**2** Vložte papír stranou, na kterou chcete tisknout, dolù.

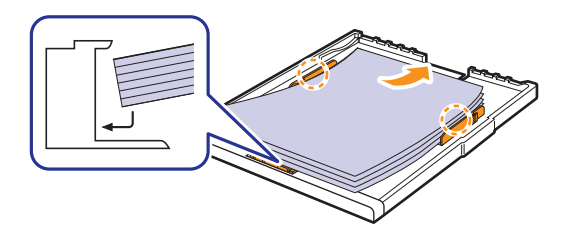

**3** Zarovnejte zásobník se slotem a zasuòte jej do zaøízení.

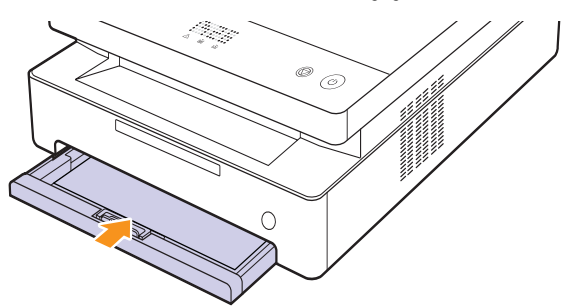

**4** Po založení papíru nastavte typ a velikost papíru pro zásobník. Tisk z počítače viz část Sekce softwaru.

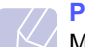

### **Poznámka**

Můžete založit již dříve vytištěný papír. Potištěná strana by měla být otočena nahoru, přičemž nepokroucený okraj by měl směřovat k zadní straně. Dochází-li k problémům s podáváním papíru, zkuste papír obrátit. Mějte na paměti, že v tomto případě není zaručena kvalita tisku.

### <span id="page-23-1"></span>**Změna formátu papíru v zásobníku**

Chcete-li vložit jiné formáty papíru, například papír speciálního formátu, je třeba nastavit vodítka papíru.

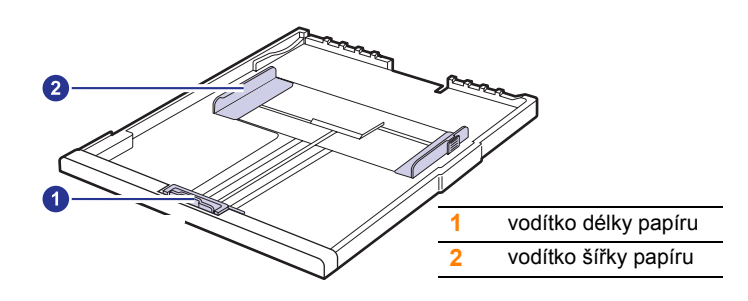

**1** Upravte vodítka délky papíru na požadovanou délku papíru. Je standardně nastaven na formát Letter nebo A4 podle země. Chcete-li vložit jiný formát, přidržte páčku a posuňte vodítko délky do odpovídající polohy.

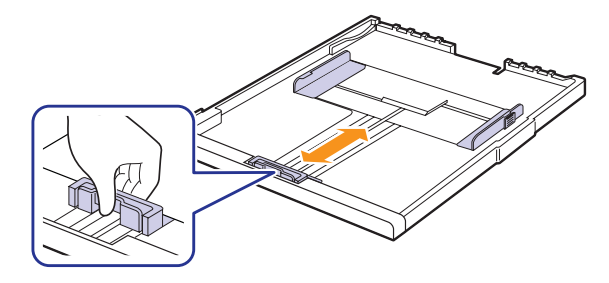

#### **Poznámky**

- Zásobník je podle země, kde je tiskárna používána, přednastaven na formát Letter nebo A4.
- Například, chcete-li změnit formát na Letter, uchopte páčku v zadní části zásobníku a otočte ji ve směru hodinových ručiček.

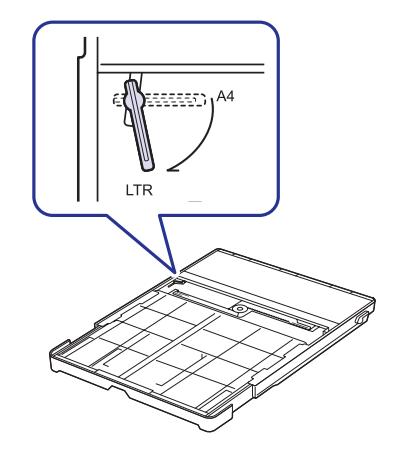

**2** Po vložení papíru do zásobníku podle obrázku stlačte vodítko šířky papíru a posuňte jej směrem ke stohu papíru tak, aby se lehce dotýkalo jeho okraje. Nepřitlačujte vodítko příliš k okraji papíru; vodítko by mohlo ohnout papír.

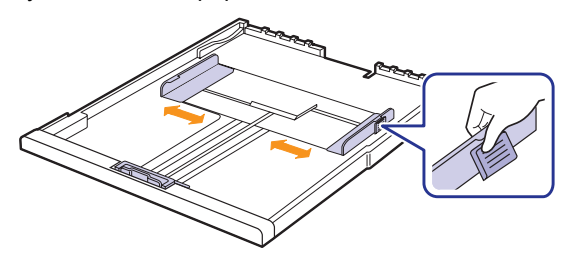

#### **Poznámky**

- Vodítka šířky papíru příliš nezasunujte, aby se materiál v zásobníku neprohnul.
- Pokud neupravíte vodítka šířky papíru, může docházet k uvíznutí papíru.

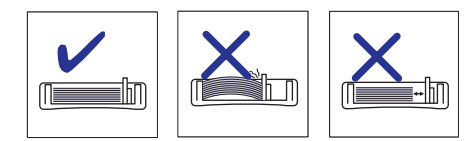

# <span id="page-24-1"></span>**Nastavení formátu a typu papíru**

<span id="page-24-0"></span>Změněné nastavení bude aktivní pouze během používání aktuální aplikace. Chcete-li, aby změny byly trvalé, vytvořte je ve složce Tiskárny.

#### **Poznámka**

- Následující postup je určen pro systém Windows XP. Při použití jiných verzí operačního systému Windows postupujte podle uživatelské příručky příslušného systému Windows nebo online nápovědy.
- **1** Klepněte na tlačítko **Start** na obrazovce počítače.
- **2** Vyberte **Tiskárny a faxy**.
- **3** Klepněte pravým tlačítkem na ikonu ovladače tiskárny a vyberte **Předvolby tisku**.
- **4** Klepněte na kartu **Papír** a změňte nastavení na **Možnosti papíru**.
- **5** Klepněte na **OK**.

# <span id="page-25-0"></span>**5 Základní funkce tisku**

V této kapitole jsou popsány běžné tiskové úlohy. Tiskárna umožňuje tisk z aplikací v systémech Windows, Macintosh a Linux.

#### **Poznámka**

Následující postup je určen pro operační systém Windows. Pokyny pro operační systémy Linux a Macintosh naleznete v části Sekce softwaru.

### **Tisk dokumentu**

<span id="page-25-1"></span>Přesné postupy pro tisk dokumentu se mohou lišit v závislosti na použité aplikaci.

- **1** Otevřete dokument, který chcete vytisknout.
- **2** Vyberte **Tisk** v nabídce **Soubor**. Zobrazí se okno Tisk. V závislosti na aplikaci se může jeho vzhled mírně lišit.
- **3** Vyberte ovladač vaší tiskárny v seznamu **Vybrání tiskárny**.
- **4** Chcete-li spustit tiskovou úlohu, klepněte na **OK** nebo **Tisk** v okně **Tisk**.

Podrobnosti o tisku viz Sekce softwaru.

### **Zrušení tiskové úlohy**

<span id="page-25-2"></span>Pokud tisková úloha čeká v tiskové frontě nebo v tiskovém řadiči, jako je například skupina tiskáren v systému Windows, zrušte tiskovou úlohu následujícím způsobem:

- **1** Klepněte na nabídku Windows **Start**.
- **2** V systémech Windows 2000 vyberte **Nastavení** a potom **Tiskárny**.

V systémech Windows XP/2003 vyberte **Tiskárny a faxy**.

V systému Windows Vista/2008 vyberte **Ovládací panely** a potom **Tiskárny**.

V systému Windows 7 zvolte **Ovládací panely** > **Hardware a zvuk**  > **Zařízení a tiskárny**.

V systému Windows Server 2008 R2 zvolte **Ovládací panely** > **Hardware** > **Zařízení a tiskárny.**

**3** U systémů Windows 2000, XP, 2003, 2008 a Vista poklepejte na vaše zařízení.

U systémů Windows 7 a Windows Server 2008 R2 klepněte pravým tlačítkem na ikonu vaší tiskárny > kontextové nabídky > **Zobrazit tištěné.**

**4** V nabídce **Dokument** vyberte **Storno**.

#### **Poznámka**

Do tohoto okna se můžete dostat také prostým poklepáním na ikonu tiskárny v dolním pravém rohu plochy Windows.

Tiskovou úlohu můžete rovněž zrušit stisknutím  $\circled{n}$  na ovládacím panelu.

# <span id="page-26-0"></span>**6 Údržba**

Tato kapitola obsahuje informace týkající se údržby zařízení a tiskové kazety.

Tato kapitola zahrnuje:

- **• [Tisk zprávy o za](#page-26-1)řízení**
- **• Čištění zař[ízení](#page-26-2)**
- **• [Údržba kazety](#page-28-0)**
- **Rozprostř[ení toneru](#page-28-3)**
- **Výmě[na tiskové kazety](#page-30-0)**
- **Souč[ásti pro údržbu](#page-31-0)**

# **Tisk zprávy o zařízení**

<span id="page-26-1"></span>Chcete-li vytisknout zprávu o zařízení stiskněte a podržte tlačítko **Stop/Clear** přibližně 4 sekundy.

# **Čištění zařízení**

<span id="page-26-2"></span>Chcete-li zachovat kvalitu tisku, dodržujte při každé výměně tiskové kazety nebo v případě problémů s kvalitou tisku nebo skenování následující postupy čištění.

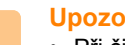

#### **Upozornění**

- Při čištění skříně zařízení čisticími prostředky s velkým množstvím alkoholu, rozpouštědel nebo jiných koncentrovaných látek může dojít k odbarvení nebo mechanickému poškození skříně.
- Dojde-li ke znečištění zařízení nebo jeho okolí tonerem, doporučujeme jej očistit hadříkem navlhčeným ve vodě. Použijete-li vysavač, toner se rozptýlí do vzduchu a může vám uškodit.
- Po vyčištění řádně setřete skříň, abyste odstranili veškerou vlhkost.

# <span id="page-26-3"></span>**Čištění vnějšího povrchu**

Před čištěním skříně odstraňte nečistoty z dodaného hadříku. Před čištěním skříně jejím setřením jedním směrem nastříkejte vodu 4krát až 6krát na dodaný hadřík nebo jiný vhodný hadřík.

# <span id="page-26-4"></span>**Čištění vnitřního prostoru**

Během tisku se uvnitř zařízení může nahromadit papír, toner a prachové částice. Tyto usazeniny mohou působit problémy s kvalitou tisku, například skvrny od toneru nebo jeho rozmazání. Vyčištěním vnitřních částí zařízení tyto problémy odstraníte nebo zmírníte. Vnitřní části zařízení musí čistit servis.

**1** Stiskněte páku horního krytu, otevřete horní kryt.

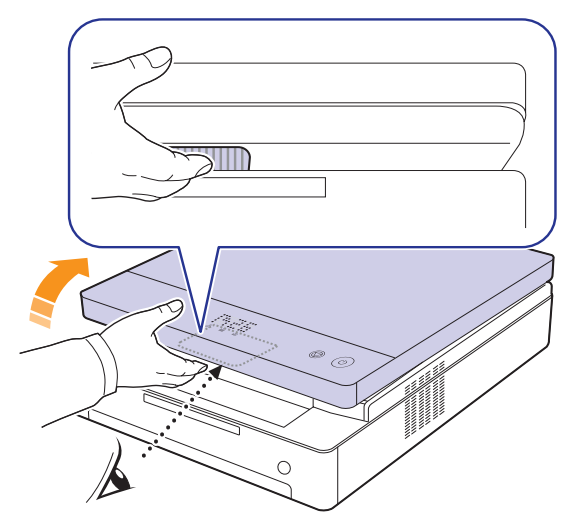

**2** Uchopte tiskovou kazetu za držadla a vytáhněte ji ze zařízení.

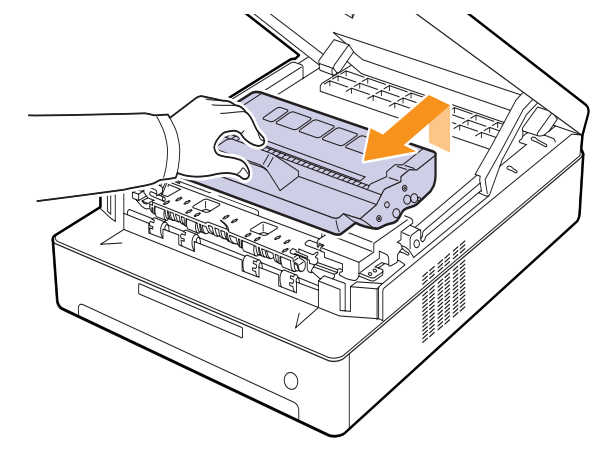

#### **Upozornění**

- Nedotýkejte se rukama ani jinými materiály zeleného povrchu, obrazového válce OPC nebo přední části tiskové kazety. Abyste se vyvarovali dotyku v této oblasti, držte vždy kazetu za držadla.
- Pokud ponecháte horní kryt otevřený déle než několik minut, může dojít k osvícení válce OPC. To by způsobilo poškození tohoto válce. Pokud je nutné z jakéhokoli důvodu instalaci přerušit, horní kryt ihned zavřete.

**3** Setřete veškerý prach a vysypaný toner z oblasti kazety s tonerem a z dutiny pro kazetu suchým hadříkem, který nepouští chlupy.

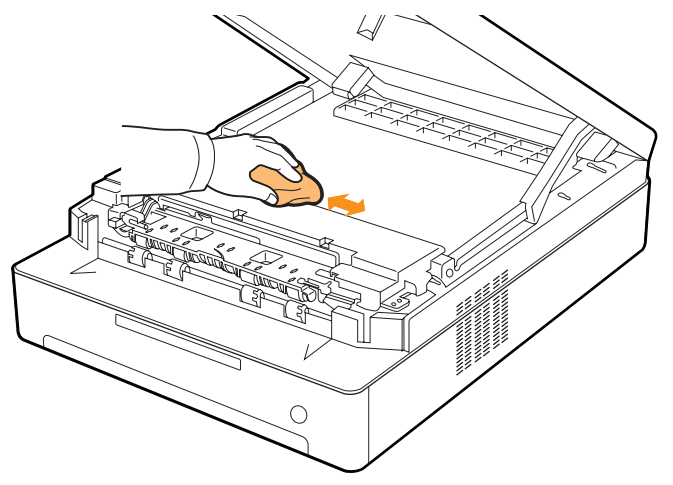

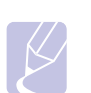

#### **Poznámka**

Pokud se část toneru vysype na váš oděv, setřete jej suchým hadříkem a vyperte ve studené vodě. Horká voda by zafixovala toner do vlákna.

**4** Najděte dlouhý skleněný pruh (laserovou snímací jednotku LSU) na vnitřní straně předních dvířek a zlehka sklo otřete bílým bavlněným hadříkem. Zkontrolujte, zda se hadřík ušpinil černou barvou.

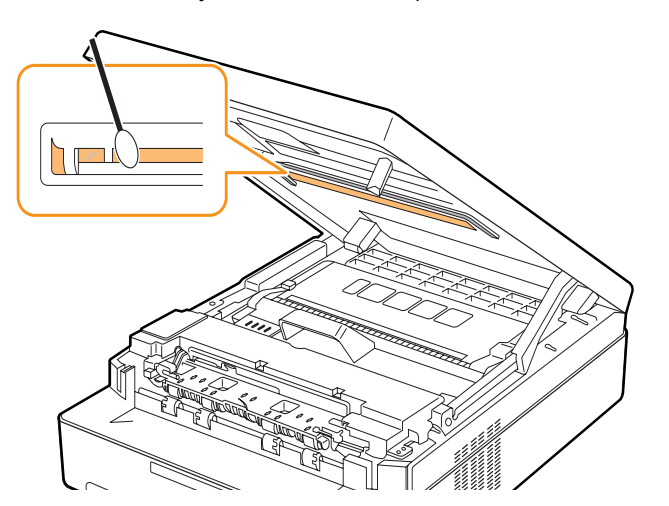

**5** Zasuňte tiskovou kazetu zpět do zařízení.

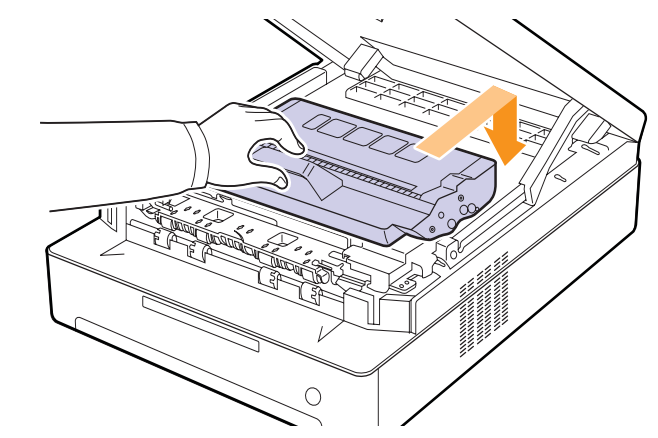

**6** Podržte horní kryt a pomalu a opatrně jej zavřete, dokud nebude kryt zajištěn.

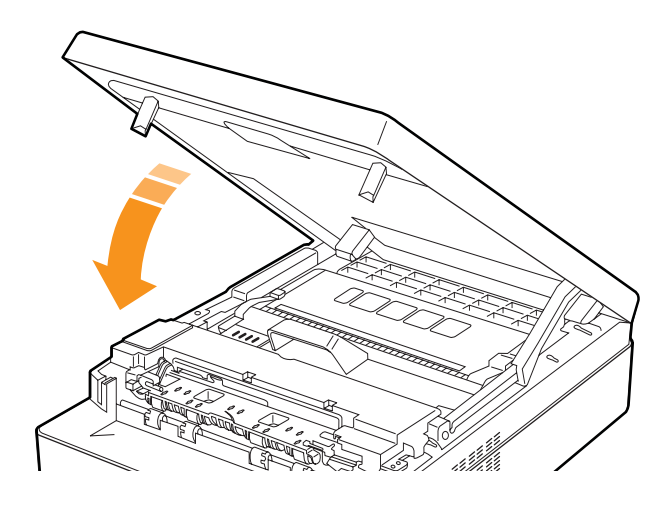

#### **Poznámka**

Zařízení nebude pracovat, není-li horní kryt zcela zavřený.

#### **Upozornění**

Dávejte pozor, abyste si nepřiskřípli prsty, horní kryt je velmi těžký.

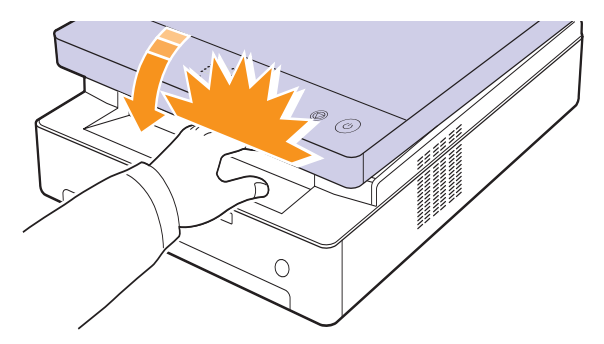

# **Údržba kazety**

### <span id="page-28-1"></span><span id="page-28-0"></span>**Skladování tiskové kazety**

Chcete-li tiskovou kazetu co nejlépe využít, dodržujte následující pokyny:

- Tiskovou kazetu vyjměte z obalu až těsně před použitím.
- Tiskovou kazetu znovu nenaplňujte. Záruka na zařízení se nevztahuje na poškození způsobené použitím znovu naplněné kazety.
- Tiskové kazety skladujte ve stejném prostředí, v jakém se nachází zařízení.
- Abyste zabránili poškození tiskové kazety, nevystavujte ji světlu po dobu delší než několik minut.

# <span id="page-28-2"></span>**Předpokládaná životnost kazety**

Životnost tiskové kazety závisí na množství toneru potřebného k provádění tiskových úloh. Průměrná životnost nové tiskové kazety je 2 000 standardních stran v souladu s normou ISO/IEC 19752. (Průměrná životnost originální tiskové kazety dodané se zařízením je 1 000 standardních stran.) Skutečný počet vytištěných stran může být jiný, v závislosti na hustotě tisku na stránkách. Počet stránek může být ovlivněný také provozním prostředím, frekvencí tisku, typy používaných médií a jejich velikostí. Budete-li tisknout velké množství grafiky, bude pravděpodobně nutné měnit kazetu častěji.

# **Rozprostření toneru**

<span id="page-28-3"></span>Když toner dochází, indikátor LED toneru ( $\left| \boldsymbol{\cdot} \boldsymbol{\cdot} \right|$ ) bliká pomalu. Na papíru mohou vzniknout vybledlá nebo světlá místa. Kvalitu tisku můžete dočasně zlepšit opětovným rozprostřením toneru. Podrobné informace o této chybové zprávě viz [stranì 7.7](#page-38-1).

#### **Poznámka**

Někdy se bílé pruhy a světlý tisk objevují i po rozprostření toneru.

**1** Stiskněte páčku horního krytu a zcela otevřete horní kryt.

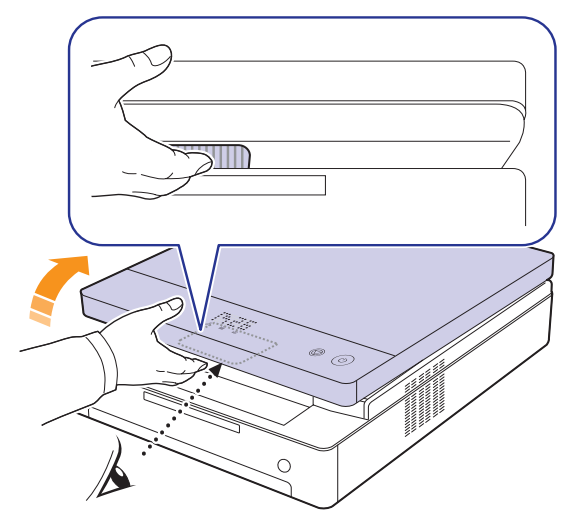

**2** Uchopte tiskovou kazetu za držadla a vytáhněte ji ze zařízení.

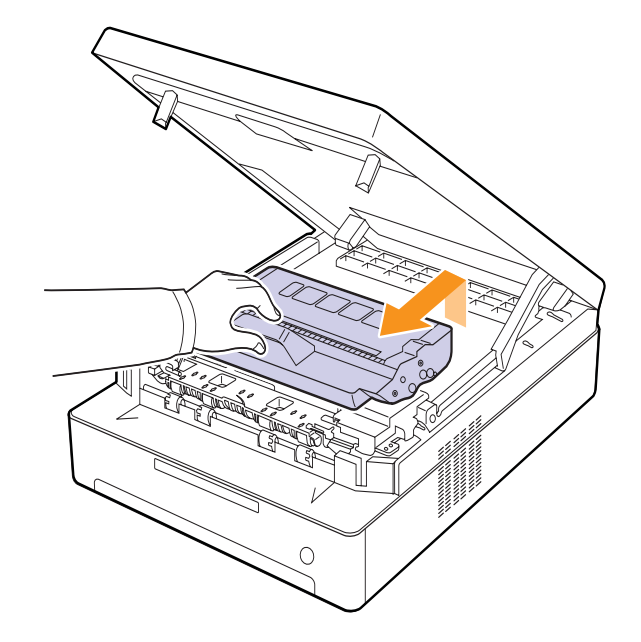

**3** Držte tiskovou kazetu za boční okraje a kolébejte s ní ze strany na stranu, aby se toner rozprostřel.

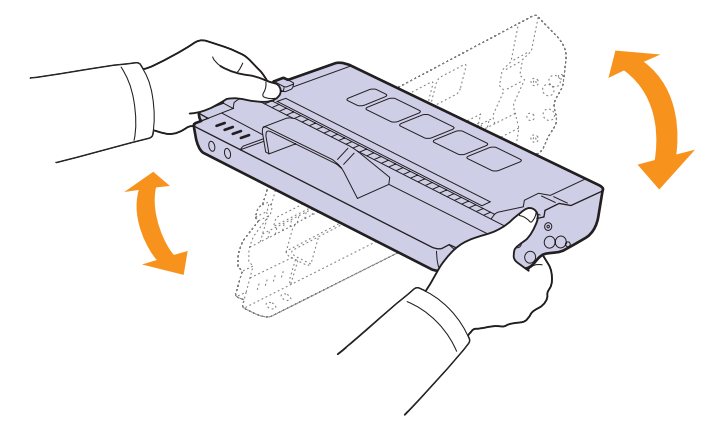

#### **Upozornění**

- Nedotýkejte se zeleného povrchu, obrazového válce OPC nebo přední strany tiskové kazety, rukama ani jinými materiály. Abyste se vyvarovali dotyku v této oblasti, držte vždy kazetu za držadla.
- Pokud ponecháte horní kryt otevřený déle než několik minut, může dojít k osvícení válce OPC. To by způsobilo poškození tohoto válce. Pokud je nutné z jakéhokoli důvodu instalaci přerušit, horní kryt ihned zavřete.

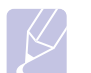

#### **Poznámka**

Pokud se část toneru vysype na váš oděv, setřete jej suchou tkaninou a vyperte ve studené vodě. Horká voda by zafixovala toner do vlákna.

**4** Zasuňte tiskovou kazetu zpět do tiskárny.

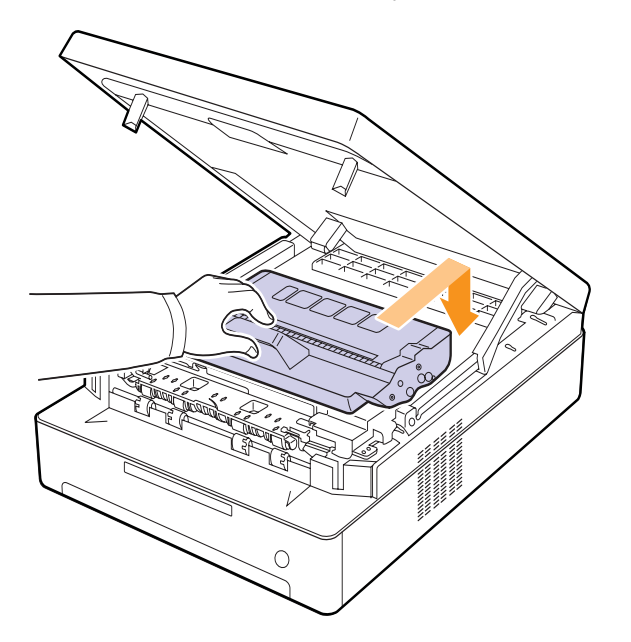

**5** Uchopte horní kryt a opatrně jej pomalu zavřete, dokud nebude bezpečně zajištěn.

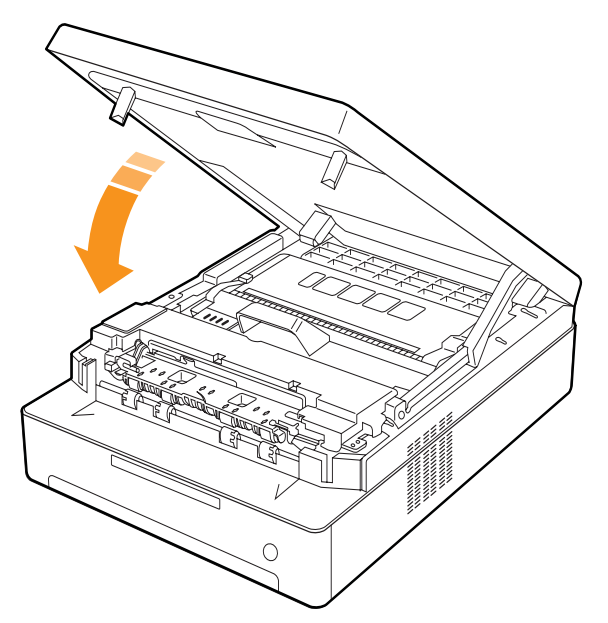

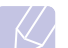

#### **Poznámka**

Zařízení nebude pracovat, není-li horní kryt zcela zavřený.

#### **Upozornění**

Dávejte pozor, abyste si nepřivřeli prsty, protože horní kryt je velmi těžký.

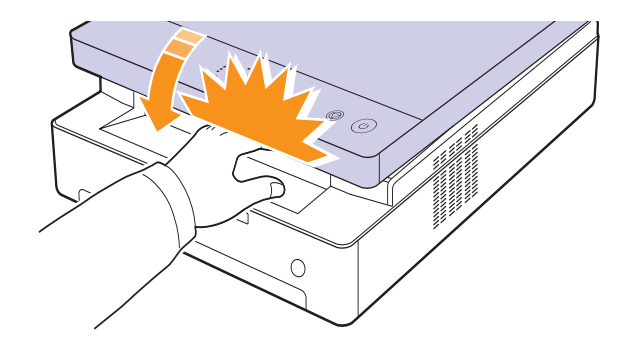

# **Výměna tiskové kazety**

<span id="page-30-0"></span>Je-li tisková kazeta zcela prázdná.

- Když je třeba vyměnit tiskovou kazetu, indikátor LED toneru ( $\binom{3}{2}$ ) bliká rychle a na displeji se zobrazují zprávy o toneru. Podrobné informace o této chybové zprávě viz [stranì 7.7.](#page-38-1)
- Zařízení přestane pracovat.

V tomto okamžiku je nutné tiskovou kazetu vyměnit. Zjistěte typ tiskové kazety pro zařízení. (Viz "Spotř[ební materiál" na stranì 8.1.](#page-45-3))

- **1** Vypněte zařízení a počkejte několik minut, dokud zařízení nezchladne.
- **2** Stiskněte páčku horního krytu a zcela otevřete horní kryt.

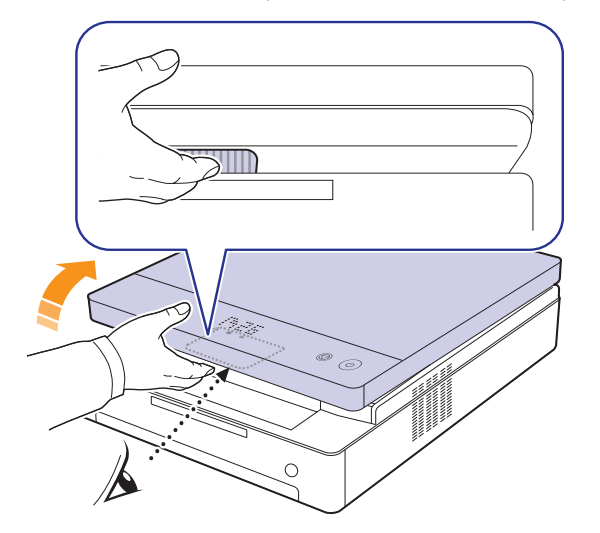

**3** Uchopte prázdnou tiskovou kazetu za držadla a vytáhněte ji ze zařízení.

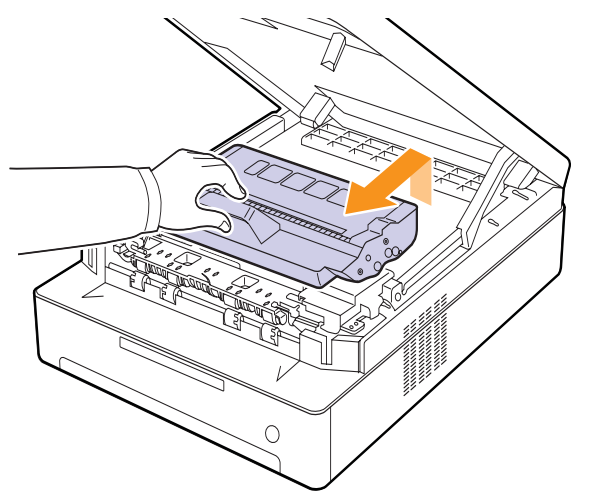

**4** Vyjměte z obalu novou tiskovou kazetu.

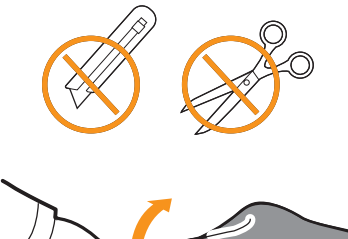

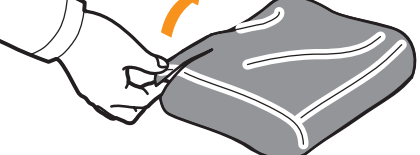

#### **Upozornění**

- Při otevírání obalů tiskových kazet nepoužívejte ostré předměty, jako jsou nože nebo nůžky. Mohli byste poškodit jejich povrch.
- Chcete-li zabránit poškození, nevystavujte tiskovou kazetu světlu po dobu delší než několik minut. Podle potřeby ji přikryjte papírem, abyste ji chránili.
- **5** Držte tiskovou kazetu za boční okraje a kolébejte s ní ze strany na stranu, aby se toner rozprostřel.

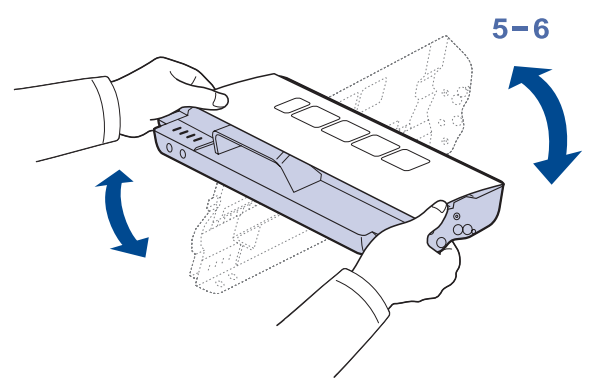

**6** Umístěte tiskovou kazetu na rovný povrch, jak zobrazuje animace, a sejměte papírový obal z tiskové kazety.

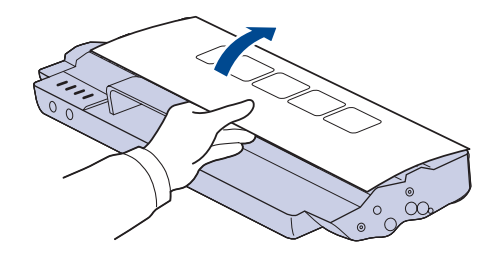

#### **Upozornění**

- Nedotýkejte se zeleného povrchu, obrazového válce OPC nebo přední strany tiskové kazety, rukama ani jinými materiály. Abyste se vyvarovali dotyku v této oblasti, držte vždy kazetu za držadla.
- Pokud ponecháte horní kryt otevřený déle než několik minut, může dojít k osvícení válce OPC. To by způsobilo poškození tohoto válce. Pokud je nutné z jakéhokoli důvodu instalaci přerušit, horní kryt ihned zavřete.

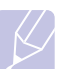

#### **Poznámka**

Pokud se část toneru vysype na váš oděv, setřete jej suchou tkaninou a vyperte ve studené vodě. Horká voda by zafixovala toner do vlákna.

**7** Zasuňte kazetu na místo.

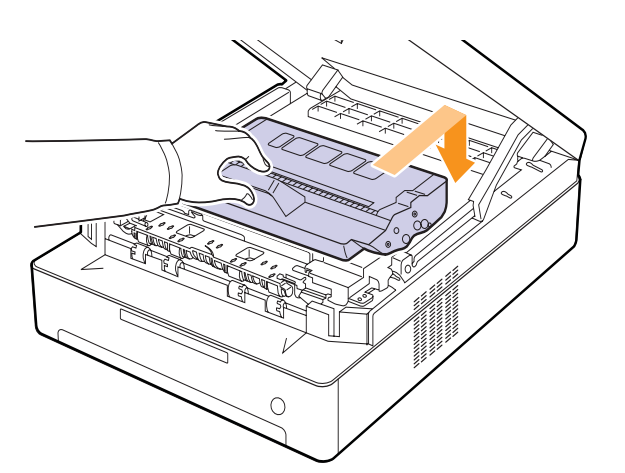

**8** Uchopte horní kryt a opatrně jej pomalu zavřete, dokud nebude bezpečně zajištěn.

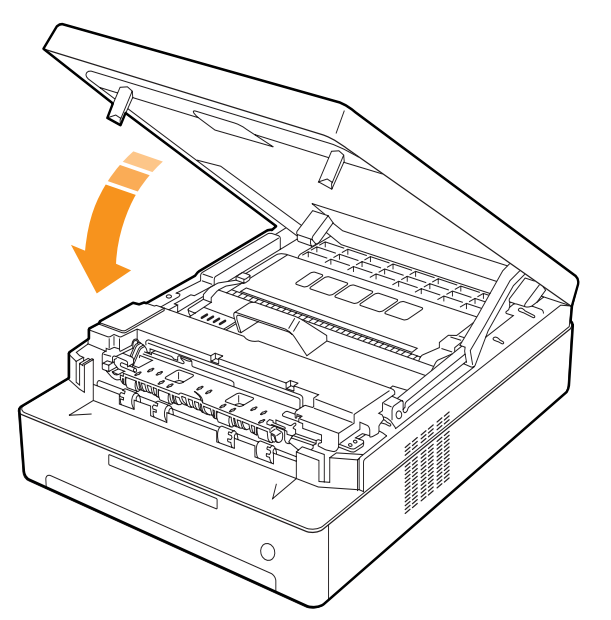

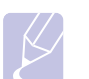

#### **Poznámka**

Zařízení nebude pracovat, není-li horní kryt zcela zavřený.

#### **Upozornění**

Dávejte pozor, abyste si nepřivřeli prsty, protože horní kryt je velmi těžký.

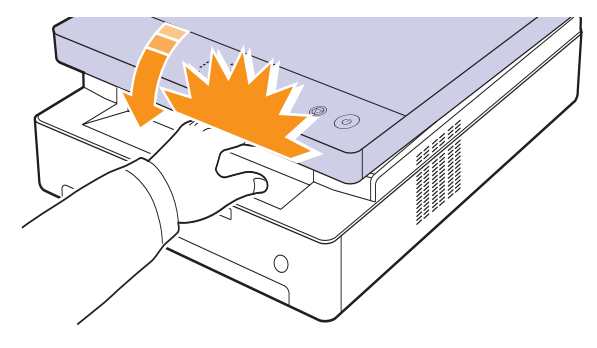

# **Součásti pro údržbu**

<span id="page-31-0"></span>Aby nedošlo ke zhoršení kvality tisku a k problémům s podáváním papíru v důsledku opotřebení součástí, a aby bylo zařízení udržováno ve špičkovém provozním stavu, je třeba po vytištění stanoveného počtu stran nebo po vypršení životnosti vyměnit následující součásti.

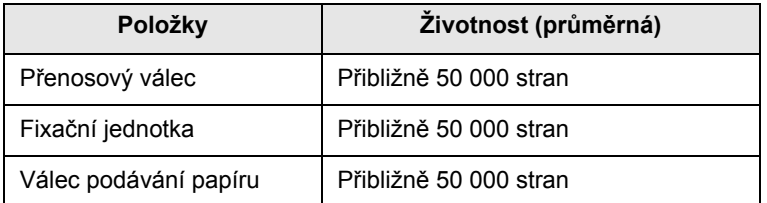

Důrazně doporučujeme, aby tuto část údržby prováděl autorizovaný servis, distributor nebo prodejce, od něhož jste zařízení zakoupili. Záruka se nevztahuje na výměnu součástí zařízení po vypršení jejich životnosti.

# <span id="page-32-0"></span>**7 Odstraňování poruch**

Tato kapitola obsahuje užitečné informace a postupy pro případ, že by došlo k problému.

Tato kapitola zahrnuje:

- **• [Rady jak zabránit zaseknutí papíru](#page-32-1)**
- **Odstraně[ní uvíznutého papíru](#page-32-2)**
- **• [Význam zpráv na displeji](#page-38-0)**
- **• Ř[ešení jiných problém](#page-39-0)ů**

# **Rady jak zabránit zaseknutí papíru**

<span id="page-32-1"></span>Když vyberete správné druhy médií, k zasekávání papíru většinou nebude docházet. Při zaseknutí papíru postupujte podle kroků na straně [7.1](#page-32-2).

- Dodržujte postup na straně [4.5.](#page-23-2) Zkontrolujte, zda jsou nastavitelná vodítka ve správné poloze.
- Nepřeplňujte zásobník papíru. Dbejte na to, aby byl zásobník naplněn pouze po značku maximálního množství papíru uvnitř zásobníku.
- Nevyjímejte papír ze zásobníku, dokud zařízení tiskne.
- Papír před vložením do zásobníku prolistujte, profoukněte a srovnejte.
- Nepoužívejte zmačkaný, vlhký ani hodně pokroucený papír.
- Nevkládejte do zásobníku zároveň různé druhy papíru.
- Používejte pouze doporučená tisková média. (Viz strana [4.6.](#page-24-1))
- Zkontrolujte, zda jsou tisková média v zásobníku vložena doporučenou stranou dolů.

# **Odstranění uvíznutého papíru**

<span id="page-32-2"></span>Uvíznutý papír vyhledejte a odstraňte podle následující tabulky.

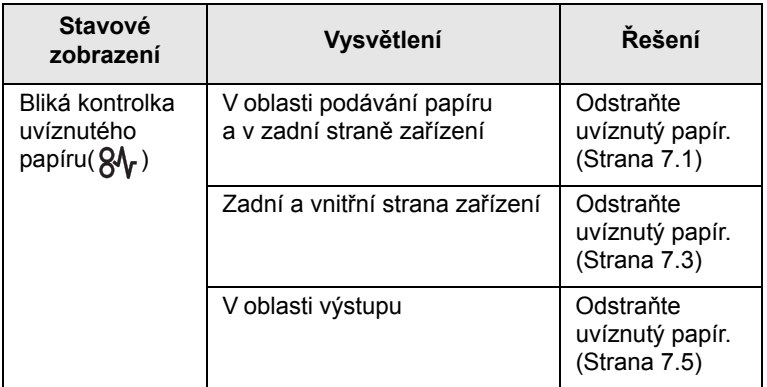

# **Upozornění**

Zaseklý papír vytahujte ze zařízení zlehka a pomalu, abyste ho neroztrhli. Při odstraňování uvíznutého papíru postupujte podle následujících témat.

# <span id="page-32-3"></span>**V oblasti podávání papíru a v zadní straně zařízení**

Pokud je papír zaseknutý v oblasti podávání papíru a v zadní straně zařízení, odstraňte jej podle následujících pokynů.

**1** Stiskněte tlačítko otevření zásobníku.

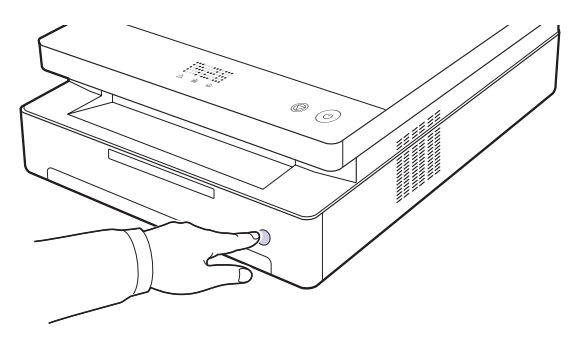

**2** Vytáhnutím otevřete zásobník.

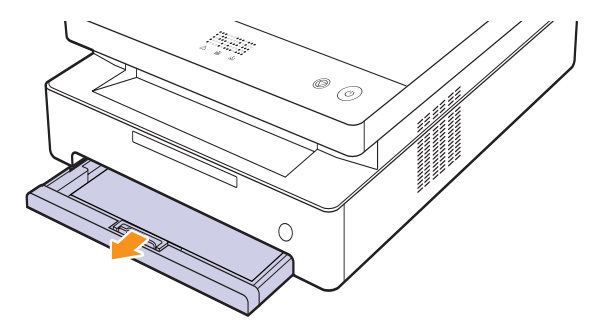

**3** Zaseknutý papír zlehka táhněte rovně směrem k sobě a vytáhněte ho ze zařízení - viz obrázek.

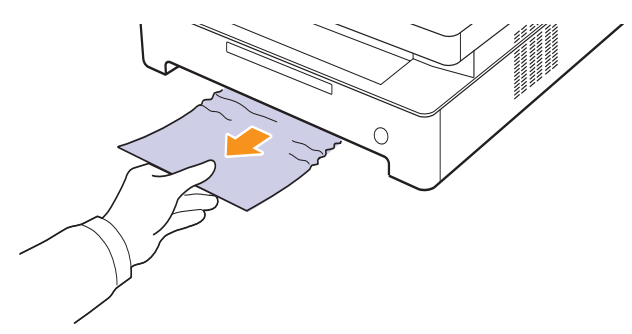

**4** Zarovnejte zásobník s přihrádkou a zasuňte do zařízení.

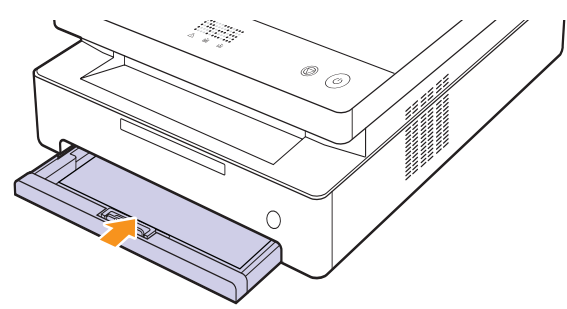

**5** Stiskněte páčku horního krytu a zcela otevřete horní kryt.

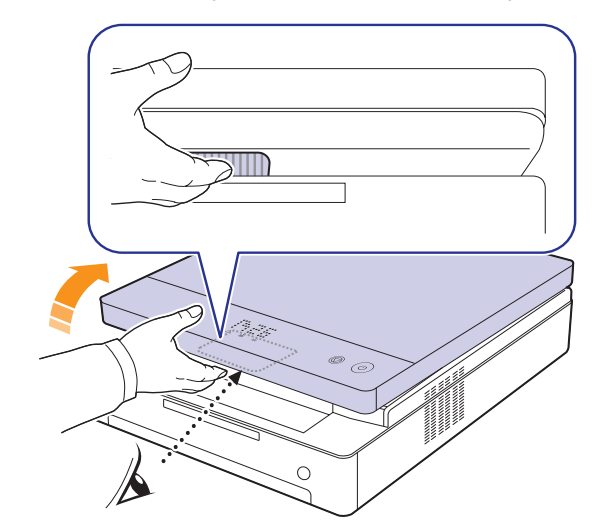

**6** Uchopte horní kryt a opatrně jej pomalu zavřete, dokud nebude bezpečně zajištěn.

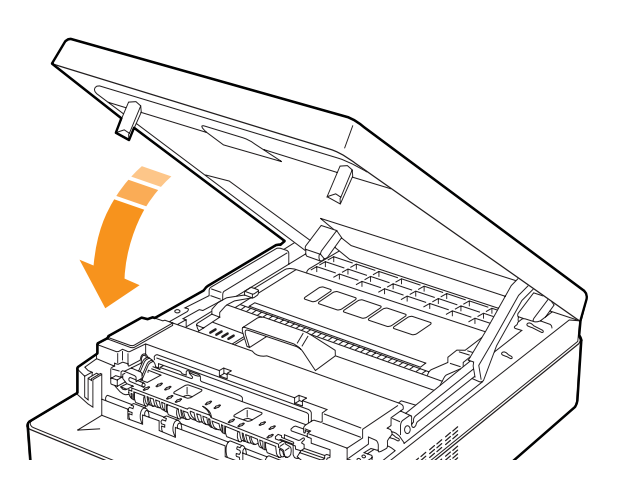

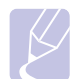

**Poznámka**

Zařízení nebude pracovat, není-li horní kryt zcela zavřený.

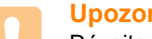

#### **Upozornění**

Dávejte pozor, abyste si nepřivřeli prsty, protože horní kryt je velmi těžký.

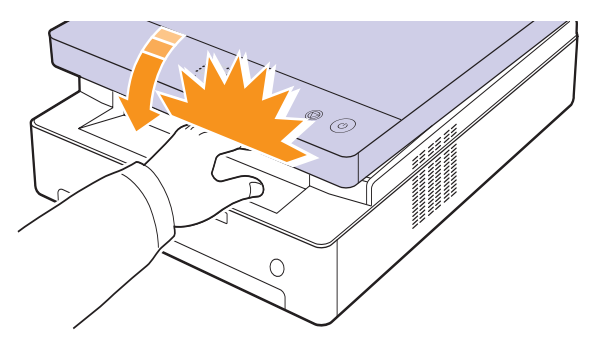

- **7** Pokud indikátor LED papíru bliká, přejděte na další krok.
- **8** Otevřete zadní kryt.

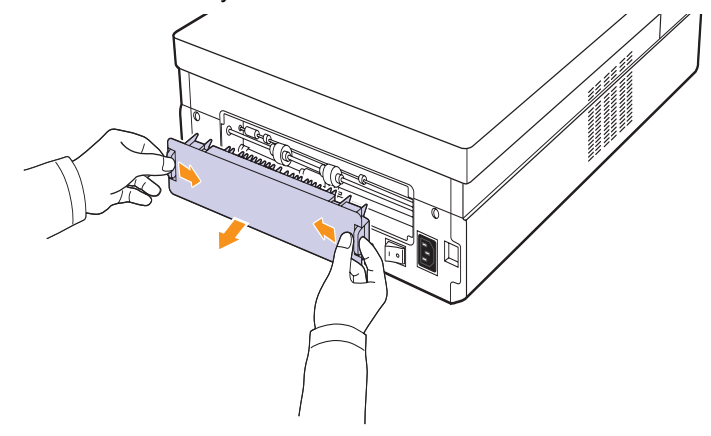

**9** Opatrně ze zařízení vyjměte zaseknutý papír.

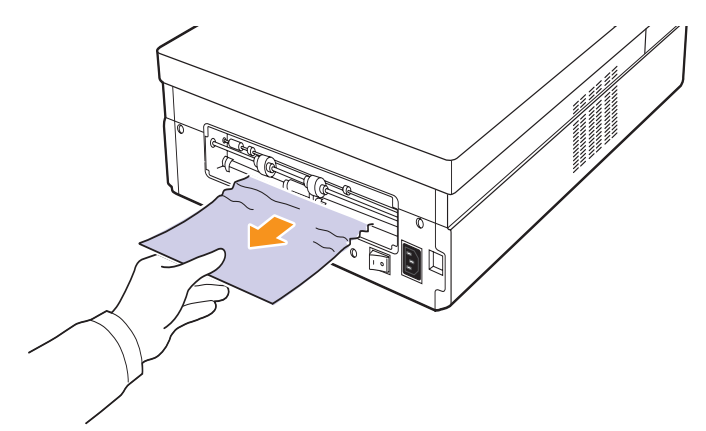

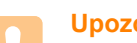

#### **Upozornění**

Nedotýkejte se fixační jednotky v zařízení. Je horká a mohla by způsobit popáleniny! Provozní teplota fixační jednotky je velmi vysoká. Při vytahování papíru ze zařízení buďte opatrní.

**10** Uchopte oba okraje zadního krytu a zarovnejte podle následujícího obrázku. Stiskněte zadní kryt tak, aby zaklapnul.

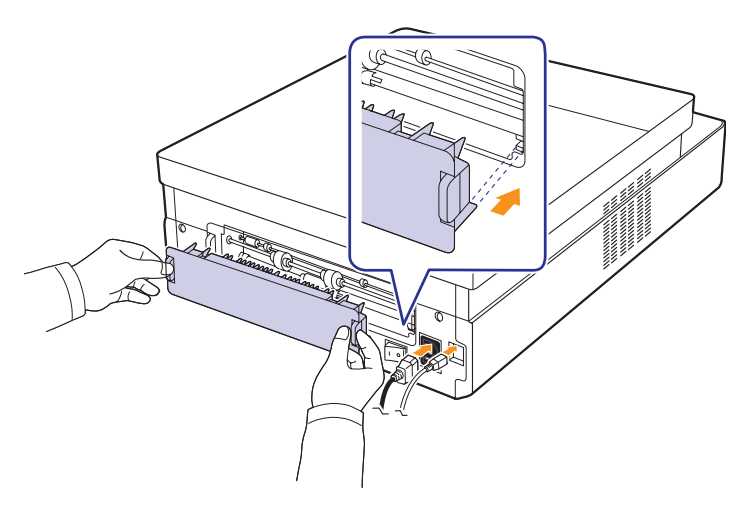

**Poznámka**

Jestliže není zadní kryt zcela uzavřen, může dojít k uvíznutí papíru.

**11** Otevřete a zavřete horní kryt. Zařízení obnoví tisk.

# <span id="page-34-0"></span>**Zadní a vnitřní strana zařízení**

Pokud je papír zaseknutý v zadní a vnitřní straně zařízení, odstraňte jej podle následujících pokynů.

**1** Otevřete zadní kryt.

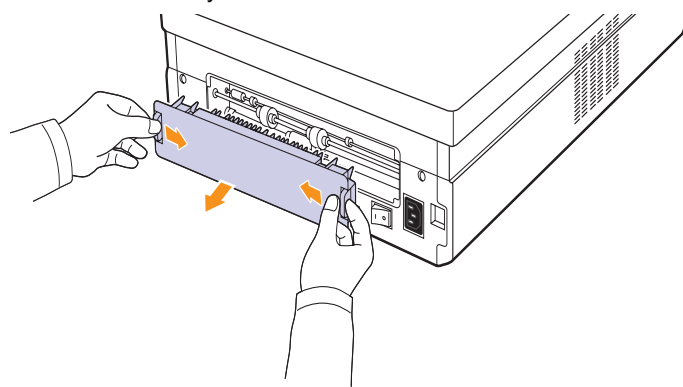

**2** Opatrně ze zařízení vyjměte zaseknutý papír.

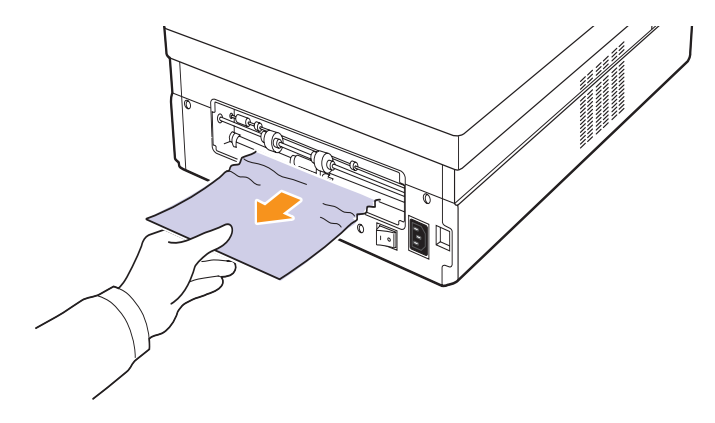

#### **Upozornění**

Nedotýkejte se fixační jednotky v zařízení. Je horká a mohla by způsobit popáleniny! Provozní teplota fixační jednotky je velmi vysoká. Při vytahování papíru ze zařízení buďte opatrní.

**3** Uchopte oba okraje zadního krytu a zarovnejte podle následujícího obrázku. Stiskněte zadní kryt tak, aby zaklapnul.

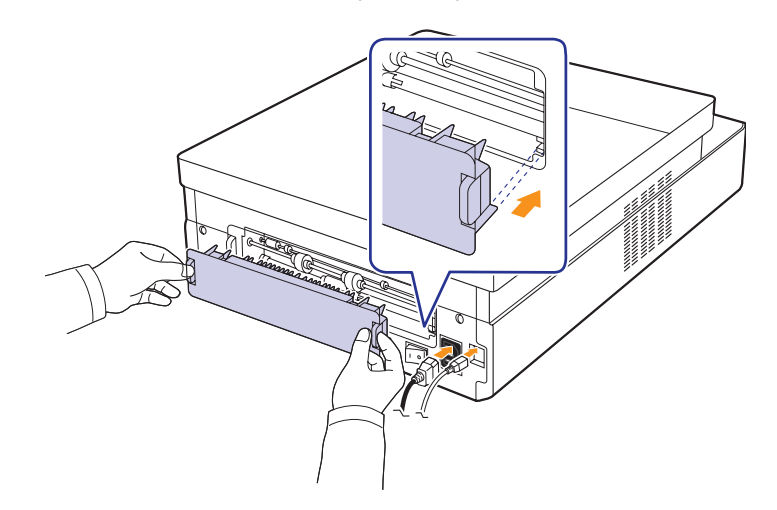

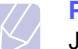

**Poznámka** Jestliže není zadní kryt zcela uzavřen, může dojít k uvíznutí papíru.

**4** Stiskněte páčku horního krytu a zcela otevřete horní kryt.

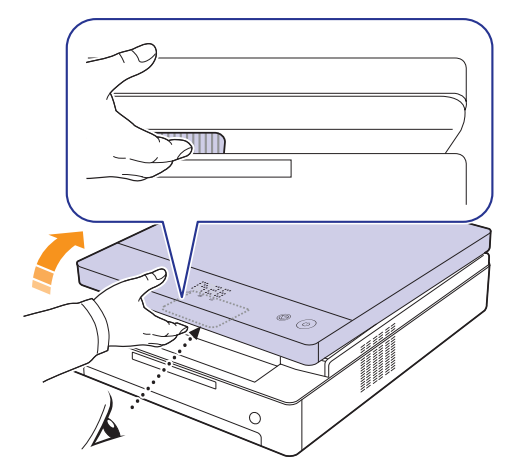

**5** Uchopte horní kryt a opatrně jej pomalu zavřete, dokud nebude bezpečně zajištěn.

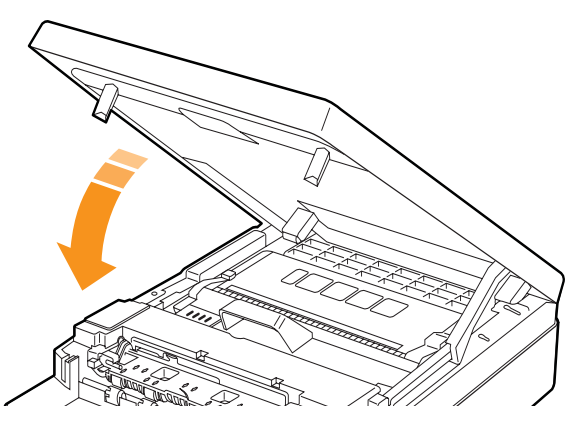

#### **Poznámka**

Zařízení nebude pracovat, není-li horní kryt zcela zavřený.

#### **Upozornění**

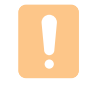

Dávejte pozor, abyste si nepřivřeli prsty, protože horní kryt je velmi těžký.

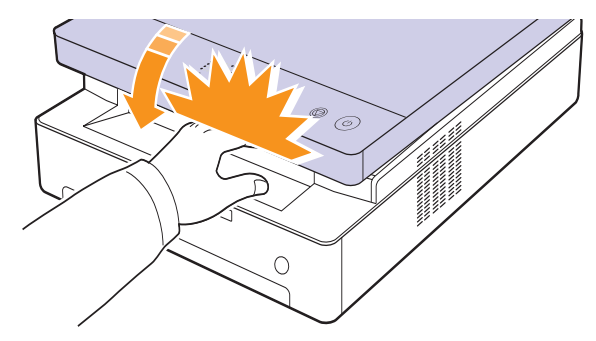

**6** Pokud indikátor LED papíru bliká, přejděte na další krok.

- **7** Stiskněte páčku horního krytu a zcela otevřete horní kryt.
- **8** Uchopte tiskovou kazetu za držadla a vytáhněte ji ze zařízení.

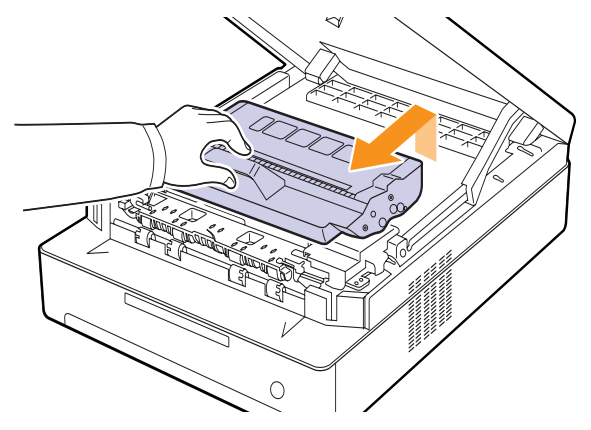

#### **Upozornění**

- Nedotýkejte se zeleného povrchu, obrazového válce OPC nebo přední strany tiskové kazety, rukama ani jinými materiály. Abyste se vyvarovali dotyku v této oblasti, držte vždy kazetu za držadla.
- Pokud ponecháte horní kryt otevřený déle než několik minut, může dojít k osvícení válce OPC. To by způsobilo poškození tohoto válce. Pokud je nutné z jakéhokoli důvodu instalaci přerušit, horní kryt ihned zavřete.

#### **Poznámka**

Pokud se část toneru vysype na váš oděv, setřete jej suchou tkaninou a vyperte ve studené vodě. Horká voda by zafixovala toner do vlákna.

**9** Opatrně ze zařízení vyjměte zaseknutý papír.

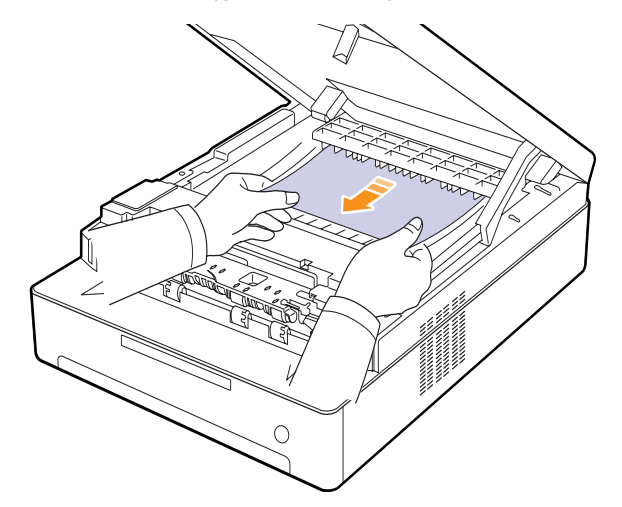

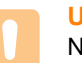

#### **Upozornění**

Nedotýkejte se fixační jednotky v zařízení. Je horká a mohla by způsobit popáleniny! Provozní teplota fixační jednotky je velmi vysoká. Při vytahování papíru ze zařízení buďte opatrní.
- **10** Po odstranění zaseknutého papíru zkontrolujte, zda není uvízlý papír ještě někde v jiné části zařízení.
- **11** Zasuňte tiskovou kazetu zpět do tiskárny.

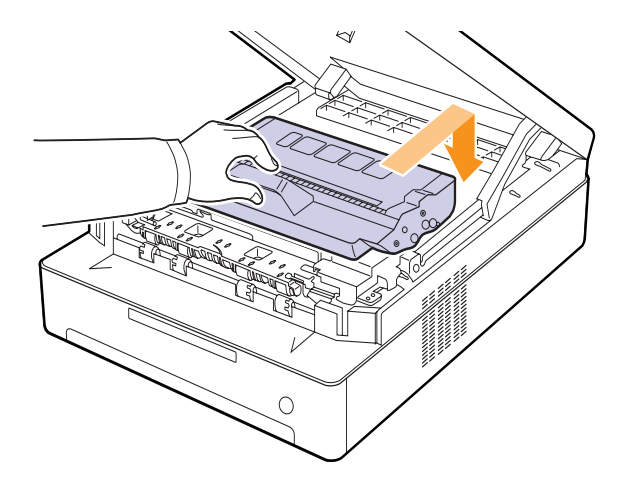

**12** Zavřete pevně horní kryt. Zařízení obnoví tisk.

### <span id="page-36-0"></span>**V oblasti výstupu**

Pokud je papír zaseknutý v oblasti výstupu papíru, odstraňte jej podle následujících pokynů.

**1** Stiskněte páčku horního krytu a zcela otevřete horní kryt.

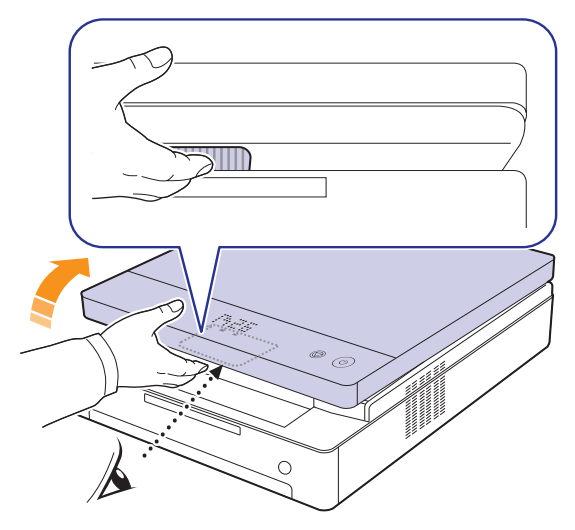

**2** Pokud je vidět delší část papíru, vytáhněte ji směrem ven.

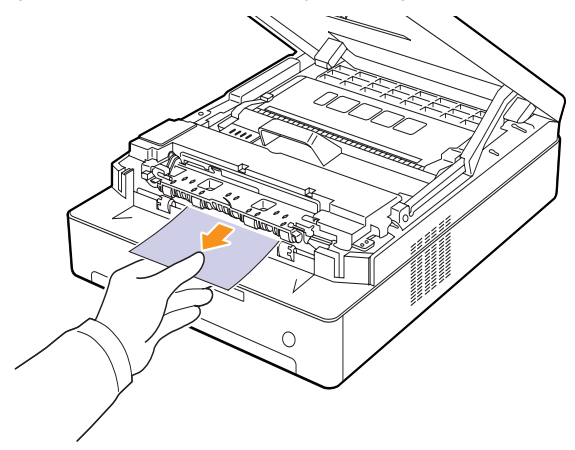

Cítíte-li při vytahování papíru odpor, přestaňte a přejděte na krok [4.](#page-37-0)

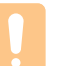

#### **Upozornění**

Nedotýkejte se fixační jednotky v zařízení. Je horká a mohla by způsobit popáleniny! Provozní teplota fixační jednotky je velmi vysoká. Při vytahování papíru ze zařízení buďte opatrní.

**3** Uchopte horní kryt a opatrně jej pomalu zavřete, dokud nebude bezpečně zajištěn.

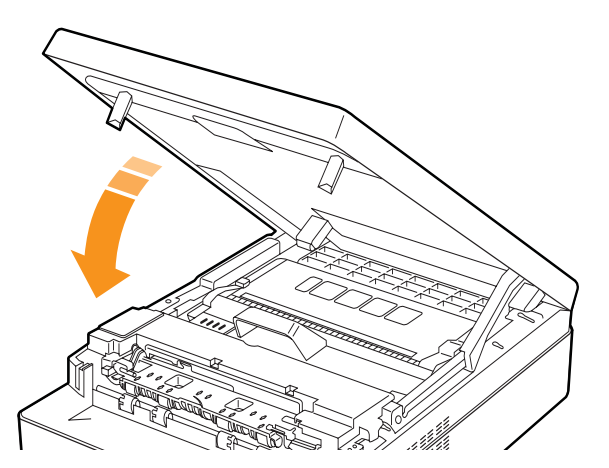

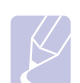

### **Poznámka**

Zařízení nebude pracovat, není-li horní kryt zcela zavřený.

### **Upozornění**

Dávejte pozor, abyste si nepřivřeli prsty, protože horní kryt je velmi těžký.

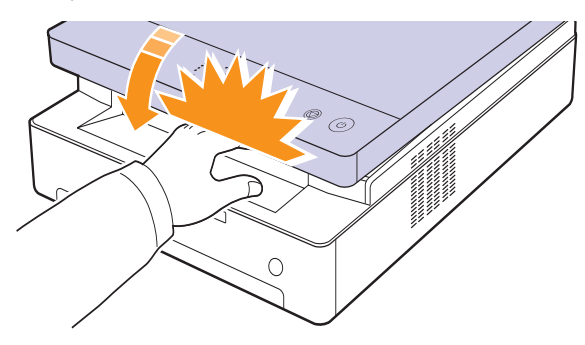

<span id="page-37-0"></span>**4** Otevřete vnitřní kryt.

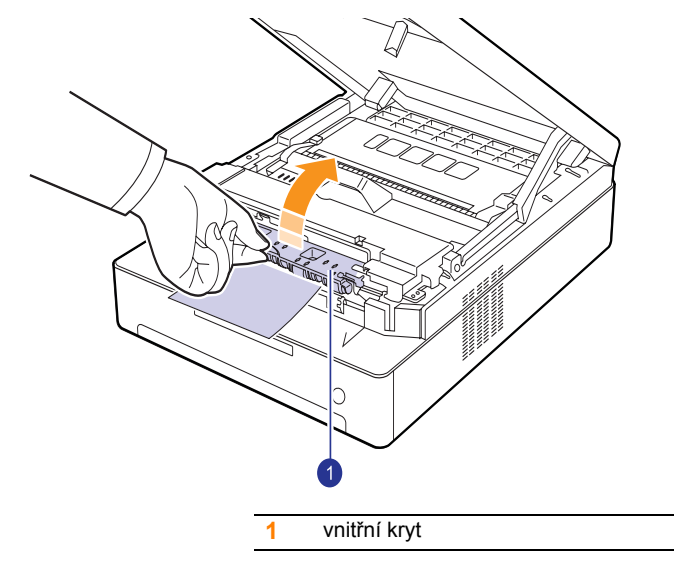

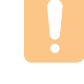

### **Upozornění**

Nedotýkejte se fixační jednotky v zařízení. Je horká a mohla by způsobit popáleniny! Provozní teplota fixační jednotky je velmi vysoká. Při vytahování papíru ze zařízení buďte opatrní.

**5** Opatrně ze zařízení vyjměte zaseknutý papír.

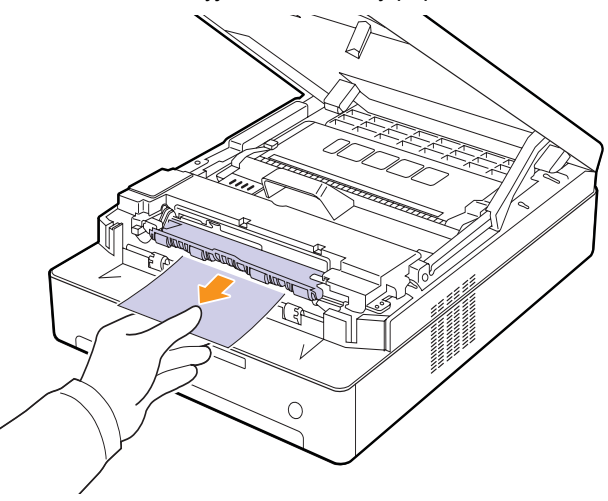

- **6** Zavřete vnitřní kryt.
- **7** Po odstranění zaseknutého papíru zkontrolujte, zda není uvízlý papír ještě někde v jiné části zařízení.
- **8** Zavřete pevně horní kryt. Zařízení obnoví tisk.

# <span id="page-38-2"></span><span id="page-38-1"></span><span id="page-38-0"></span>**Význam zpráv na displeji**

V okně programu Inteligentní panel nebo na displeji ovládacího panelu se zobrazují zprávy, které označují stav a chyby zařízení. V následující tabulce je uveden význam jednotlivých zpráv a navrhovaná řešení pro opravu případného problému.

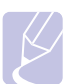

### **Poznámka**

Když požadujete servis, je velmi užitečné oznámit servisnímu pracovníkovi obsah zobrazené zprávy.

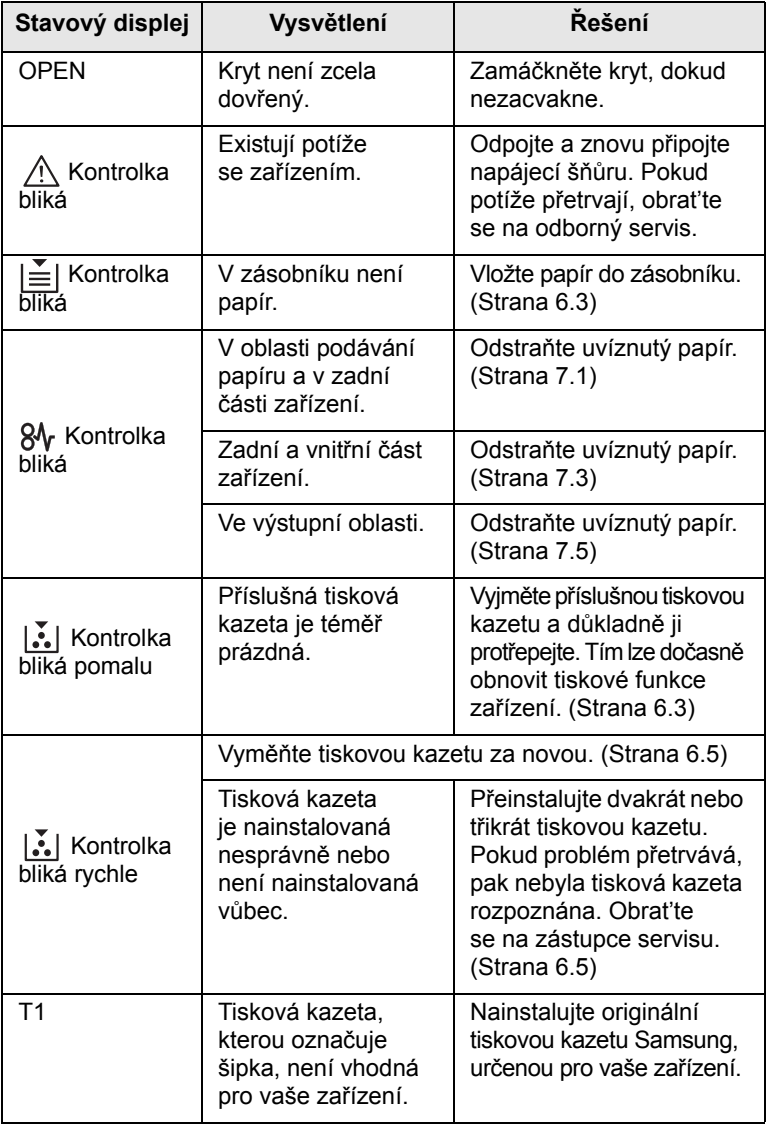

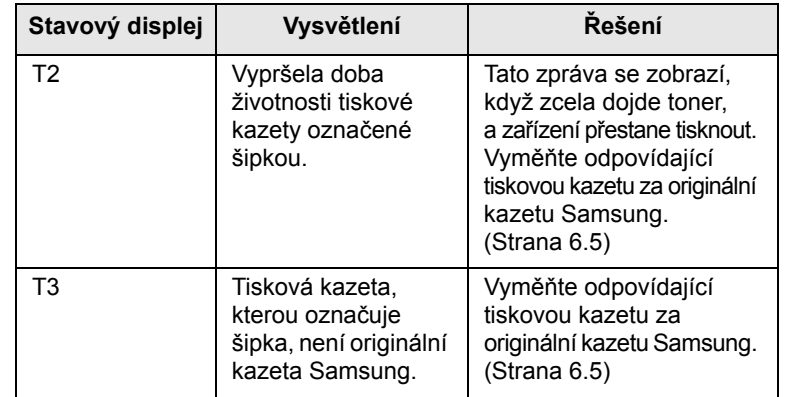

# **Řešení jiných problémů**

V následující tabulce jsou uvedeny některé možné problémy a jejich doporučená řešení. Postupujte podle navrhovaných řešení, dokud nebudou potíže vyřešeny. Pokud potíže přetrvávají, obraťte se na odborný servis.

### <span id="page-39-0"></span>**Problémy s podáváním papíru**

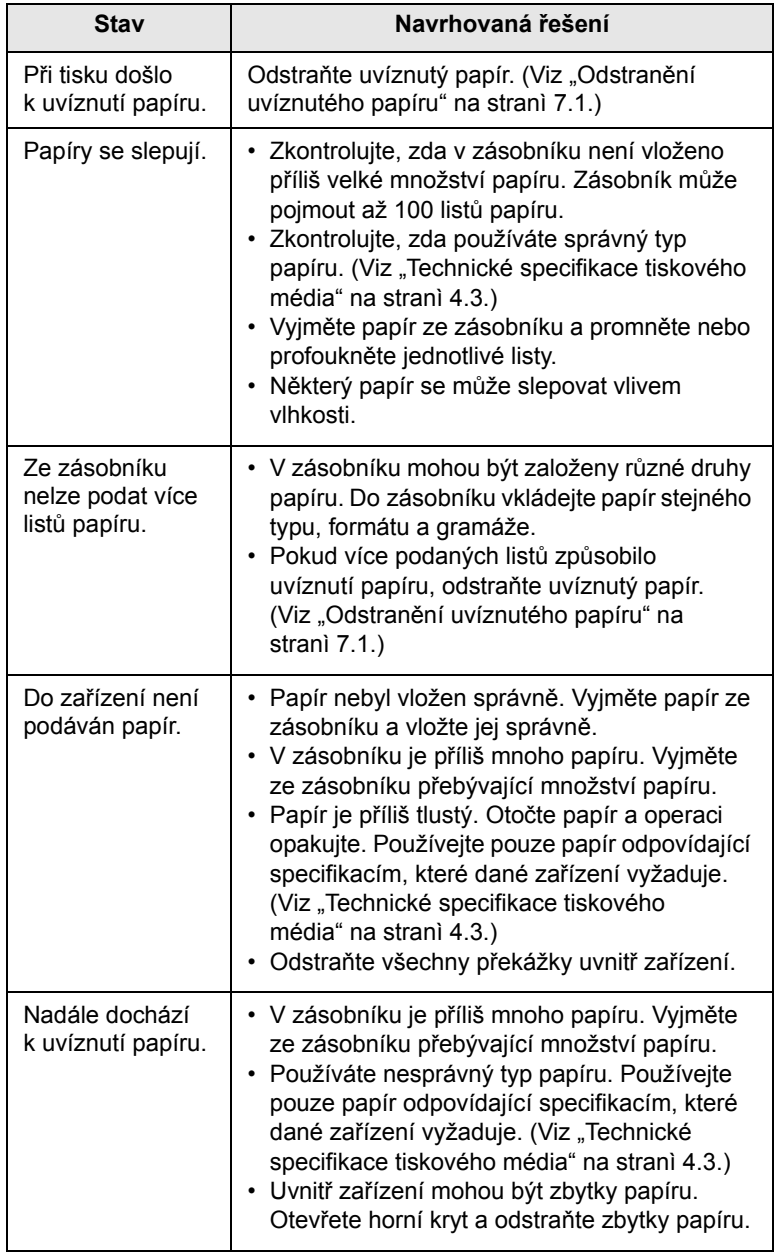

## <span id="page-39-1"></span>**Problémy s tiskem**

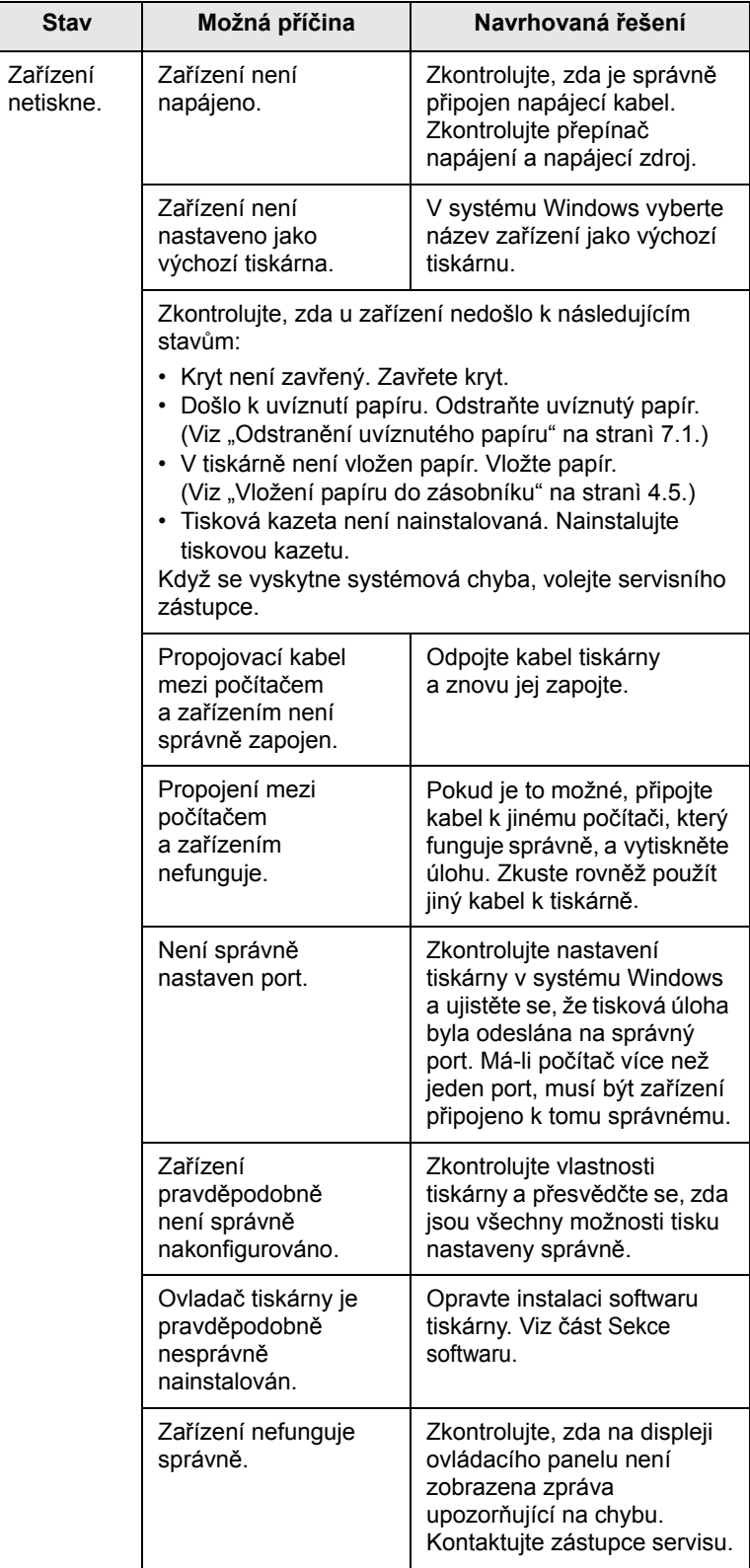

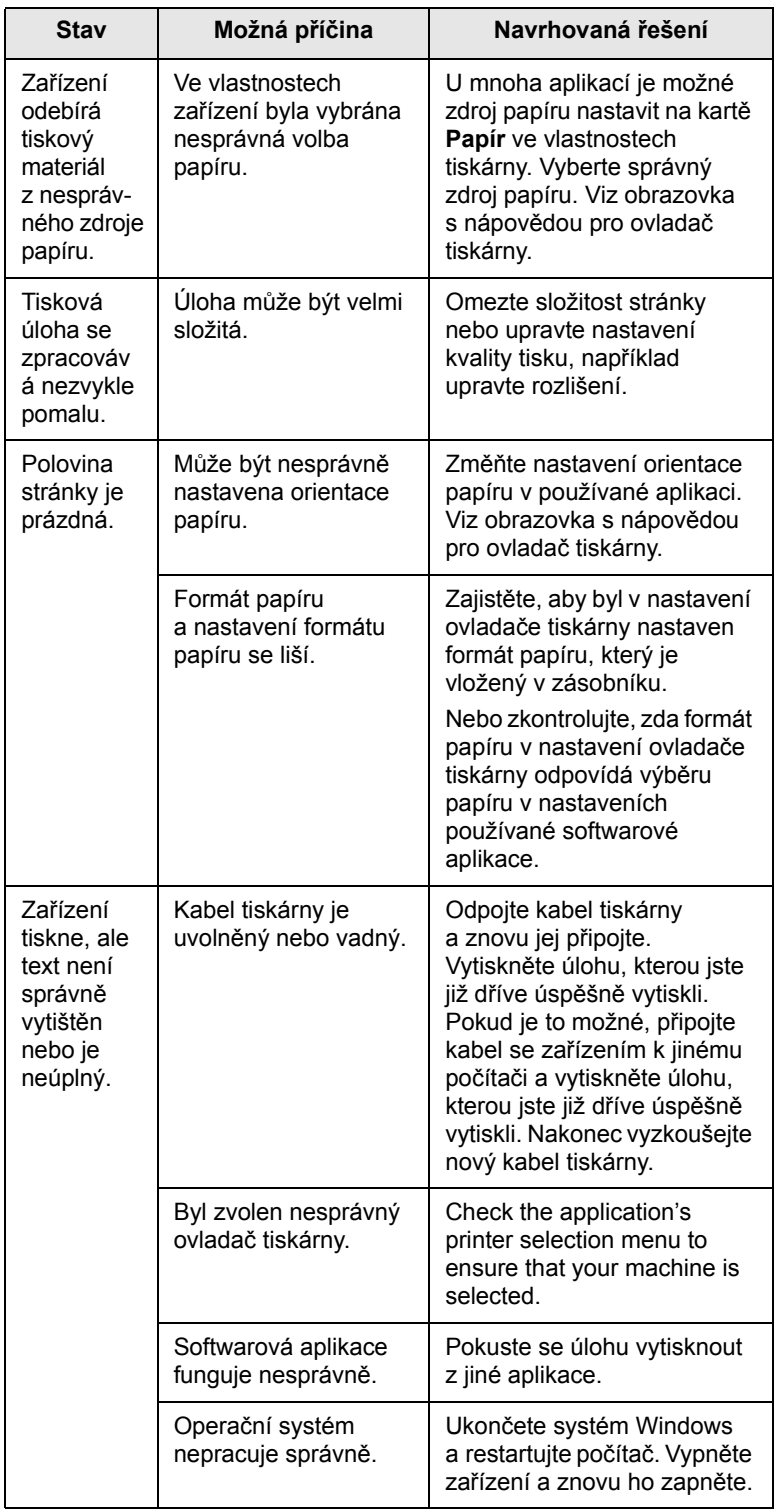

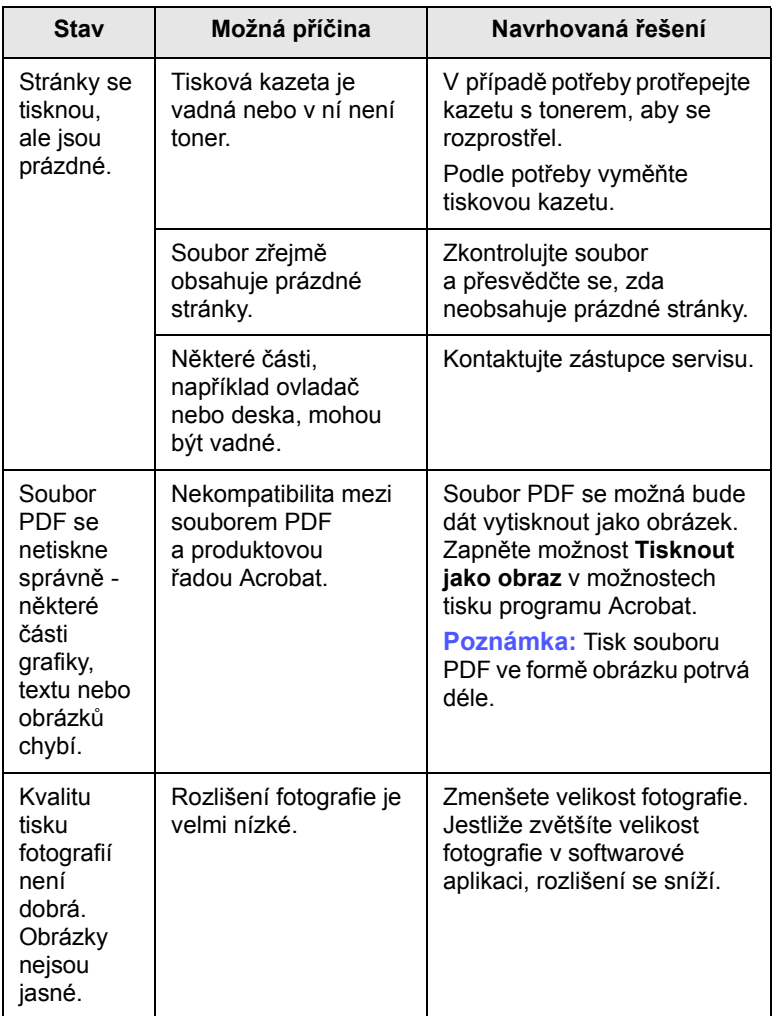

# <span id="page-41-0"></span>**Problémy s kvalitou tisku**

Nečistoty uvnitř zařízení nebo nesprávně vložený papír mohou snižovat kvalitu tisku. Následující tabulka obsahuje informace o řešení tohoto problému.

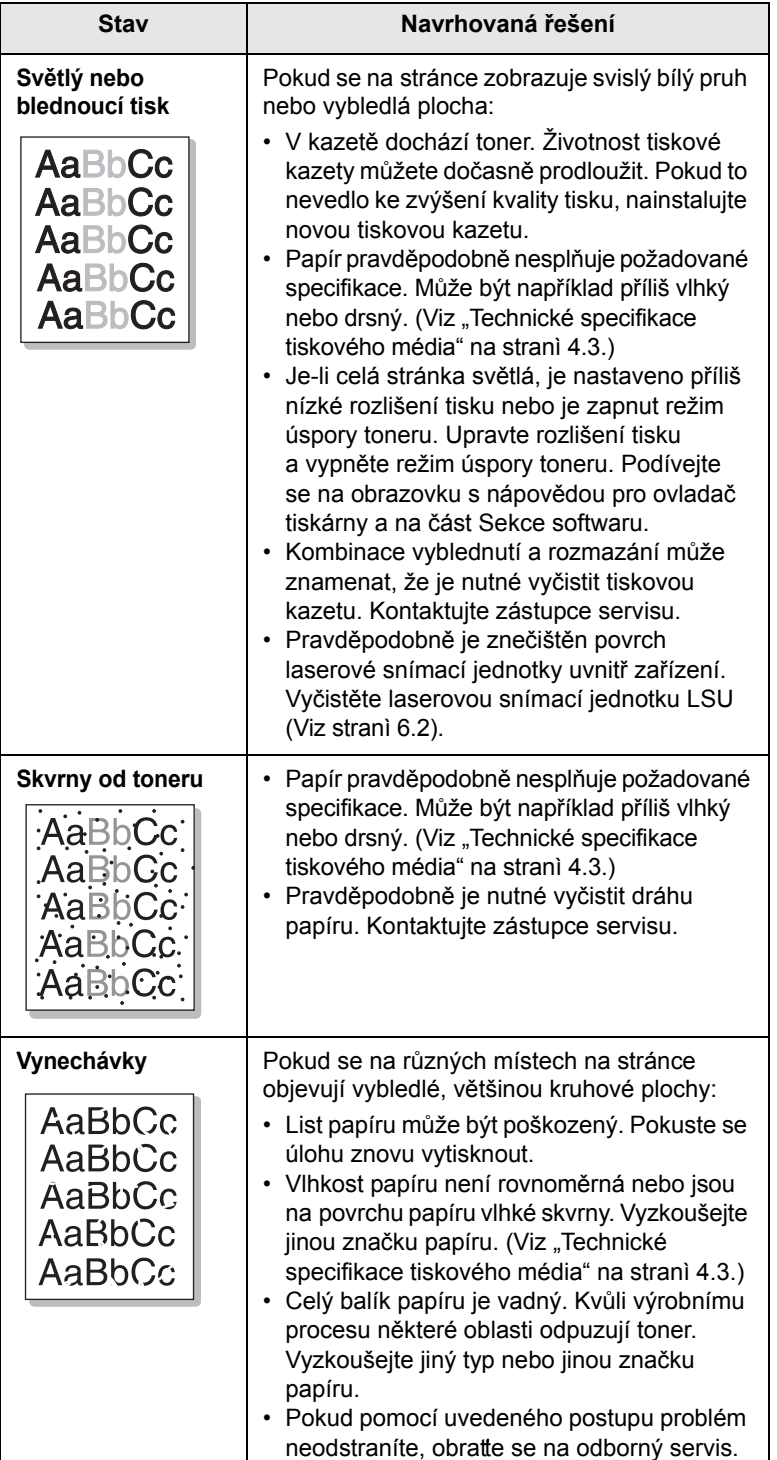

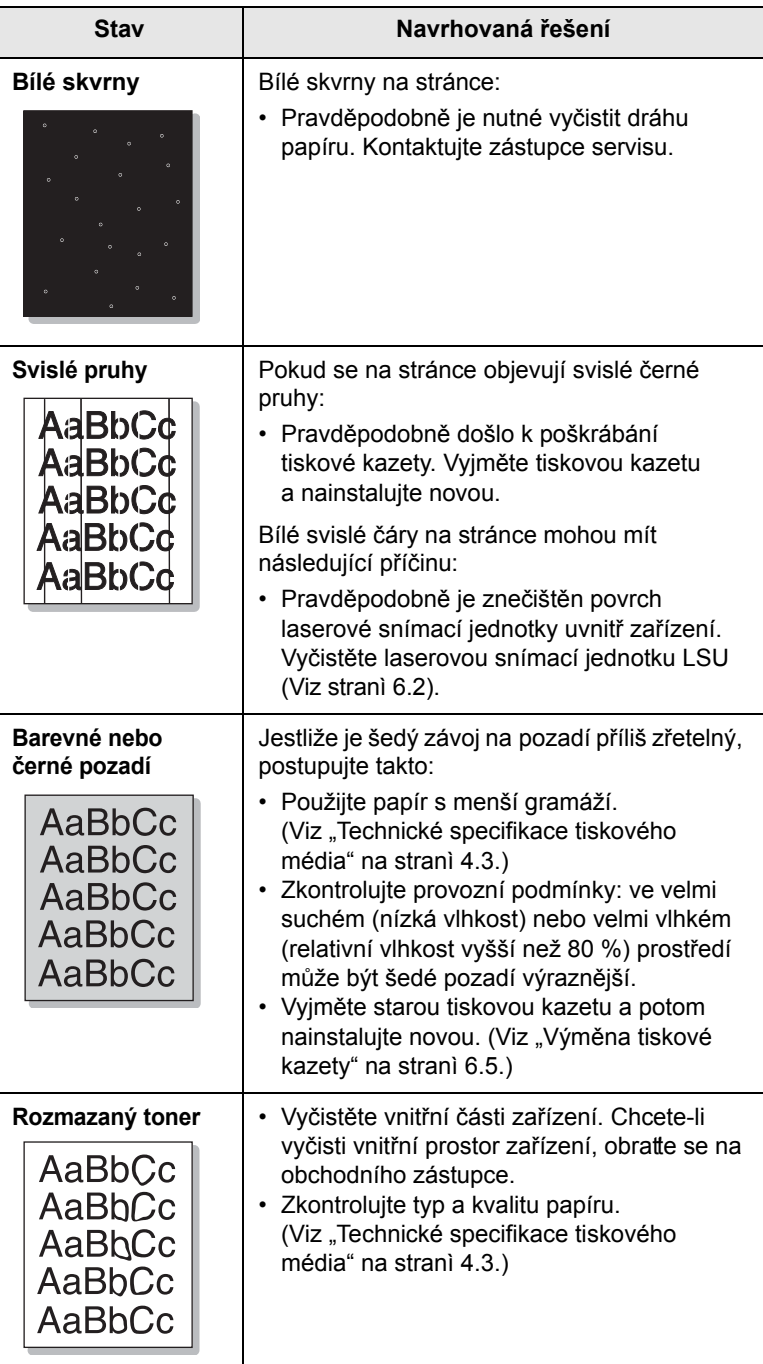

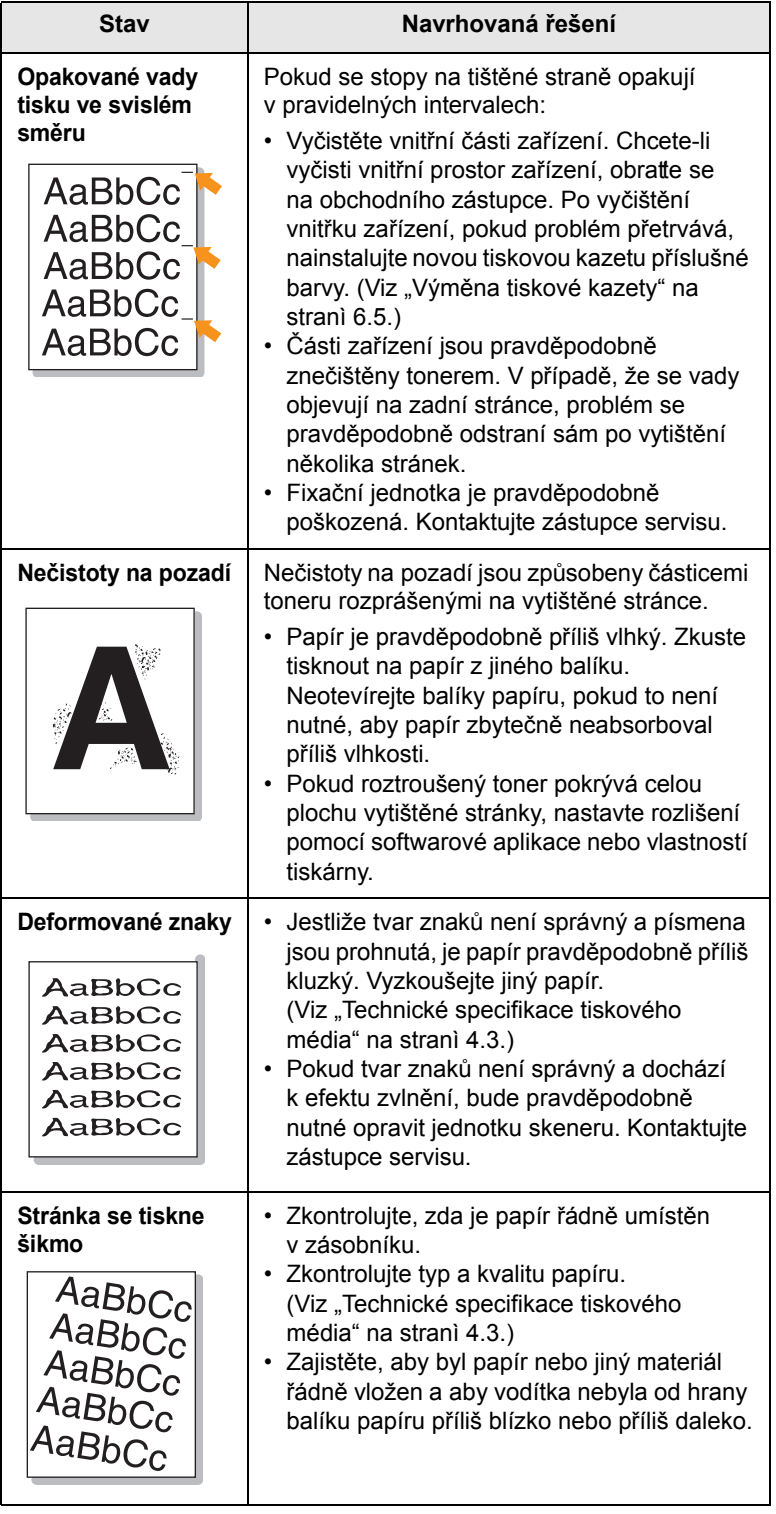

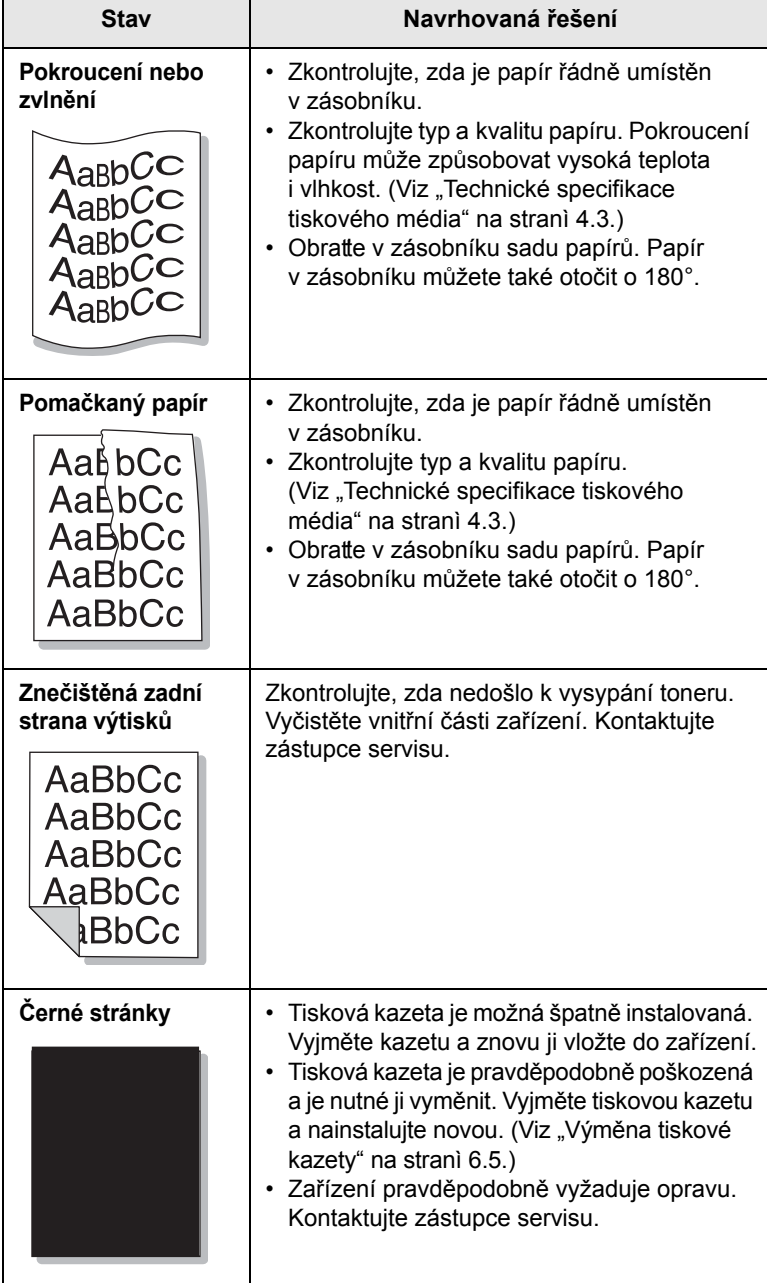

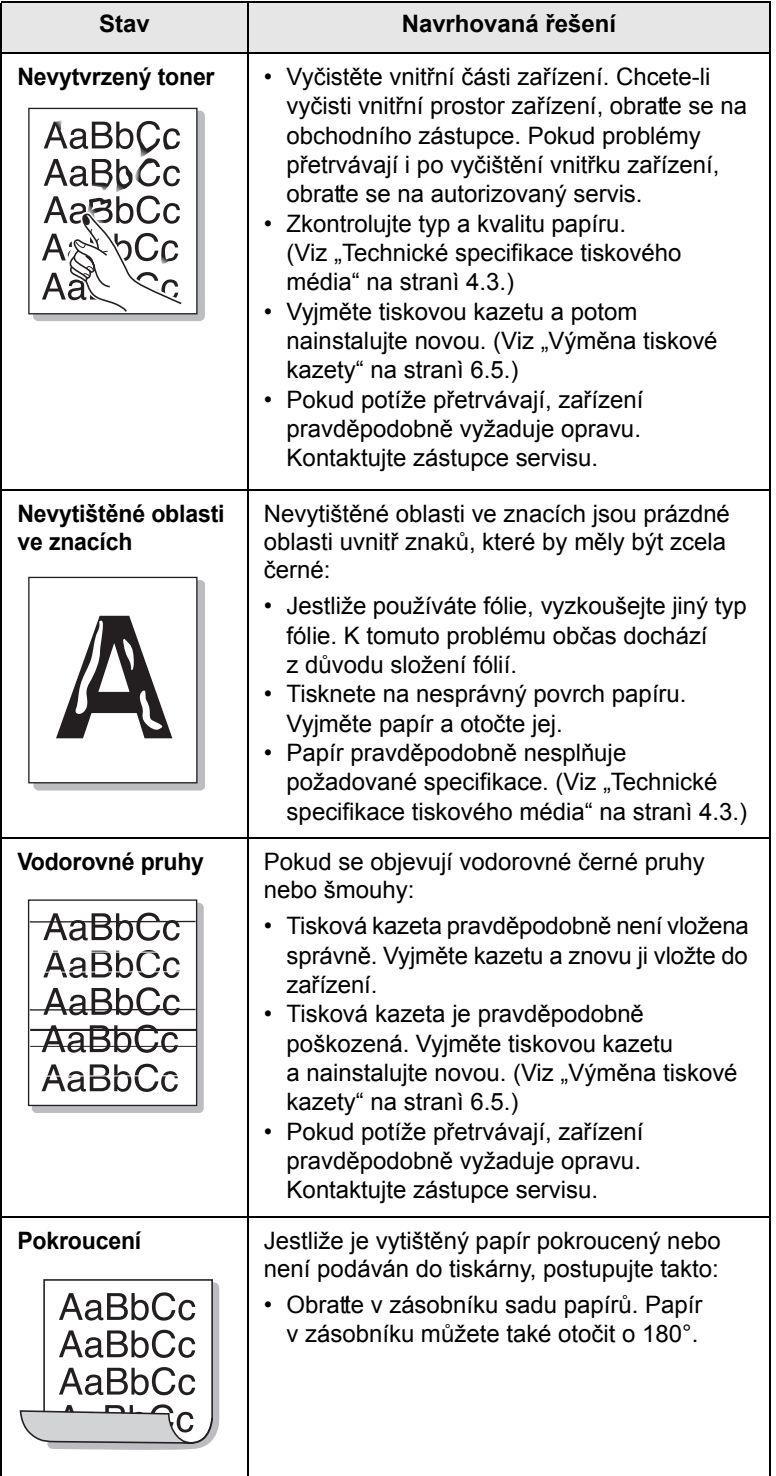

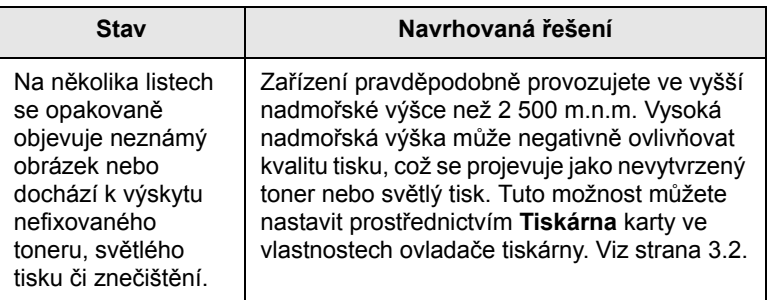

# <span id="page-43-1"></span><span id="page-43-0"></span>**Běžné problémy s Windows**

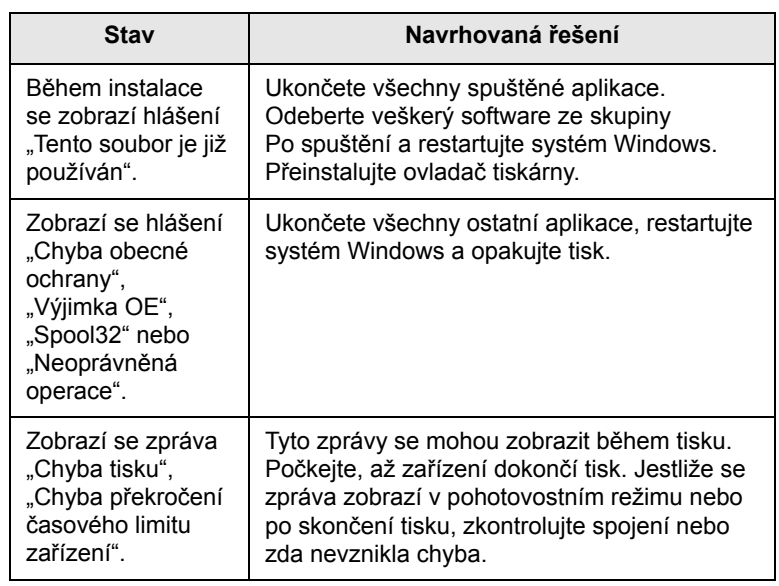

### **Poznámka**

Pro další informace ohledně chybových hlášení systému Windows nahlédněte do uživatelské příručky systému Microsoft Windows, kterou jste obdrželi se svým počítačem.

# <span id="page-44-1"></span>**Časté potíže v systému Linux**

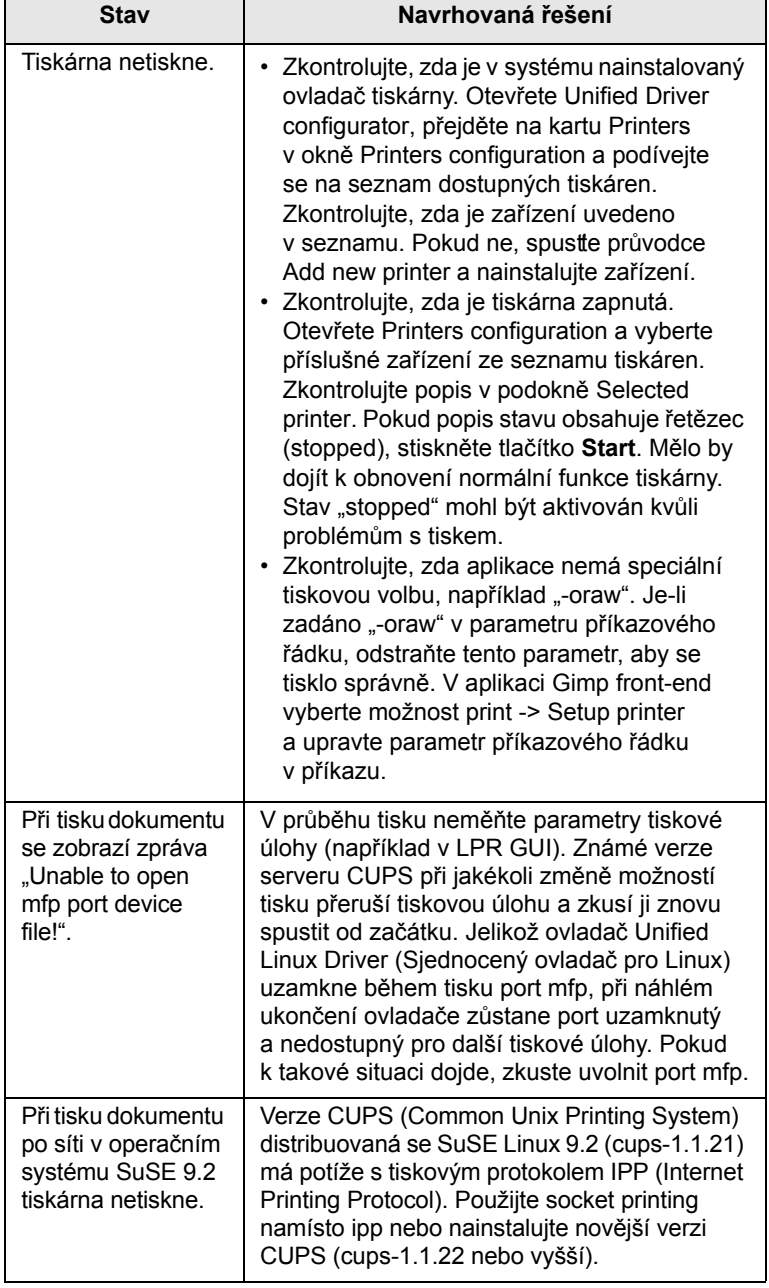

# <span id="page-44-2"></span><span id="page-44-0"></span>**Časté potíže v systému Macintosh**

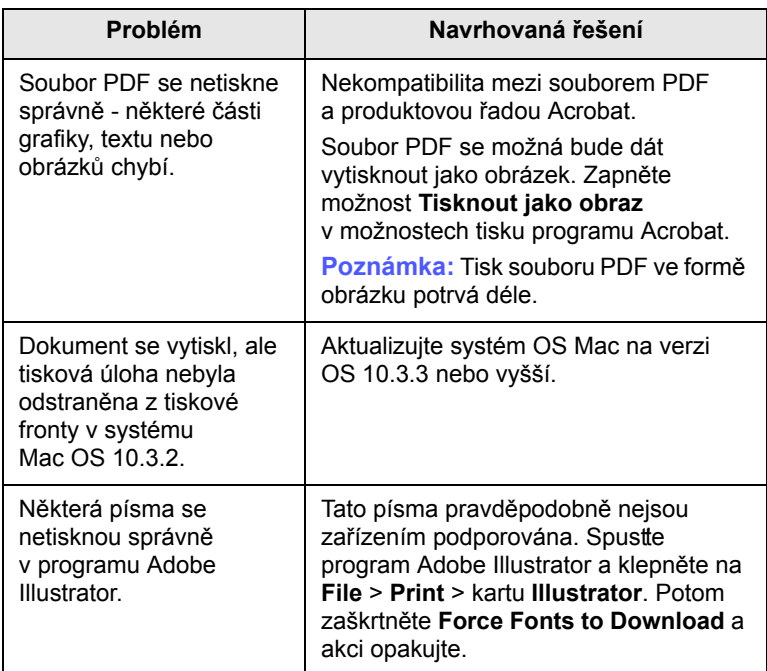

# <span id="page-45-2"></span>**8 Objednávání spotřebního materiálu a příslušenství**

Tato kapitola obsahuje informace o nákupu kazet a příslušenství pro vaše zařízení.

Tato kapitola zahrnuje:

- **Spotř[ební materiál](#page-45-0)**
- **Způ[soby nákupu](#page-45-1)**

### **Spotřební materiál**

<span id="page-45-0"></span>Když dojde toner, můžete k tiskárně objednat následující typy tiskových kazet:

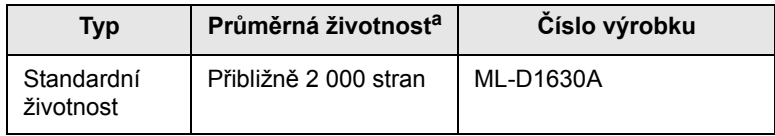

a. Deklarovaná životnost v souladu s ISO/IEC 19752.

#### **Upozornění**

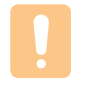

Novou tiskovou kazetu nebo spotřební materiál musíte zakoupit ve stejné zemi, ve které jste zakoupili zařízení. V opačném případě tisková kazeta nebo spotřební materiál nebudou kompatibilní s vaším zařízením, protože konfigurace tiskové kazety nebo spotřebního materiálu se liší v závislosti na zemi.

### **Způsoby nákupu**

<span id="page-45-1"></span>Chcete-li objednat Samsungschválený spotřební materiál nebo příslušenství, kontaktujte místního Samsung prodejce nebo koncového prodejce, u kterého jste zařízení koupili, nebo navštivte internetové stránky [www.samsungprinter.com](http://www.samsungprinter.com) a podle státu nebo regionu si zjistěte informace potřebné pro vyžádání technické podpory.

# <span id="page-46-2"></span>**9 Technické specifikace**

Tato kapitola zahrnuje:

- **• [Všeobecné specifikace](#page-46-0)**
- **• [Specifikace tiskárny](#page-46-1)**

#### **Poznámka**

Čísla uvedena v této kapitole se mohou změnit v závislosti na instalačním prostředí.

## **Všeobecné specifikace**

<span id="page-46-0"></span>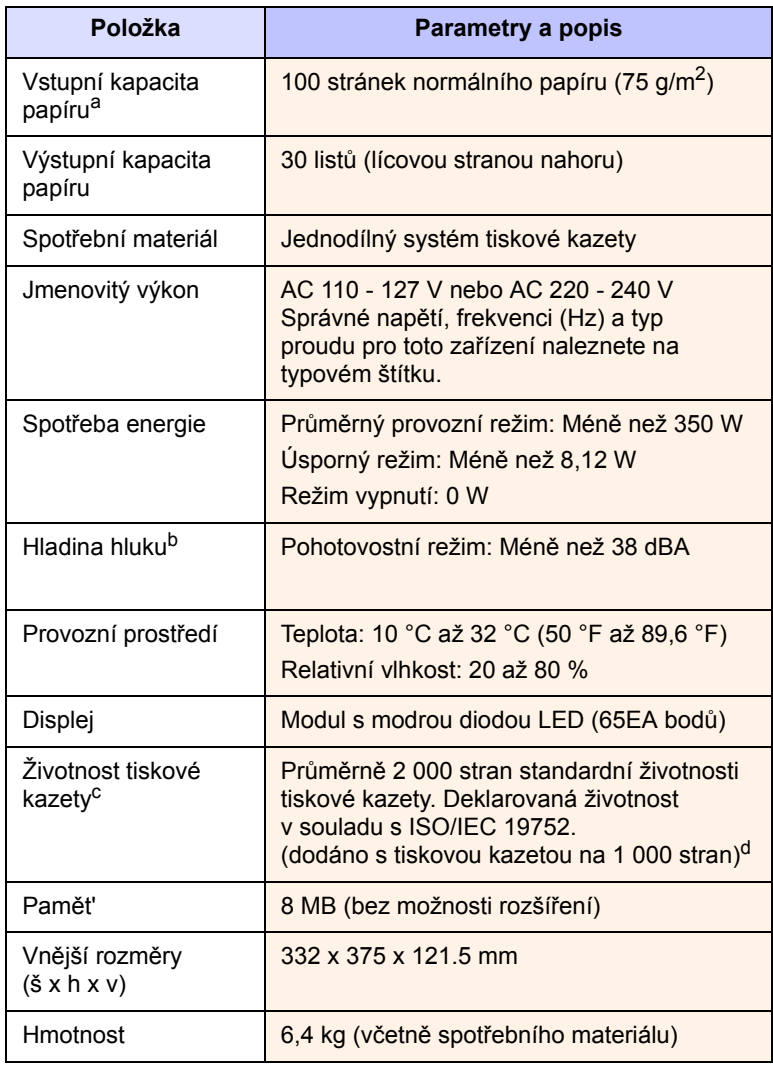

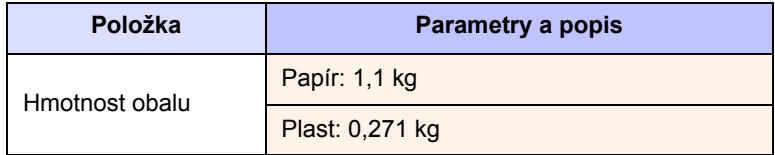

a. Podrobnosti o vstupní kapacitě papíru viz strana [4.3](#page-21-0).

b. Hladina akustického tlaku, ISO 7779.

c. Průměrná životnost kazety deklarovaná podle normy ISO/IEC 19752. Počet stránek může být ovlivněný provozním prostředím, frekvencí tisku, typy používaných médií a jejich formátem.

d. Liší se v závislosti na konfiguraci produktu.

## **Specifikace tiskárny**

<span id="page-46-1"></span>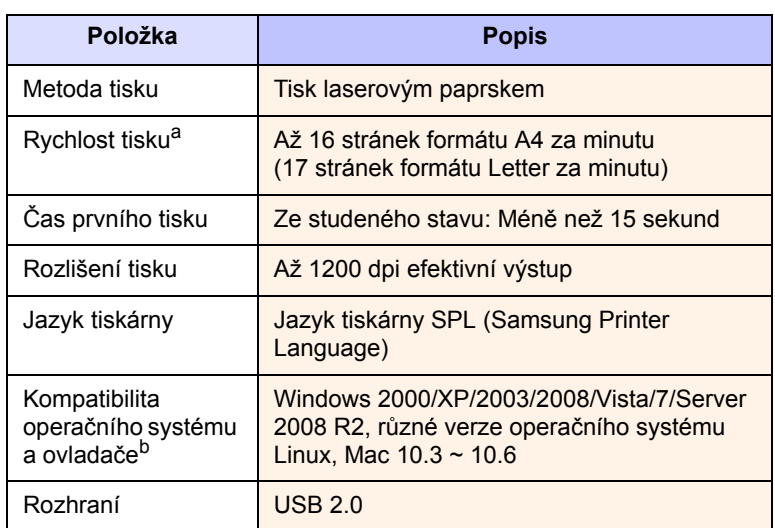

a. Rychlost tisku je ovlivňována použitým operačním systémem, výkonem procesoru, používanou aplikací, způsobem připojení, typem a velikostí média a složitostí tiskové úlohy.

b. Nejnovější verzi softwaru ke stažení najdete na stránkách [www.samsungprinter.com](http://www.samsungprinter.com).

# <span id="page-47-0"></span>**10 Slovník pojm<sup>ů</sup>**

### **DPI**

Jedná se měření rozlišení používané pro tisk a skenování. Obecně více teček na palec vytváří vyšší rozlišení, viditelnější detaily obrázku a větší velikost souboru.

### **Fixační jednotka**

Jedná se o součást laserové tiskárny, která taví toner na tiskové médium. Skládá se ze dvou horkých válců. Po přenesení toneru na papír fixační jednotka teplem zajistí trvalé přichycení toneru na papír; z tohoto důvodu je papír vycházející z laserové tiskárny teplý.

### **ISO**

International Organization for Standardization (ISO) je mezinárodní orgán pro vytváření norem, který se skládá ze zástupců normovacích orgánů jednotlivých zemí. Vytváří celosvětové průmyslové a komerční normy.

### **LED**

Světelná dioda (LED) je polovodičový prvek, který signalizuje stav zařízení.

### **Ovládací panel**

Ovládací panel je plocha, na které jsou zobrazeny nástroje pro ovládání nebo sledování. Obvykle se nacházejí na horní nebo na přední straně zařízení.

### **PDF**

Portable Document Format (PDF) je proprietární formát souboru vyvinutý společností Adobe Systems pro reprezentaci dvojrozměrných dokumentů ve formátu nezávislém na zařízení a na rozlišení.

### **Pokrytí**

Tento tiskový termín se používá pro měření spotřeby toneru při tisku a obvykle se používá 5 % pokrytí. 5 % pokrytí znamená, že na papíru formátu A4 je přibližně 5 % obrázků nebo textu. Pokud papír nebo originál obsahuje složité obrázky nebo větší množství textu, bude pokrytí vyšší než 5 % a zároveň bude spotřeba toneru odpovídat pokrytí.

### **Polotóny**

Jedná se o typ obrazu, který simuluje stupně šedé různým počtem teček. Velmi barevné plochy se skládají z velkého množství teček, zatímco světlejší plochy se skládají z menšího množství teček.

### **PPM**

Stránek za minutu. PPM ukazuje rychlost tiskárny, kolik stránek dokáže tiskárna skutečně vytisknout za minutu.

### **Rozlišení**

Ostrost obrazu měřená body na palec (dpi). Čím je dpi vyšší, tím je vyšší rozlišení.

### **Soubor PRN**

Rozhraní ovladače zařízení, které umožňuje softwaru komunikovat s ovladačem zařízení prostřednictvím standardního vstupně/výstupního systémového volání, které zjednodušuje řadu úloh.

### **Stupnice šedé**

Odstíny šedé, které představují světlé a tmavé části obrazu po převedení barevných obrázků na černobílé; barvy jsou zastoupeny různými odstíny šedé.

### **Tisková kazeta**

Druh nádobky v zařízení, jako je například tiskárna, která obsahuje toner. Toner je prášek používaný v laserových tiskárnách a fotokopírkách, který vytváří text a obrázky na potištěném papíru. Toner je možné tavit teplem fixační jednotky, čímž se toner přichytí k vláknům v papíru.

### **Tiskové médium**

Média jako například papíry, obálky, štítky a fólie, které lze používat v tiskárně, skeneru, faxu nebo v kopírce.

### **URL**

Uniform Resource Locator (URL) je globální adresa dokumentů a zdrojů na Internetu. První část adresy označuje používaný protokol, druhá část specifikuje adresu IP nebo název domény, ve které se nachází zdroj.

### **USB**

Universal serial bus (USB) je standard, který byl vyvinut společností USB Implementers Forum, Inc., pro připojování počítačů a periférií. Na rozdíl od paralelního portu je rozhraní USB určeno pro připojení portu USB jednoho počítače k více perifériím současně.

### **Válec OPC**

Mechanizmus, který vytváří virtuální obraz pro tisk pomocí laserového paprsku vysílaného z laserové tiskárny. Obvykle má zelenou nebo šedou barvu a má tvar válce. Expoziční jednotka válce se používáním tiskárny pomalu opotřebovává a dojde-li k jejímu poškrábání prachem za papíru, je třeba ji řádně vyměnit.

### **Výchozí**

První sada hodnot.

### **Zatížení**

Zatížení je množství stránek, které měsíčně neovlivní výkon tiskárny. Obecně je životnost tiskárny omezena například počtem stránek za rok. Životnost znamená průměrnou kapacitu výtisků, obvykle v záruční době. Například pokud je zatížení 48 000 stran za měsíc s předpokládaným počtem 20 pracovních dnů, je tiskárna omezena na 2 400 stran denně, což není málo.

# **REJSTŘÍK**

### **C**

CD se softwarem k tiskárně 2.1 chybová zpráva [7.7](#page-38-0)

# **Č**

čištění vnější součásti [6.1](#page-26-0) vnitřní součásti [6.1](#page-26-1)

### **D**

dodaný software [2.1](#page-14-0)

### **H**

horní kryt [1.2](#page-11-0)

### **K**

kvalita řešení problému s tiskem [7.10](#page-41-0)

### **L**

Linux požadavky [2.3](#page-16-0)

### **M**

Macintosh požadavky [2.3](#page-16-1) problémy [7.13](#page-44-0)

### **O**

objednávání materiálu [8.1](#page-45-2) odstraňování potíží [7.1](#page-32-2) ovladač funkce [2.2](#page-15-0) ovládací panel [1.2](#page-11-1), [1.4](#page-13-0)

### **P**

papír nastavení formátu papíru zásobníku [4.6](#page-24-0) odstranění zaseknutého papíru [7.1](#page-32-3) problémy s podáváním papíru [7.8](#page-39-0) změna formátu [4.5](#page-23-1) páčka horního krytu [1.2](#page-11-2)

problém, řešení Linux [7.13](#page-44-1) problémy kvalita tisku [7.10](#page-41-0) Macintosh [7.13](#page-44-2) podavač papíru [7.8](#page-39-0) tisk [7.8](#page-39-1) Windows [7.12](#page-43-0) zpráva na displeji [7.7](#page-38-1) problémy se systémem Linux [7.13](#page-44-1)

### **S**

specifikace [9.1,](#page-46-2) [10.1](#page-47-0) spotřební materiál objednávání materiálu [8.1](#page-45-2) předpokládaná životnost tiskové kazety [6.3](#page-28-2)

### **T**

tisk [5.1](#page-25-0) řešení problémů [7.8](#page-39-1) tisk zprávy [6.1](#page-26-2) tisková kazeta [1.2](#page-11-3) tiskové médium pokyny [4.2](#page-20-0) specifikace [4.3](#page-21-0) výběr tiskového média [4.1](#page-19-0) tlačítko otevření zásobníku [1.2](#page-11-4)

### **U**

USB port [1.3](#page-12-0)

### **Ú**

údržba [6.1](#page-26-3) tisková kazeta [6.3](#page-28-3) údržba součástí [6.6](#page-31-0)

### **V**

vypínač [1.3](#page-12-1) výměna součástí tisková kazeta [6.5](#page-30-0) výstupní opěra [1.2](#page-11-5) výstupní zásobník [1.2](#page-11-6)

### **W**

Windows požadavky [2.2](#page-15-1) problémy [7.12](#page-43-1)

### **Z**

zaseknutí odstranění zaseknutého papíru ze zásobníku 1 [7.1](#page-32-4) rady [jak zabránit zaseknutí papíru](#page-11-7) [7.1](#page-32-5) zásobník 1.2 nastavení šířky a délky [4.5](#page-23-1) zpráva na displeji [7.7](#page-38-2)

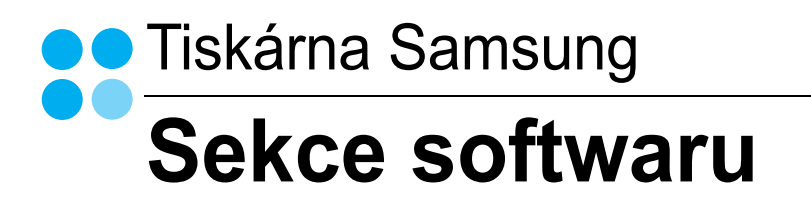

# **SEKCE SOFTWARU**

# **OBSAH**

# Kapitola 1: INSTALACE SOFTWARU TISKÁRNY V SYSTÉMU WINDOWS

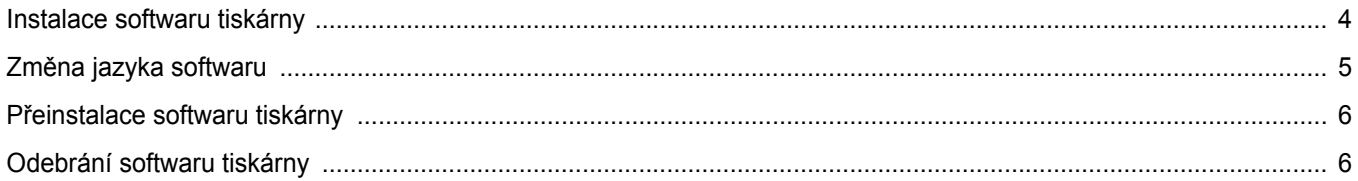

# Kapitola 2: **ZÁKLADNÍ TISK**

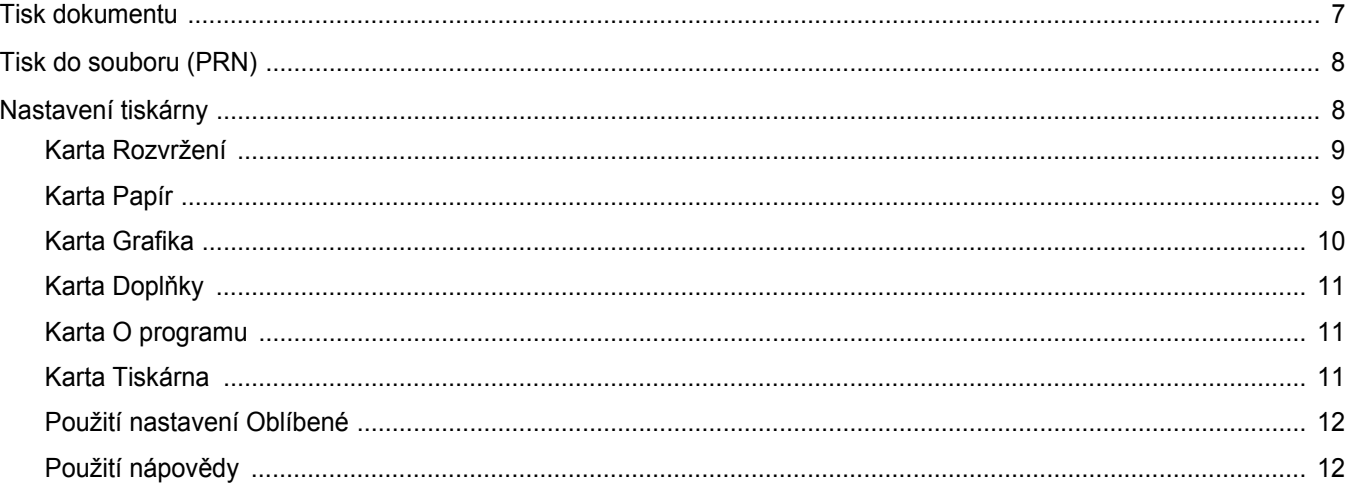

# Kapitola 3: ROZŠÍŘENÉ MOŽNOSTI TISKU

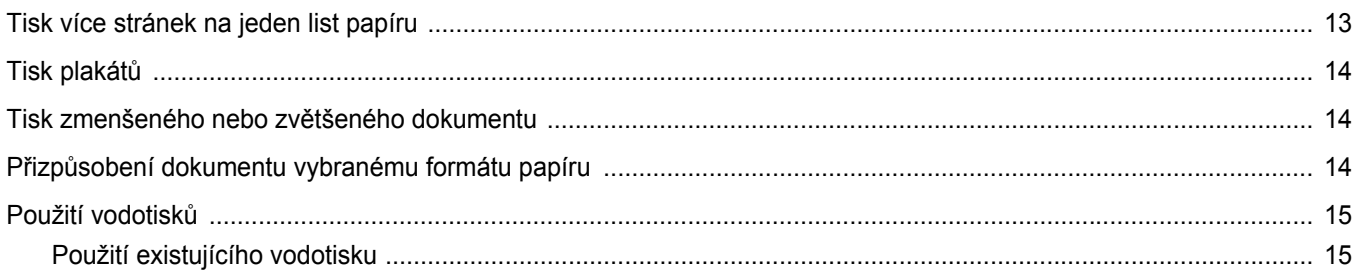

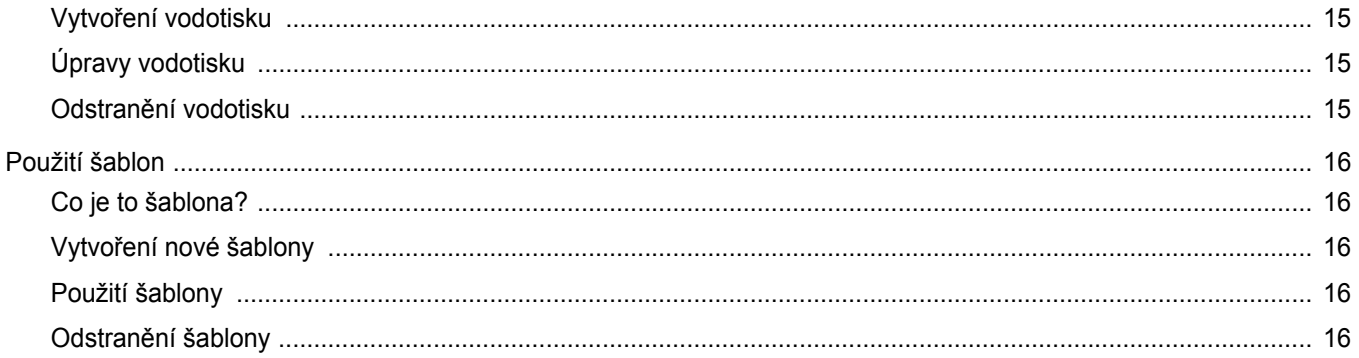

# Kapitola 4: MÍSTNÍ SDÍLENÍ TISKÁRNY

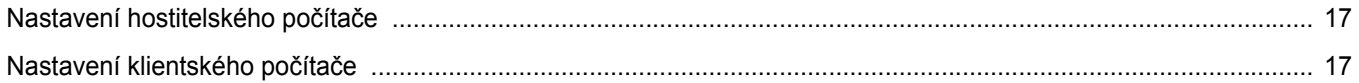

# Kapitola 5: POUŽÍVÁNÍ PROGRAMU INTELIGENTNÍ PANEL

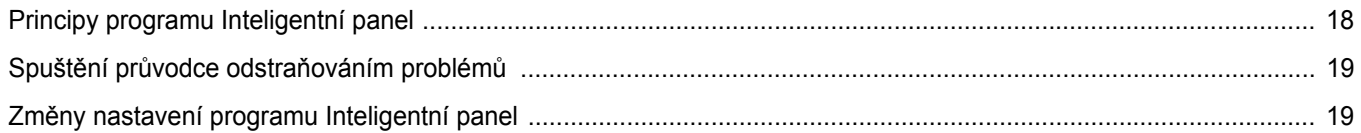

# Kapitola 6: POUŽITÍ VAŠÍ TISKÁRNY V SYSTÉMU LINUX

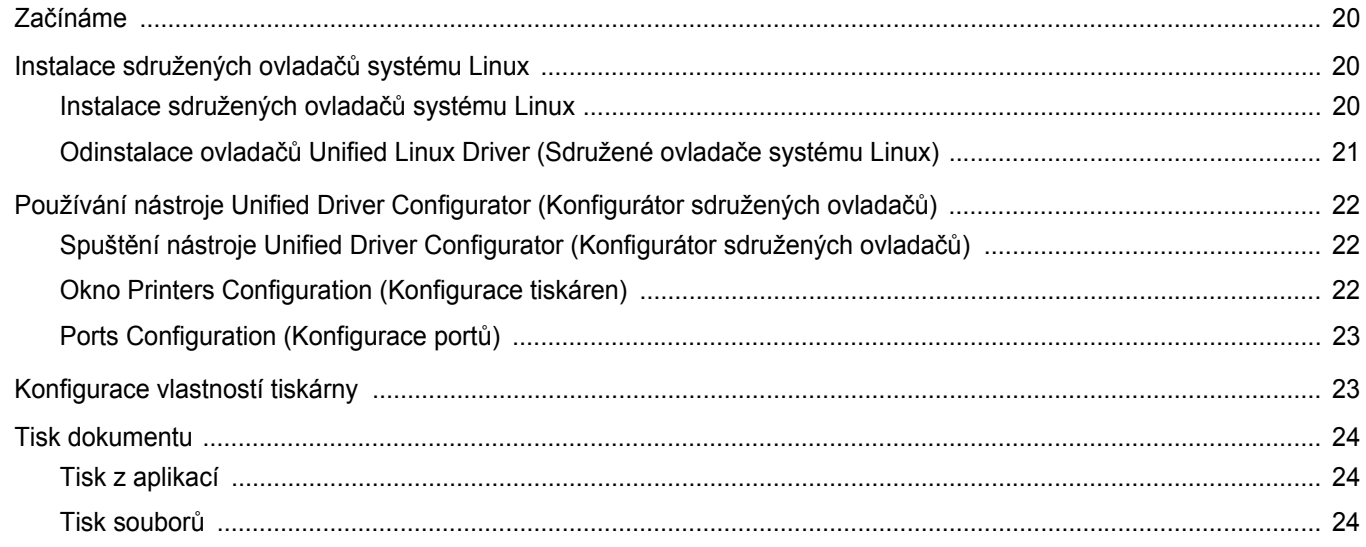

# Kapitola 7: POUŽITÍ TISKÁRNY S POČÍTAČEM MACINTOSH

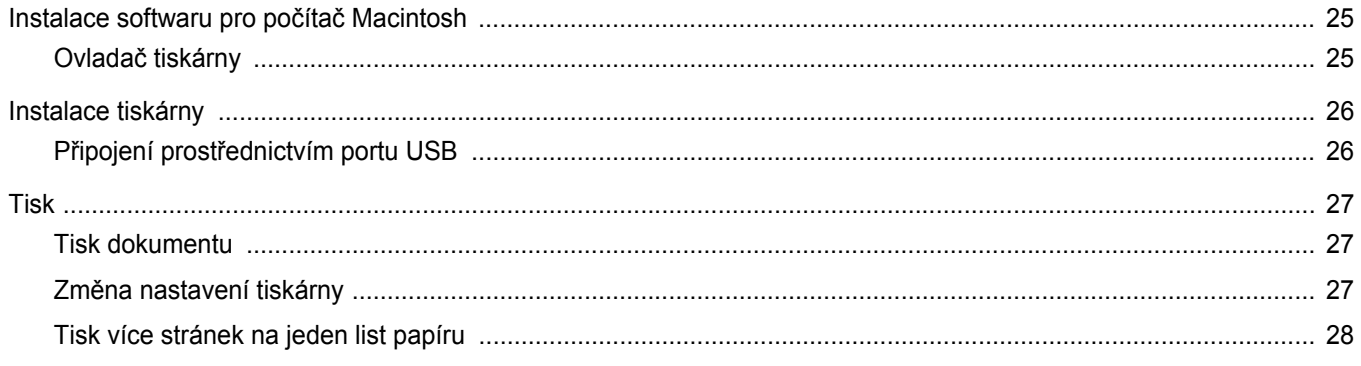

# <span id="page-53-0"></span>**1 Instalace softwaru tiskárny v systému Windows**

Tato kapitola obsahuje následující části:

- **• [Instalace softwaru tiskárny](#page-53-1)**
- **• Změ[na jazyka softwaru](#page-54-0)**
- **• Př[einstalace softwaru tiskárny](#page-55-0)**
- **• [Odebrání softwaru tiskárny](#page-55-1)**

# <span id="page-53-1"></span>**Instalace softwaru tiskárny**

Software tiskárny můžete nainstalovat pro místní tisk. Chcete-li do počítače nainstalovat software tiskárny, použijte při instalaci vhodný postup, který odpovídá použití tiskárny.

Ovladač tiskárny je software, který počítači umožňuje komunikovat s tiskárnou. Postup instalace ovladačů se může lišit v závislosti na používaném operačním systému.

Před zahájením instalace ukončete v počítači všechny aplikace.

Místní tiskárna je taková tiskárna, která je připojena přímo k počítači pomocí kabelu dodávaného s tiskárnou, např. kabelu USB nebo paralelního kabelu.

Při instalaci softwaru tiskárny můžete si můžete vybrat mezi typickou a uživatelskou metodou.

POZNÁMKA: Pokud se během instalace zobrazí okno "Průvodce instalací nového hardwaru", zavřete je klepnutím na ikonu  $\mathbb{X}$  v pravém horním rohu okna, nebo klepněte na tlačítko **Storno**.

Tato metoda je doporučená pro většinu uživatelů. Budou nainstalovány všechny součásti nezbytné pro práci s tiskárnou.

- **1** Zkontrolujte, zda je tiskárna připojena k počítači a zda je zapnutá.
- **2** Do jednotky CD-ROM vložte dodaný disk CD-ROM. Disk CD-ROM se automaticky spustí a zobrazí se instalační okno.

Pokud se instalační okno nezobrazí, klepněte na tlačítko **Start** a potom na možnost **Spustit**. Do řádku napište příkaz **X:\Setup.exe**, kde písmeno "X" nahradíte písmenem, které označuje použitou jednotku, a klepněte na tlačítko **OK**.

Používáte-li systém Windows Vista, Windows 7 a Windows Server 2008 R2, klepněte na tlačítko **Start** → **All Programs** →

**Příslušenství** → **Run** a zadejte **X:\Setup.exe** Zobrazí-li se ve Windows Vista, Windows 7 a Windows Server 2008 R2 okno **Přehrát automaticky**, klepněte na **Run Setup.exe** v poli **Nainstalovat nebo spustit** program a poté klepněte na **Pokračovat** v okně **Řízení uživatelských účtů**.

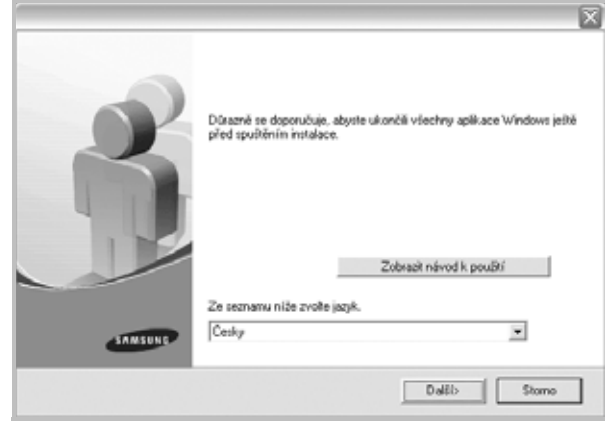

- **3** Klepněte na tlačítko **Další**.
	- **•** V případě potřeby vyberte z rozevíracího seznamu příslušný jazyk.
	- **Zobrazit návod k použití**: Tímto tlačítkem zobrazíte uživatelskou příručku. Pokud v počítači není nainstalována aplikace Adobe Acrobat, klepnutím na tuto možnost dojde k automatickému nainstalování aplikace Adobe Acrobat Reader.
- **4** Vyberte typ instalace. Klepněte na tlačítko **Další**.

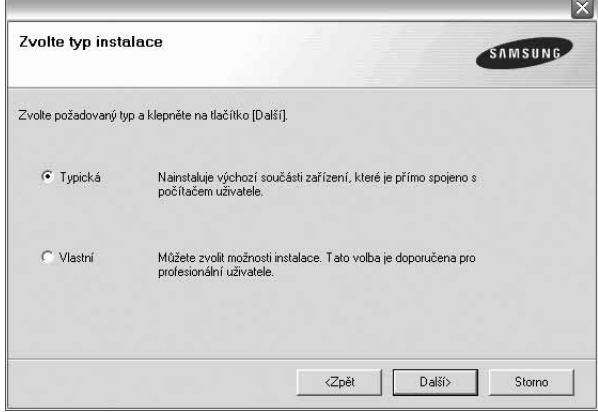

- **Typická**: Budou nainstalovány nejběžnější součásti softwaru pro danou tiskárnu. Tato metoda je doporučená pro většinu uživatelů.
- **Vlastní**: Umožňuje uživateli vybrat jednotlivé součásti k instalaci.

**POZNÁMKA**: Pokud tiskárna ještě není připojena k počítači, zobrazí se následující okno.

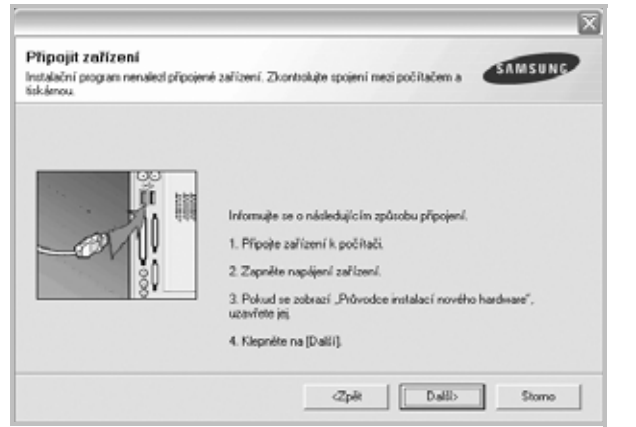

- **•** Po připojení tiskárny klepněte na tlačítko **Další**.
- **•** Pokud nyní nechcete připojit tiskárnu, klepněte na tlačítko **Další** a v následujícím okně klepněte na tlačítko **Ne**. Potom bude zahájena instalace. Na konci instalace nebude vytištěna zkušební stránka.
- **•** *Instalační okno zobrazené v této uživatelské příručce se může lišit v závislosti na tiskárně a používaném rozhraní.*
- **5** Po dokončení instalace se zobrazí okno s nabídkou tisku zkušební stránky. Chcete-li vytisknout zkušební stránku, zaškrtněte příslušné políčko a klepněte na tlačítko **Další**.

V opačném případě pouze klepněte na tlačítko **Další** a přejděte [na krok 7](#page-54-1).

**6** Pokud se zkušební stránka vytiskne správně, klepněte na tlačítko **Ano**.

V opačném případě ji vytiskněte znovu klepnutím na tlačítko **Ne**.

<span id="page-54-1"></span>**7** Chcete-li se zaregistrovat jako uživatel tiskáren Samsung, abyste mohli získat informace od společnosti Samsung, zaškrtněte příslušné políčko a klepněte na tlačítko **Dokončit**. Nyní budete přesměrováni na webové stránky společnosti Samsung.

#### V opačném případě pouze klepněte na tlačítko **Dokončit**.

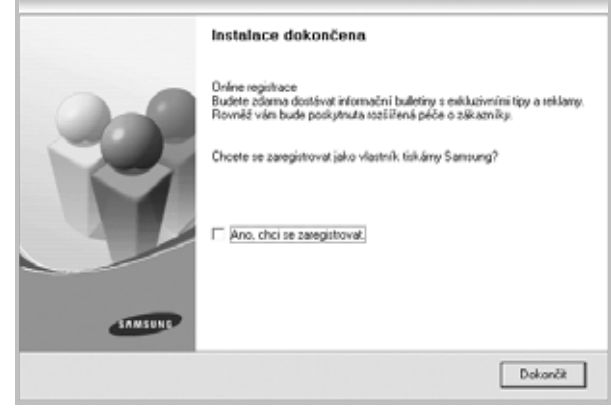

**POZNÁMKA**: Pokud po dokončení instalace ovladač tiskárny nefunguje správně, přeinstalujte jej. Viz "Přeinstalace softwaru tiskárny" [na stránce 6.](#page-55-0)

# <span id="page-54-0"></span>**Změna jazyka softwaru**

Po instalaci softwaru lze změnit jazyk zobrazení.

- **1** Klepněte na tlačítko **Start**.
- **2** Vyberte příkaz **Programy** nebo **Všechny programy** a potom **název ovladače tiskárny**.
- **3** Vyberte položku **Výběr jazyka**.
- **4** V okně výběru jazyka vyberte požadovaný jazyk a klepněte na tlačítko **OK**.

# <span id="page-55-0"></span>**Přeinstalace softwaru tiskárny**

Pokud se instalace softwaru nezdaří, můžete jej přeinstalovat.

- **1** Spust'te systém Windows.
- **2** V nabídce **Start** vyberte položku **Programy** nebo **Všechny programy** → **název ovladače tiskárny** → **Údržba**.
- **3** Vyberte možnost **Opravit** a klepněte na tlačítko **Další**.

Zobrazí se seznam součástí, takže můžete kteroukoliv součást přeinstalovat samostatně.

**POZNÁMKA**: Pokud tiskárna ještě není připojena k počítači, zobrazí se následující okno.

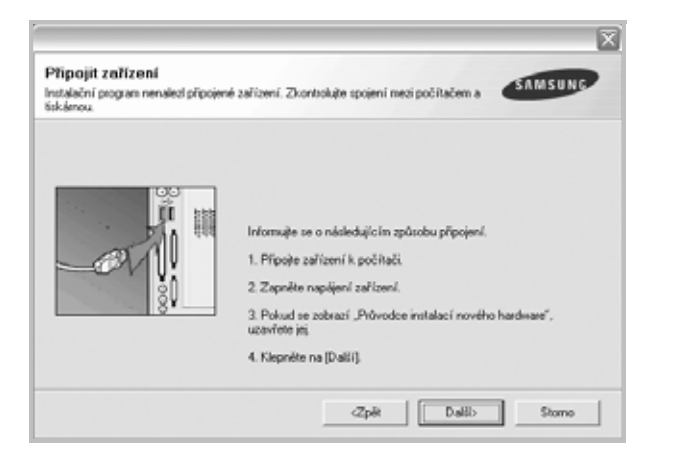

- **•** Po připojení tiskárny klepněte na tlačítko **Další**.
- **•** Pokud nyní nechcete připojit tiskárnu, klepněte na tlačítko **Další** a v následujícím okně klepněte na tlačítko **Ne**. Potom bude zahájena instalace. Na konci instalace nebude vytištěna zkušební stránka.
- **•** *Přeinstalační okno zobrazené v této uživatelské příručce se může lišit v závislosti na tiskárně a používaném rozhraní.*
- **4** Vyberte součásti, které chcete přeinstalovat a klepněte na tlačítko **Další**.

Pokud vyberete **název ovladače tiskárny** a přeinstalujete software tiskárny pro místní tisk, zobrazí se okno s nabídkou tisku zkušební stránky. Postup:

- a. Chcete-li vytisknout zkušební stránku, zaškrtněte příslušné políčko a klepněte na tlačítko **Další**.
- b. Pokud se zkušební stránka vytiskne správně, klepněte na tlačítko **Ano**.

V opačném případě ji vytiskněte znovu klepnutím na tlačítko **Ne**.

**5** Po dokončení přeinstalace klepněte na tlačítko **Dokončit**.

# <span id="page-55-1"></span>**Odebrání softwaru tiskárny**

- **1** Spust'te systém Windows.
- **2** V nabídce **Start** vyberte položku **Programy** nebo **Všechny programy** → **název ovladače tiskárny** → **Údržba**.

**3** Vyberte možnost **Odebrat** a klepněte na tlačítko **Další**. Zobrazí se seznam součástí, takže můžete kteroukoliv součást odebrat samostatně.

- **4** Vyberte součásti, které chcete odebrat a klepněte na tlačítko **Další**.
- **5** Když počítač zobrazí žádost o potvrzení výběru, klepněte na tlačítko **Ano**.
	- Vybraný ovladač a všechny jeho součásti budou z počítače odebrány.
- **6** Po odebrání softwaru klepněte na tlačítko **Dokončit**.

# **2 Základní tisk**

<span id="page-56-0"></span>V této kapitole jsou popsány možnosti tisku a běžné tiskové úlohy v systému Windows.

Tato kapitola obsahuje následující části:

- **• [Tisk dokumentu](#page-56-1)**
- **• [Tisk do souboru \(PRN\)](#page-57-0)**
- **• [Nastavení tiskárny](#page-57-1)**
	- **[Karta Rozvržení](#page-58-0)**
	- **[Karta Papír](#page-58-1)**
	- **[Karta Grafika](#page-59-0)**
	- **[Karta Dopl](#page-60-0)ňky**
	- **[Karta O programu](#page-60-1)**
	- **[Karta Tiskárna](#page-60-2)**
	- **[Použití nastavení Oblíbené](#page-61-0)**
	- **[Použití nápov](#page-61-1)ědy**

# <span id="page-56-2"></span><span id="page-56-1"></span>**Tisk dokumentu**

#### **POZNÁMKA**:

- **•** Okno **Vlastnosti** ovladače tiskárny se může od okna zobrazeného v této uživatelské příručce lišit v závislosti na typu používané tiskárny. Prvky okna s vlastnostmi tiskárny budou ale podobné.
- **•** *Zkontrolujte, se kterými operačními systémy je tiskárna kompatibilní. Informace najdete v části Kompatibilní operační systémy v kapitole Technické specifikace tiskárny v uživatelské příručce tiskárny.*
- **•** Potřebujete-li zjistit přesný název tiskárny, můžete se podívat na dodaný disk CD-ROM.

Následující postup obecně popisuje kroky při tisku z různých aplikací v systému Windows. Přesné kroky tisku dokumentu se mohou lišit v závislosti na použité aplikaci. Přesný popis postupu tisku najdete v uživatelské příručce používané aplikace.

- **1** Otevřete dokument, který chcete vytisknout.
- **2** Vyberte příkaz **Tisk** v nabídce **Soubor**. Zobrazí se okno Tisk. V závislosti na aplikaci se může jeho vzhled mírně lišit.

Okno Tisk slouží k výběru základních možností nastavení tisku. K těmto nastavením patří počet kopií a rozsah tisku.

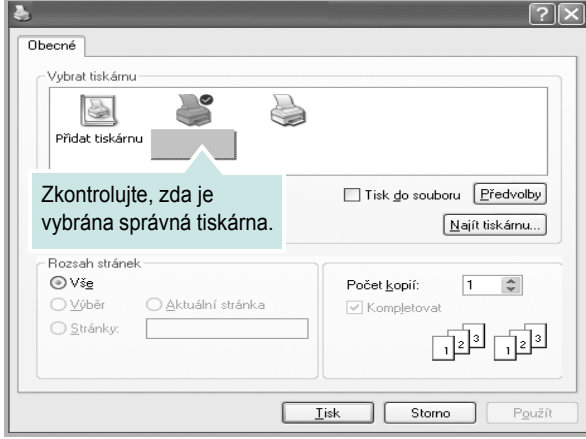

**3** Vyberte příslušný **ovladač tiskárny** v rozevíracím seznamu **Název**.

Chcete-li využít možnosti, kterými je ovladač tiskárny vybaven, klepněte na tlačítko **Vlastnosti** nebo **Předvolby** v okně Tisk. Další informace viz [Nastavení tiskárny na stranì 8](#page-57-1).

Pokud okno Tisk obsahuje tlačítko **Nastavit**, **Tiskárna** nebo **Možnosti**, klepněte na ně. Na další obrazovce potom klepněte na tlačítko **Vlastnosti**.

Zavřete okno vlastností tiskárny klepnutím na tlačítko **OK**.

**4** V okně Tisk spusťte tiskovou úlohu klepnutím na tlačítko **OK** nebo **Tisk**.

# <span id="page-57-0"></span>**Tisk do souboru (PRN)**

Někdy můžete potřebovat uložit tisková data jako soubor za různými účely. Vytvoření souboru:

**1** Zaškrtněte políčko **Tisknout do souboru** v okně **Tisk**.

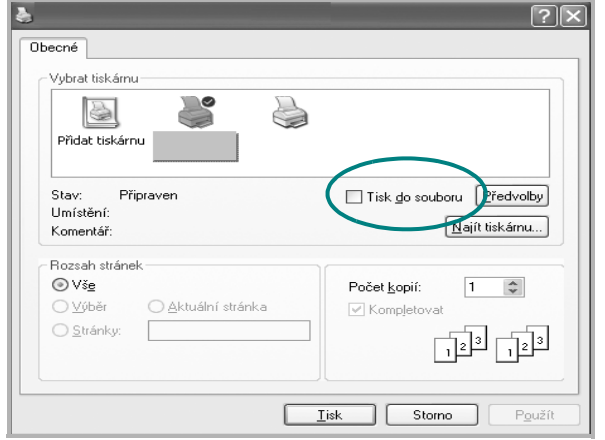

**2** Vyberte složku, zadejte název souboru a klepněte na tlačítko **OK**.

# <span id="page-57-2"></span><span id="page-57-1"></span>**Nastavení tiskárny**

V okně vlastností tiskárny můžete měnit všechna nastavení, která se používají při tisku. V zobrazených vlastnostech tiskárny můžete nastavení tiskové úlohy prohlížet a měnit.

Okno vlastností tiskárny se může lišit v závislosti na používaném operačním systému. V této uživatelské příručce je zobrazeno okno Vlastnosti systému Windows XP.

Okno **Vlastnosti** ovladače tiskárny se může od okna zobrazeného v této uživatelské příručce lišit v závislosti na typu používané tiskárny.

Pokud okno vlastností tiskárny otevřete ze složky Tiskárny, zobrazí se v něm další karty systému Windows (viz uživatelská příručka Windows) a karta Tiskárna (viz [Karta Tiskárna na stranì 11\)](#page-60-2).

#### **POZNÁMKA**:

- **•** Ve většině aplikací v systému Windows mají nastavení provedená v aplikaci přednost před nastaveními, která zadáte v ovladači tiskárny. Nejprve změňte všechna nastavení tisku, která jsou k dispozici v softwarové aplikaci, a potom změňte zbývající nastavení pomocí ovladače tiskárny.
- **•** Změněné nastavení bude aktivní pouze během používání aktuální aplikace. **Chcete-li, aby změny byly trvalé**, zadejte je ve složce Tiskárny.
- **•** Následující postup je určen pro systém Windows XP. Při použití jiných verzí operačního systému Windows postupujte podle uživatelské příručky příslušného systému Windows nebo nápovědy online.
	- 1. V systému Windows klepněte na tlačítko **Start**.
	- 2. Vyberte příkaz **Tiskárny a faxy**.
	- 3. Vyberte **ikonu ovladače tiskárny**.
	- 4. Klepněte pravým tlačítkem myši na ikonu ovladače tiskárny a vyberte příkaz **Předvolby tisku**.
	- 5. Na jednotlivých kartách změňte nastavení a klepněte na tlačítko **OK**.

# <span id="page-58-0"></span>**Karta Rozvržení**

Karta **Rozvržení** umožňuje upravit vzhled dokumentu na vytisknuté stránce..

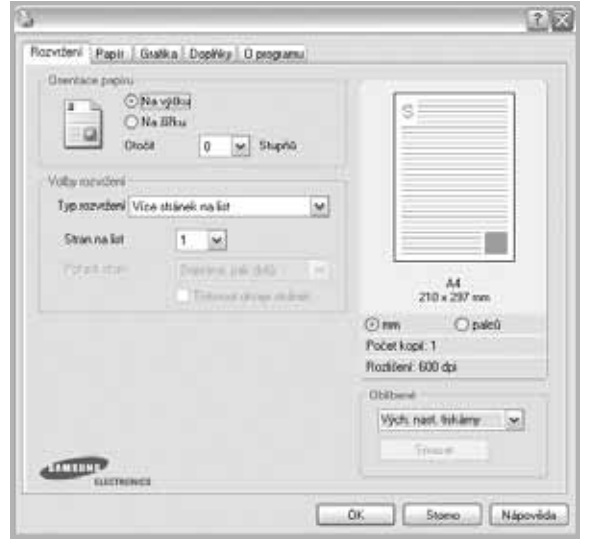

#### **Orientace papíru**

Možnost **Orientace papíru** dovoluje vybrat směr, ve kterém budou informace na stránce vytisknuty.

- S nastavením možnosti **Na výšku** se tiskne na šířku papíru, ve stylu dopisu.
- S nastavením možnosti **Na šířku** se tiskne na výšku papíru, ve stylu dopisu.
- Možnost **Otočit** dovoluje otočit stránku o zadaný úhel.

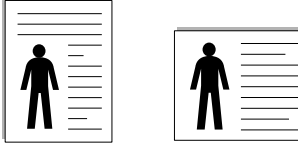

▲ Na výšku ▲ Na šířku

#### **Volby rozvržení**

Možnost **Volby rozvržení** dovoluje vybrat rozšířené možnosti tisku. Můžete vybrat možnosti **Více stránek na list** a **Tisk plakátu**.

- Další informace viz [Tisk více stránek na jeden list papíru na stranì 13.](#page-62-2)
- Další informace viz Tisk plakátů [na stranì 14.](#page-63-3)

# <span id="page-58-1"></span>**Karta Papír**

Až otevřete okno vlastností tiskárny, můžete pomocí níže uvedených možností nastavit základní specifikace pro manipulaci s papírem. Další informace o přístupu k vlastnostem tiskárny viz [Tisk dokumentu na stranì 7.](#page-56-1)

Vlastnosti papíru lze nastavit na kartě **Papír**.

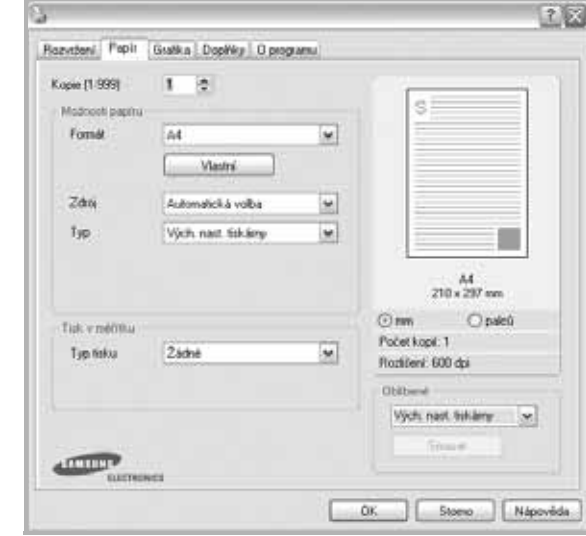

### **Kopie**

Možnost **Kopie** dovoluje zadat počet kopií, které chcete vytisknout. Můžete zadat tisk 1 až 999 kopií.

### **Formát**

Možnost **Formát** dovoluje nastavit formát papíru vloženého do zásobníku. Není-li požadovaný formát v seznamu **Formát** uveden, klepněte na tlačítko **Vlastní**. V zobrazeném okně **Uživatelské nastavení papíru** nastavte formát papíru a klepněte na tlačítko **OK**. Nastavení se zobrazí v seznamu Formát, ze kterého můžete položku vybrat.

### **Zdroj**

Zkontrolujte, zda je v rozevíracím seznamu **Zdroj** vybrán správný zásobník papíru.

### **Typ**

Nastavte **Typ** tak, aby odpovídal papíru založenému v zásobníku, z něhož budete tisknout. Tím získáte výtisk nejlepší kvality. Pokud tak neučiníte, nemusíte dosáhnout požadované kvality tisku.

#### **Tisk v měřítku**

Možnost **Tisk v měřítku** dovoluje automaticky nebo ručně zmenšit nebo zvětšit tiskovou úlohu vzhledem ke stránce. Můžete vybrat možnosti **Žádné**, **Zmenšit/Zvětšit** a **Přizpůsobit na stránku**.

- Další informace viz [Tisk zmenšeného nebo zv](#page-63-4)ětšeného dokumentu na [stranì 14.](#page-63-4)
- Další informace viz Přizpů[sobení dokumentu vybranému formátu papíru](#page-63-5)  [na stranì 14.](#page-63-5)

## <span id="page-59-0"></span>**Karta Grafika**

.

Pomocí následujících možností můžete upravit kvalitu tisku podle potřeby. Další informace o přístupu k vlastnostem tiskárny viz [Tisk](#page-56-1)  [dokumentu na stranì 7.](#page-56-1)

Klepnutím na kartu **Grafika** lze zobrazit následující možnosti

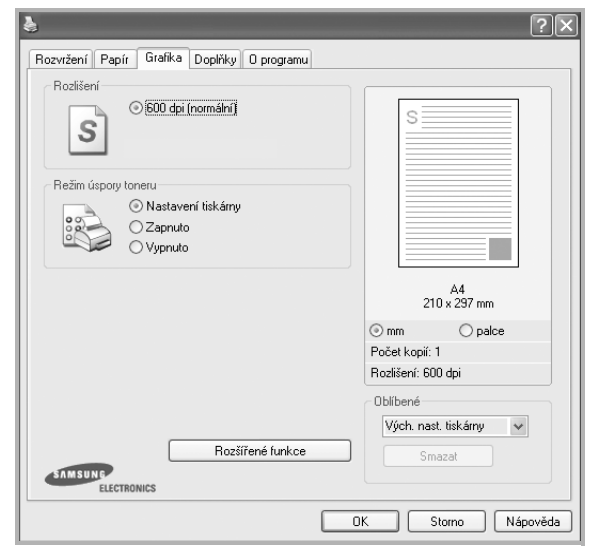

#### **Rozlišení**

*Možnosti Rozlišení, které lze vybrat, závisejí na modelu tiskárny.* Čím vyšší hodnotu zvolíte, tím budou tištěné znaky a grafika ostřejší. Vyšší nastavení také může prodloužit dobu potřebnou k tisku dokumentu.

#### **Režim úspory toneru**

Výběrem této možnosti můžete prodloužit životnost kazety s tonerem a snížit náklady na tisk stránky, aniž by došlo k významnému snížení kvality tisku. *Funkci podporují pouze některé tiskárny.*

- **Nastavení tiskárny**: Po vybrání této možnosti se nastavení funkce určí podle nastavení na ovládacím panelu tiskárny. Funkci podporují pouze některé tiskárny.
- **Zapnuto**: Vyberete-li tuto možnost, bude tiskárna používat na všech stránkách menší množství toneru.
- **Vypnuto**: Nechcete-li při tisku dokumentu šetřit tonerem, vyberte tuto možnost.

#### **Darkness**

Pomocí této možnosti můžete tiskovou úlohu ztmavit nebo zesvětlit.

- **Normální**: Nastavení pro běžné dokumenty.
- **Light**: Nastavení pro dokumenty obsahující silnější linky a tmavší obrázky v odstínech šedé.
- **Dark**: Toto nastavení se používá pro tenčí čáry, grafiku s vysokým rozlišením a světlejší obrázky v odstínech šedé.

#### **Rozšířené funkce**

Chcete-li nastavit další možnosti, klepněte na tlačítko **Rozšířené funkce**.

- **Vylepšení stupňů šedé**: **Vylepšení stupňů šedé** umožňuje uživatelům zachovat detaily fotografií přírody a vylepšit kontrast a čitelnost odstínů šedé, při tisku dokumentů v odstínech šedé.
- **Tisknout veškerý text černou barvou**: Je-li zaškrtnuta možnost **Tisknout veškerý text černou barvou,** veškerý text se vytiskne černě bez ohledu na to, jakou barvou je zobrazený na obrazovce.
- **Tisknout veškerý text tmavší**: Je-li zaškrtnuta možnost **Tisknout veškerý text tmavší**, veškerý text dokumentu se vytiskne tmavší než v obvyklém dokumentu. *Funkci podporují pouze některé tiskárny.*

# <span id="page-60-0"></span>**Karta Doplňky**

Pro dokument můžete vybrat možnosti výstupu. Další informace o přístupu k vlastnostem tiskárny viz [Tisk dokumentu na stranì 7.](#page-56-1)

Karta **Doplňky** umožňuje nastavit následující možnosti:

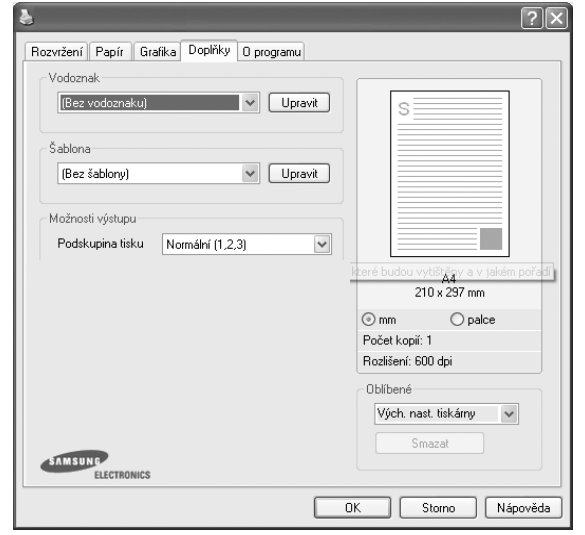

### **Vodoznak**

Můžete vytvořit obrázek s textem, který se na každé stránce dokumentu vytiskne jako pozadí. Další informace viz [Použití vodotisk](#page-64-5)ů na stranì 15.

### **Šablona**

Šablony často zastupují funkci předtištěných formulářů a hlavičkových papírů. Další informace viz [Použití šablon na stranì 16](#page-65-5).

### **Možnosti výstupu**

- **Podskupina tisku**: Můžete nastavit pořadí, v jakém se stránky dokumentu vytisknou. Vyberte pořadí při tisku z rozevíracího seznamu.
	- **Normální(1,2,3)**: Tiskárna vytiskne všechny stránky od první do poslední.
	- **Všech. str. obrác.(3,2,1)**: Při používání této funkce není nutné třídit výtisky podle stohů.
	- **Tisknout liché stránky**: Tiskárna vytiskne pouze liché stránky dokumentu.
	- **Tisknout sudé stránky**: Tiskárna vytiskne pouze sudé stránky dokumentu.
- **Při zaseknutí tisknout znovu**: Pokud je toto políčko zaškrtnuté, ponechá tiskárna uložený obrázek vytištěné stránky, dokud neodešle signál, že stránka úspěšně opustila tiskárnu.

# <span id="page-60-1"></span>**Karta O programu**

Na kartě **O programu** je zobrazena zpráva o autorských právech a o čísle verze ovladače. Máte-li internetový prohlížeč, můžete klepnout na ikonu webové stránky a připojit se k Internetu. Další informace o přístupu k vlastnostem tiskárny viz [Tisk dokumentu na stranì 7](#page-56-1).

### <span id="page-60-2"></span>**Karta Tiskárna**

Pokud okno vlastností tiskárny otevřete ze složky **Tiskárny**, zobrazí se i karta **Tiskárna**. Na této kartě můžete nastavit konfiguraci tiskárny.

Následující postup je určen pro systém Windows XP. Při použití jiných verzí operačního systému Windows postupujte podle uživatelské příručky příslušného systému Windows nebo nápovědy online.

- **1** Klepněte na tlačítko **Start** na hlavním panelu systému Windows.
- **2** Vyberte příkaz **Tiskárny a faxy**.
- **3** Vyberte ikonu ovladače tiskárny.
- **4** Klepněte pravým tlačítkem na ikonu ovladače tiskárny a klepněte na příkaz **Vlastnosti**.
- **5** Klepněte na kartu **Tiskárna** a nastavte příslušné možnosti.

## <span id="page-61-0"></span>**Použití nastavení Oblíbené**

Možnost **Oblíbené**, která je zobrazena na každé kartě s vlastnostmi, umožňuje uložit aktuální nastavení vlastností pro pozdější použití.

Chcete-li uložit položku do seznamu **Oblíbené**, postupujte takto:

- **1** Změňte nastavení na každé kartě podle potřeby.
- **2** Zadejte název položky do pole **Oblíbené**.

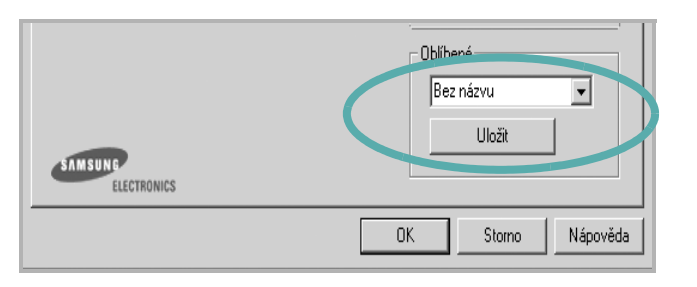

**3** Klepněte na tlačítko **Uložit**.

S uložením seznamu **Oblíbené** se uloží všechna aktuální nastavení ovladače.

Až budete chtít použít některé z uložených nastavení, vyberte ho v rozevíracím seznamu **Oblíbené**. Nastavení tisku se změní podle vybraného oblíbeného nastavení.

Chcete-li položku oblíbeného nastavení odstranit, vyberte ji v seznamu a klepněte na tlačítko **Smazat**.

Výběrem položky **Výchozí hodnota tiskárny** ze seznamu můžete obnovit výchozí nastavení ovladače tiskárny.

# <span id="page-61-1"></span>**Použití nápovědy**

Zařízení obsahuje obrazovku s nápovědou, kterou lze aktivovat pomocí tlačítka **Nápověda** v okně vlastností tiskárny. Obrazovky s nápovědou poskytují podrobné informace o funkcích tiskárny, které lze nastavit v ovladači tiskárny.

Nápovědu lze také zobrazit klepnutím na tlačítko v pravém horním rohu a klepnutím na libovolné nastavení.

# **3 Rozšířené možnosti tisku**

<span id="page-62-0"></span>V této kapitole jsou popsány další možnosti tisku a složitější tiskové úlohy.

#### **POZNÁMKA**:

- **•** Okno **Vlastnosti** ovladače tiskárny se může od okna zobrazeného v této uživatelské příručce lišit v závislosti na typu používané tiskárny. Prvky okna s vlastnostmi tiskárny budou ale podobné.
- **•** Potřebujete-li zjistit přesný název tiskárny, můžete se podívat na dodaný disk CD-ROM.

Tato kapitola obsahuje následující části:

- **• [Tisk více stránek na jeden list papíru](#page-62-1)**
- **• [Tisk plakát](#page-63-0)ů**
- **• [Tisk zmenšeného nebo zv](#page-63-1)ětšeného dokumentu**
- **• Přizpů[sobení dokumentu vybranému formátu papíru](#page-63-2)**
- **• [Použití vodotisk](#page-64-0)ů**
- **• [Použití šablon](#page-65-0)**

<span id="page-62-1"></span>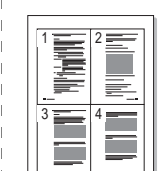

Můžete vybrat počet stránek, které chcete vytisknout na jeden arch papíru. Při tisku více stránek na jeden list papíru se stránky zmenší a budou umístěny na papír v pořadí, které zadáte. Na jeden list můžete

- **1** Chcete-li nastavení tisku změnit ze softwarové aplikace, otevřete okno vlastností tiskárny. Viz [Tisk dokumentu na stranì 7](#page-56-2).
- **2** Na kartě **Rozvržení** vyberte možnost **Více stránek na list** v rozevíracím seznamu **Typ rozvržení**.
- **3** Vyberte počet stránek, které chcete na 1 list vytisknout (1, 2, 4, 6, 9 nebo 16), v rozevíracím seznamu **Stran na list**.
- **4** V případě potřeby vyberte v rozevíracím seznamu **Pořadí stran** pořadí tisku stránek.

Chcete-li kolem každé stránky dokumentu vytisknout ohraničení, zaškrtněte políčko **Tisknout okraje stránek**.

- **5** Klepněte na kartu **Papír** a vyberte zdroj, formát a typ papíru.
- **6** Vytiskněte dokument klepnutím na tlačítko **OK**.

vytisknout až 16 stránek.

# <span id="page-62-2"></span>**Tisk více stránek na jeden list papíru**

# <span id="page-63-3"></span>**Tisk plakátů**

<span id="page-63-0"></span>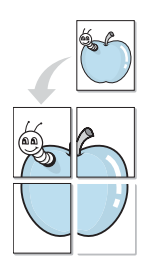

Funkce umožňuje vytisknout jednostránkový dokument na 4, 9 nebo 16 archů papíru a jejich vzájemným složením pak vytvořit jeden dokument velikost plakátu.

- **1** Chcete-li nastavení tisku změnit ze softwarové aplikace, otevřete okno vlastností tiskárny. Viz [Tisk dokumentu na stranì 7](#page-56-2).
- **2** Klepněte na kartu **Rozvržení** a vyberte možnost **Tisk plakátu** v rozevíracím seznamu **Typ rozvržení**.
- **3** Nastavte možnosti plakátu:

Rozložení stránek může mít hodnoty **Plakát<2x2>**, **Plakát<3x3>** nebo **Plakát<4x4>**. Vyberete-li možnost **Plakát<2x2>**, výstup se automaticky zvětší a pokryje 4 stránky papíru.

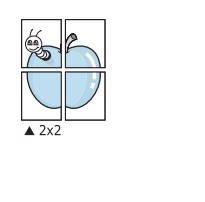

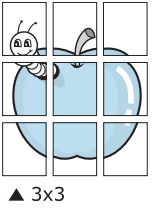

Zadejte překrytí (v milimetrech nebo palcích), které zjednoduší sestavení výsledného plakátu.

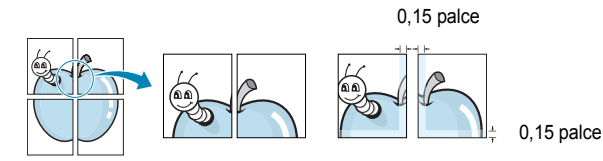

- **4** Klepněte na kartu **Papír** a vyberte zdroj, formát a typ papíru.
- **5** Vytiskněte dokument klepnutím na tlačítko **OK**. Plakát dokončete slepením vytištěných listů.

# <span id="page-63-4"></span><span id="page-63-1"></span>**Tisk zmenšeného nebo zvětšeného dokumentu**

Velikost obsahu stránky můžete změnit tak, aby se dokument na stránce vytiskl menší nebo větší.

- **1** Chcete-li nastavení tisku změnit ze softwarové aplikace, otevřete okno vlastností tiskárny. Viz [Tisk dokumentu na stranì 7](#page-56-2).
- **2** Na kartě **Papír** vyberte možnost **Zmenšit/Zvětšit** v rozevíracím seznamu **Typ tisku**.
- **3** Do pole **Procento** zadejte měřítko.

Hodnotu můžete změnit také pomocí tlačítek  $\blacktriangledown$  a  $\blacktriangle$ .

- **4** Ve skupině **Možnosti papíru** zadejte zdroj, formát a typ papíru.
- **5** Vytiskněte dokument klepnutím na tlačítko **OK**.

# <span id="page-63-5"></span>**Přizpůsobení dokumentu vybranému formátu papíru**

<span id="page-63-2"></span>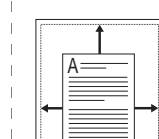

J

Tato funkce umožňuje přizpůsobit velikost libovolné tiskové úlohy formátu používaného papíru bez ohledu na velikost původního digitálního dokumentu. To může být užitečné v případě, že chcete zkontrolovat jemné detaily v dokumentu malého formátu.

- **1** Chcete-li nastavení tisku změnit ze softwarové aplikace, otevřete okno vlastností tiskárny. Viz [Tisk dokumentu na stranì 7](#page-56-2).
- **2** Na kartě **Papír** vyberte možnost **Přizpůsobit na stránku** v rozevíracím seznamu **Typ tisku**.
- **3** V rozevíracím seznamu **Cílová strana** vyberte požadovaný formát.
- **4** Ve skupině **Možnosti papíru** zadejte zdroj, formát a typ papíru.
- **5** Vytiskněte dokument klepnutím na tlačítko **OK**.

# <span id="page-64-5"></span><span id="page-64-0"></span>**Použití vodotisků**

Možnost Watermark umožňuje vytisknout text přes stávající dokument. Můžete chtít například přes první stránku nebo přes všechny stránky dokumentu úhlopříčně vytisknout velkými šedými písmeny text KONCEPT nebo TAJNÉ.

Tiskárna je dodávána s několika předdefinovanými vodotisky, které lze změnit. Také můžete do seznamu přidat vlastní vodotisky.

# <span id="page-64-1"></span>**Použití existujícího vodotisku**

- **1** Chcete-li nastavení tisku změnit ze softwarové aplikace, otevřete okno vlastností tiskárny. Viz [Tisk dokumentu na stranì 7](#page-56-2).
- **2** Klepněte na kartu **Doplňky** a v rozevíracím seznamu **Vodoznak** vyberte požadovaný vodotisk. Vybraný vodotisk se zobrazí v náhledu dokumentu.
- **3** Vytiskněte dokument klepnutím na tlačítko **OK**.

**POZNÁMKA**: V náhledu se zobrazí stránka tak, jak bude vypadat, až bude vytištěna.

### <span id="page-64-2"></span>**Vytvoření vodotisku**

- **1** Chcete-li nastavení tisku změnit ze softwarové aplikace, otevřete okno vlastností tiskárny. Viz [Tisk dokumentu na stranì 7](#page-56-2).
- **2** Klepněte na kartu **Doplňky** a potom na tlačítko **Upravit** ve skupině **Vodoznak**. Zobrazí se okno **Upravit vodoznak**.
- **3** Do pole **Text vodoznaku** zadejte text vodotisku. Text může mít až 40 znaků. Text se zobrazí v okně náhledu.

Zaškrtnete-li políčko **Pouze první stránka**, vodotisk se vytiskne pouze na první stránku dokumentu.

**4** Zadejte možnosti vodotisku.

Ve skupině **Atributy písma** můžete zadat název písma, jeho styl, velikost a úroveň odstínů šedé. Ve skupině **Úhel textu** můžete zadat úhel otočení vodotisku.

- **5** Přidejte vodotisk do seznamu vodotisků klepnutím na tlačítko **Přidat**.
- **6** Po dokončení úprav spusťte tisk klepnutím na tlačítko **OK**.

Chcete-li přestat tisknout vodotisk, vyberte možnost **<Bez vodoznaku>**  v rozevíracím seznamu **Vodoznak**.

# <span id="page-64-3"></span>**Úpravy vodotisku**

- **1** Chcete-li nastavení tisku změnit ze softwarové aplikace, otevřete okno vlastností tiskárny. Viz [Tisk dokumentu na stranì 7](#page-56-2).
- **2** Klepněte na kartu **Doplňky** a potom na tlačítko **Upravit** ve skupině **Vodoznak.** Zobrazí se okno **Upravit vodoznak**.
- **3** V rozevíracím seznamu **Stávající vodoznaky** vyberte vodotisk, který chcete upravit, a změňte jeho text a nastavení.
- **4** Uložte provedené změny klepnutím na tlačítko **Aktualizovat**.
- **5** Klepejte opakovaně na tlačítko **OK**, dokud se okno Tisk nezavře.

## <span id="page-64-4"></span>**Odstranění vodotisku**

- **1** Chcete-li nastavení tisku změnit ze softwarové aplikace, otevřete okno vlastností tiskárny. Viz [Tisk dokumentu na stranì 7](#page-56-2).
- **2** Na kartě **Doplňky** klepněte ve skupině Vodotisk na tlačítko **Upravit**. Zobrazí se okno **Upravit vodoznak**.
- **3** V seznamu **Stávající vodoznaky** vyberte vodotisk, který chcete odstranit, a klepněte na tlačítko **Smazat**.
- **4** Klepejte opakovaně na tlačítko **OK**, dokud se okno Tisk nezavře.

# <span id="page-65-5"></span><span id="page-65-0"></span>**Použití šablon**

# <span id="page-65-1"></span>**Co je to šablona?**

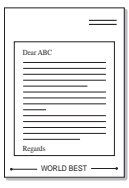

Šablona je text nebo obrázek uložený na pevném disku počítače ve zvláštním formátu souboru, který lze vytisknout na libovolný dokument. Šablony často zastupují funkci předtištěných formulářů a hlavičkových papírů. Namísto předtištěného hlavičkového papíru můžete vytvořit šablonu obsahující stejné informace jako hlavičkový papír. Chcete-li potom vytisknout dopis na hlavičkový papír společnosti, není nutné do zařízení vkládat předtištěný hlavičkový papír. Stačí dát pouze tiskárně pokyn, aby na dokument vytiskla šablonu hlavičkového papíru.

# <span id="page-65-2"></span>**Vytvoření nové šablony**

Chcete-li používat šablonu, je třeba nejprve vytvořit novou šablonu, která může obsahovat logo nebo obrázek.

- **1** Vytvořte nebo otevřete dokument obsahující text nebo obrázek, který chcete v nové šabloně použít. Umístěte jednotlivé položky přesně tak, jak si je přejete v šabloně vytisknout.
- **2** Dokument lze uložit jako šablonu v okně vlastností tiskárny. Viz [Tisk dokumentu na stranì 7.](#page-56-2)
- **3** Klepněte na kartu **Doplňky** a potom klepněte na tlačítko **Upravit**  ve skupině **Šablona**.
- **4** V okně Edit Overlay klepněte na tlačítko **Vytvořit šablonu**.
- **5** V okně Create Overlay zadejte do pole **Název souboru** název dlouhý maximálně osm znaků. V případě potřeby vyberte cestu k souboru. (Výchozí cesta je C:\Formover).
- **6** Klepněte na tlačítko **Uložit**. V poli **Seznam šablon** se zobrazí nový název.
- **7** Dokončete tvorbu šablony klepnutím na tlačítko **OK** nebo **Ano**. Soubor se nevytiskne. Uloží se na pevný disk počítače.

**POZNÁMKA**: Formát (velikost stránky) dokumentu šablony musí být stejný jako formát dokumentu, který chcete se šablonou vytisknout. Nevytvářejte šablonu s vodotiskem.

# <span id="page-65-3"></span>**Použití šablony**

Po vytvoření je šablona připravena k tisku společně s dokumentem. Chcete-li vytisknout šablonu s dokumentem, postupujte takto:

- **1** Vytvořte nebo otevřete dokument, který chcete vytisknout.
- **2** Chcete-li nastavení tisku změnit ze softwarové aplikace, otevřete okno vlastností tiskárny. Viz [Tisk dokumentu na stranì 7](#page-56-2).
- **3** Klepněte na kartu **Doplňky**.
- **4** V rozevíracím seznamu **Šablona** vyberte požadovanou šablonu.
- **5** Nezobrazí-li se šablona, kterou chcete použít, v seznamu **Šablona**, klepněte postupně na tlačítka **Upravit** a **Načíst šablonu** a vyberte soubor se šablonou.

Pokud jste požadovaný soubor s šablonou uložili do externího souboru, můžete ho také načíst po otevření okna **Načíst šablonu**.

Až soubor vyberete, klepněte na tlačítko **Otevřít**. Soubor se zobrazí v seznamu **Seznam šablon** a lze ho použít k tisku. Vyberte šablonu v poli **Seznam šablon**.

**6** V případě potřeby zaškrtněte políčko **Při tisku potvrdit šablonu**. Zaškrtnete-li toto políčko, zobrazí se při každém odesílání dokumentu k tisku okno s žádostí o potvrzení, zda se má šablona tisknout společně s dokumentem.

Je-li políčko ponecháno volné a vyberete-li šablonu, vytiskne se šablona s dokumentem automaticky.

**7** Klepejte opakovaně na tlačítka **OK** nebo **Ano**, dokud se nespustí tisk.

Šablona se stáhne společně s tiskovou úlohou a vytiskne se s dokumentem.

**POZNÁMKA**: Rozlišení dokumentu šablony musí být stejné jako rozlišení dokumentu, který chcete se šablonou vytisknout.

# <span id="page-65-4"></span>**Odstranění šablony**

Nepoužívané šablony můžete odstranit.

- **1** V okně vlastností tiskárny klepněte na kartu **Doplňky**.
- **2** Klepněte na tlačítko **Upravit** ve skupině **Šablona**.
- **3** V seznamu **Seznam šablon** vyberte šablonu, kterou chcete odstranit.
- **4** Klepněte na tlačítko **Smazat šablonu**.
- **5** Po zobrazení okna s výzvou k potvrzení klepněte na tlačítko **Ano**.
- **6** Klepejte opakovaně na tlačítko **OK**, dokud se okno Tisk nezavře.

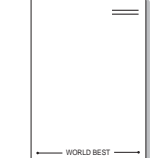

# **4 Místní sdílení tiskárny**

<span id="page-66-0"></span>Tiskárnu můžete připojit přímo k vybranému počítači, který se v síti nazývá hostitelský počítač.

Následující postup je určen pro systém Windows XP. Při použití jiných verzí operačního systému Windows postupujte podle uživatelské příručky příslušného systému Windows nebo nápovědy online.

#### **POZNÁMKA**:

- Zkontrolujte, se kterými operačními systémy je tiskárna kompatibilní. Informace najdete v části Kompatibilní operační systémy v kapitole Technické specifikace tiskárny v uživatelské příručce tiskárny.
- Potřebujete-li zjistit přesný název tiskárny, můžete se podívat na dodaný disk CD-ROM.

# <span id="page-66-1"></span>**Nastavení hostitelského počítače**

- **1** Spusťte systém Windows.
- **2** Z nabídky **Start** vyberte příkaz **Tiskárny a faxy**.
- **3** Poklepejte na **ikonu ovladače tiskárny**.
- **4** V nabídce **Tiskárna** vyberte možnost **Sdílení**.
- **5** Z nabídky **Start** vyberte příkaz **Tiskárny a faxy**.
- **6** Zaškrtněte políčko **Sdílet tuto tiskárnu**.

# <span id="page-66-2"></span>**Nastavení klientského počítače**

- **1** Klepněte pravým tlačítkem na tlačítko **Start** na hlavním panelu Windows a vyberte možnost **Prozkoumat**.
- **2** V levém sloupci otevřete síťovou složku.
- **3** Klepněte na název sdílené položky.
- **4** Z nabídky **Start** vyberte příkaz **Tiskárny a faxy**.
- **5** Poklepejte na **ikonu ovladače tiskárny**.
- **6** V nabídce **Tiskárna** vyberte možnost **Vlastnosti**.
- **7** Na kartě **Porty** klepněte na tlačítko **Přidat port**.
- **8** Vyberte možnost **Místní port** a potom klepněte na tlačítko **Nový port**.
- **9** Do pole **Zadejte název portu** zadejte název sdílené tiskárny.
- **10** Klepněte na tlačítko **OK** a potom na tlačítko **Zavřít**.
- **11** Klepněte na tlačítko **Použít** a potom na tlačítko **OK**.

# <span id="page-67-0"></span>**5 Používání programu Inteligentní panel**

Inteligentní panel je program, který monitoruje stav tiskárny a o tomto stavu informuje uživatele. Umožňuje také přizpůsobit nastavení tiskárny. Pokud používáte operační systém Windows nebo Macintosh, při instalaci software tiskárny se automaticky nainstaluje aplikace Smart Panel. Jestliže používáte operační systém Linux, stáhněte a nainstalujte aplikaci Smart Panel z webové stránky společnosti Samsung (www.samsung.com/printer).

#### **POZNÁMKA:**:

- Abyste mohli tento program používat, potřebujete:
	- Informace o operačních systémech, které jsou kompatibilní s používanou tiskárnou, naleznete v kapitole Technické specifikace v Uživatelské příručce tiskárny.
	- Systém Mac OS X 10.3 nebo novější
	- Systém Linux. Informace o systémech Linux, které jsou kompatibilní s používanou tiskárnou, naleznete v kapitole Technické specifikace v Uživatelské příručce tiskárny.
	- Aplikaci Internet Explorer verze 5.0 nebo novější (aby bylo možno zobrazit animace Flash v nápovědě ve formátu HTML).
- Přesný název tiskárny lze ověřit pomocí dodaného disku CD-ROM.

# <span id="page-67-1"></span>**Principy programu Inteligentní panel**

Pokud se při tisku vyskytne chyba, automaticky se spustí program Inteligentní panel a zobrazí hlášení o chybě.

Inteligentní panel můžete také spustit ručně. Poklepejte na ikonu Inteligentní panel na hlavním panelu Windows (v systému Windows) nebo v prostoru Oznamování (v systému Linux). Také na ni můžete klepnout ve stavové liště (v systému Mac OS X).

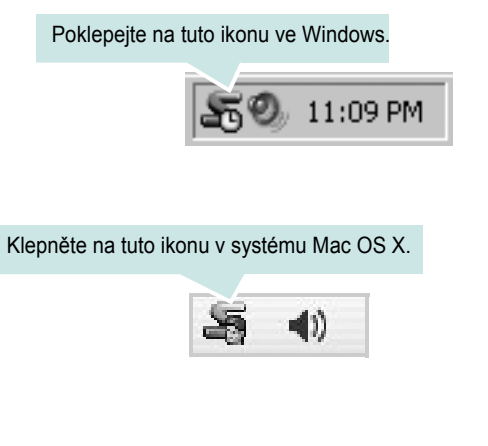

#### Klepněte na tuto ikonu v systému Linux.

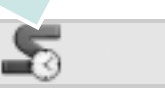

Používáte-li Windows, z nabídky **Start** zvolte **Programy** nebo **Všechny programy** → **název ovladače tiskárny** → **Smart Panel**.

#### **POZNÁMKA**:

- Pokud jste již nainstalovali více tiskáren Samsung, vyberte nejprve model té tiskárny, která má používat příslušný program Inteligentní panel. Klepněte pravým tlačítkem (v systému Windows nebo Linux) nebo klepněte (v systému Mac OS X) na ikonu Inteligentního panelu a zvolte **název tiskárny**.
- Okno Inteligentního panelu a jeho obsah zobrazený v této Uživatelské příručce softwaru se může lišit podle používané tiskárny nebo operačního systému.

Program Inteligentní panel zobrazí aktuální stav tiskárny, hladinu toneru zbývajícího v kazetě (kazetách) s tonerem a různé jiné informace. Také můžete změnit nastavení.

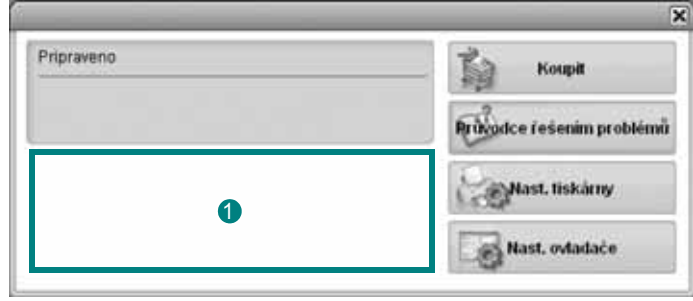

### **Hladina toneru**

Uživatel může zobrazit hladinu toneru, který zbývá v kazetách s tonerem. Tiskárna a počet kazet(y) s tonerem zobrazené v okně nahoře se mohou lišit podle používané tiskárny. Některé tiskárny tuto vlastnost nemají.

#### **Koupit**

Náhradní kazetu (kazety) s tonerem si můžete objednat online.

#### **Průvodce řešením problémů**

Informace o řešení potíží naleznete v nápovědě.

#### **Nast. ovladače (pouze pro Windows)**

V okně vlastností tiskárny můžete měnit všechna nastavení, která se používají při tisku. Další informace naleznete v kapitole [See "Nastavení](#page-57-2)  [tiskárny" on page 8.](#page-57-2)

# <span id="page-68-0"></span>**Spuštění průvodce odstraňováním problémů**

Pomocí průvodce odstraňováním problémů lze zobrazit řešení problémů s chybovým stavem.

Klepněte pravým tlačítkem (v systému Windows nebo Linux) nebo klepněte (v systému Mac OS X) na ikonu Inteligentní panel a zvolte **Průvodce řešením problémů**.

# <span id="page-68-1"></span>**Změny nastavení programu Inteligentní panel**

Klepněte pravým tlačítkem (v systému Windows nebo Linux) nebo klepněte (v systému Mac OS X) na ikonu Inteligentní panel a zvolte **Možnosti**.

V okně **Možnosti** vyberte požadovaná nastavení.

# <span id="page-69-0"></span>**6 Použití vaší tiskárny v systému Linux**

Zařízení lze používat v prostředí systému Linux.

Tato kapitola obsahuje následující části:

- **• Zač[ínáme](#page-69-1)**
- **• [Instalace sdružených ovlada](#page-69-2)čů systému Linux**
- **• [Používání nástroje Unified Driver Configurator](#page-71-0)  [\(Konfigurátor sdružených ovlada](#page-71-0)čů)**
- **• [Konfigurace vlastností tiskárny](#page-72-1)**
- **• [Tisk dokumentu](#page-73-0)**

# <span id="page-69-1"></span>**Začínáme**

Chcete-li nainstalovat software tiskárny a skeneru, musíte stáhnout softwarový balíček pro systém Linux z webové stránky společnosti Samsung (www.samsung.com/printer).

Po instalaci ovladače do systému Linux umožňuje softwarový balík sledovat několik zařízení prostřednictvím rychlých paralelních portů ECP a portů USB současně.

Softwarový balík Unified Linux Driver (Sdružené ovladače systému Linux) je dodáván s inteligentním a flexibilním instalačním programem. Nemusíte vyhledávat dodatečné součásti, které mohou být vyžadovány softwarem sdružených ovladačů systému Linux, protože všechny požadované balíky budu do systému zkopírovány a nainstalovány automaticky v široké škále nejoblíbenějších klonů systému Linux.

# <span id="page-69-2"></span>**Instalace sdružených ovladačů systému Linux**

### <span id="page-69-3"></span>**Instalace sdružených ovladačů systému Linux**

- **1** Zkontrolujte, zda je zařízení správně připojené k počítači. Zapněte počítač i zařízení.
- **2** Po zobrazení okna Administrator Login (Přihlášení správce) zadejte do pole Login (Přihlášení) uživatelské jméno *root* a zadejte systémové heslo.

**POZNÁMKA**: K instalaci softwaru tiskárny je nutné se přihlásit jako správce (root). Pokud nejste správcem, obraťte se na správce systému.

- **3** Stáhněte z webové stránky společnosti Samsung na svůj počítač balíček Unified Linux Driver a rozbalte jej.
- **4** Klepněte na ikonu **v**e spodní části pracovní plochy. Jakmile se objeví okno terminálu, zadejte:

[root@localhost root]#tar zxf [Cestaksouboru]/ UnifiedLinuxDriver.tar.gz[root@localhost root]#cd [Cestaksouboru]/ cdroot/Linux[root@localhost Linux]#./install.sh

**POZNÁMKA**: Jestliže nepoužíváte grafické rozhraní a nepodařilo se vám nainstalovat software, musíte používat ovladač v textovém režimu. Řiďte se kroky 3 až 4 a poté se řiďte pokyny v okně terminálu.

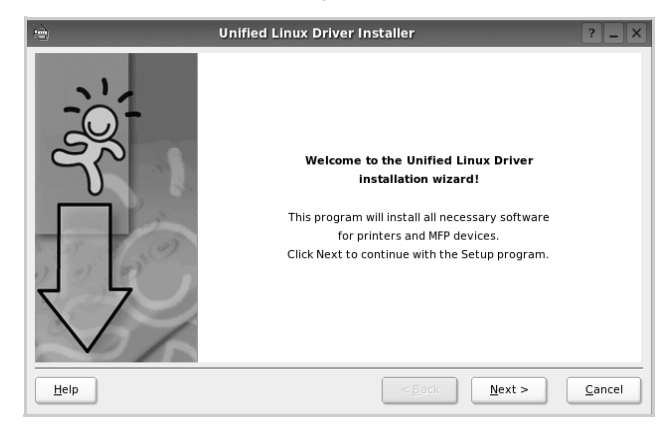

**5** Po zobrazení uvítací obrazovky klepněte na tlačítko **Next** (Další).

**6** Když je instalace kompletní, klepněte na tlačítko **Finish** (Dokončit).

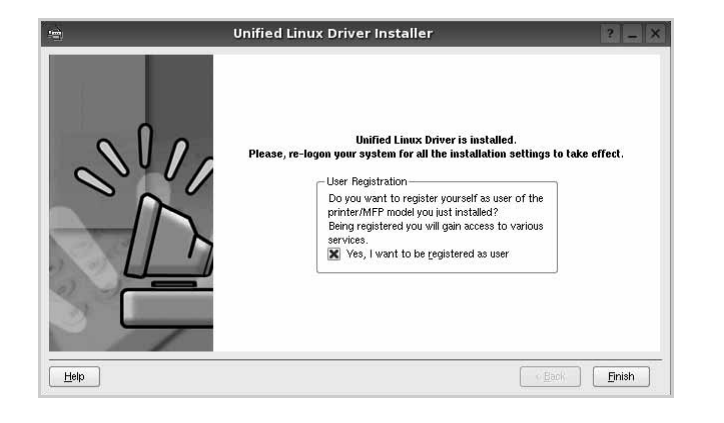

Instalační program přidal ikonu Unified Driver Configurator (Konfigurátor sdružených ovladačů) na plochu a skupinu Samsung Unified Driver (Sdružené ovladače Samsung) do systémové nabídky. Máte-li jakékoli potíže, podívejte se do nápovědy na obrazovce. Můžete ji zobrazit ze systémové nabídky nebo ji lze vyvolat v oknech aplikací v softwarovém balíku ovladačů, jako jsou například **Unified Driver Configurator**.

## <span id="page-70-0"></span>**Odinstalace ovladačů Unified Linux Driver (Sdružené ovladače systému Linux)**

**1** Po zobrazení okna Administrator Login (Přihlášení správce) zadejte do pole Login uživatelské jméno *root* a zadejte systémové heslo.

**POZNÁMKA**: K instalaci softwaru tiskárny je nutné se přihlásit jako správce (root). Pokud nejste správcem, obraťte se na správce systému.

**2** Klepněte na ikonu **ve** spodní části pracovní plochy. Jakmile se objeví okno terminálu, zadejte:

[root@localhost root]#cd /opt/Samsung/mfp/uninstall/ [root@localhost uninstall]#./uninstall.sh

- **3** Klepněte na tlačítko **Uninstall** (Odinstalovat).
- **4** Klepněte na tlačítko **Next** (Další).

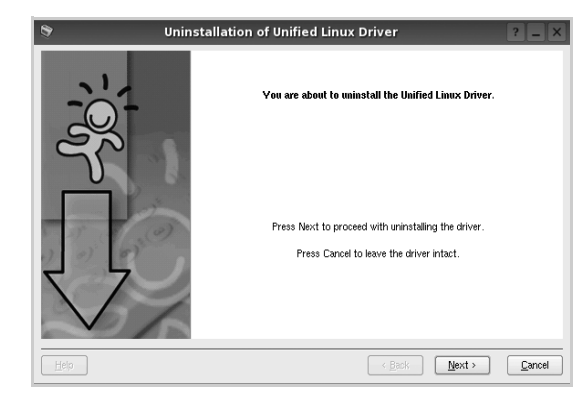

**5** Klepněte na tlačítko **Finish** (Dokončit).

# <span id="page-71-0"></span>**Používání nástroje Unified Driver Configurator (Konfigurátor sdružených ovladačů)**

Nástroj Unified Linux Driver Configurator (Konfigurátor sdružených ovladačů systému Linux) je určen především pro konfiguraci tiskáren . Po nainstalování sdružených ovladačů systému Linux se na ploše automaticky vytvoří ikona nástroje Unified Linux Driver Configurator (Konfigurátor sdružených ovladačů systému Linux).

# <span id="page-71-1"></span>**Spuštění nástroje Unified Driver Configurator (Konfigurátor sdružených ovladačů)**

**1** Poklepejte na ikonu nástroje **Unified Driver Configurator** (Konfigurátor sdružených ovladačů) na ploše.

Také můžete poklepat na ikonu Startup Menu (Nabídka ke spuštění) a vybrat možnost **Samsung Unified Driver** (Sdružené ovladače společnosti Samsung) a potom na možnost **Samsung Unified Driver Configurator** (Konfigurátor sdružených ovladačů).

**2** Stisknutím tlačítka na panelu Modules (Moduly) přepnete do příslušného konfiguračního okna.

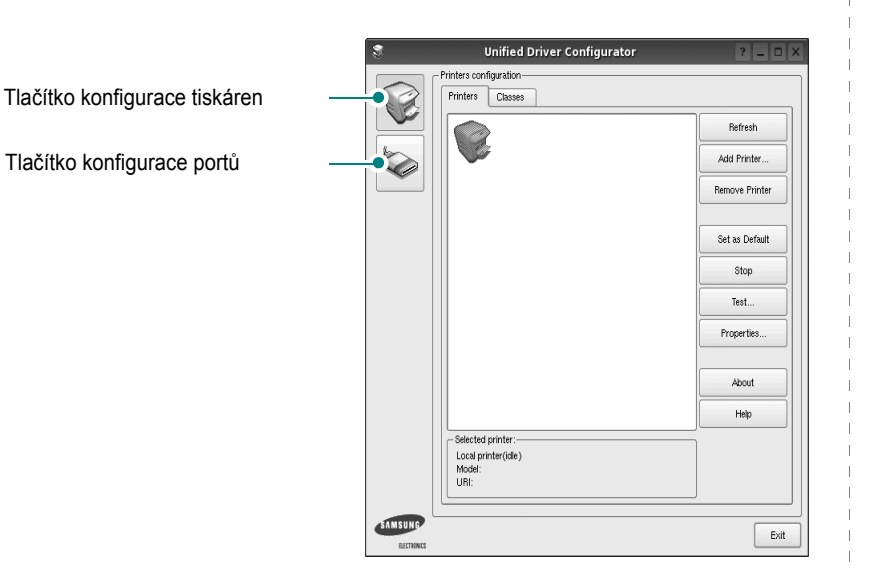

Nápovědu můžete zobrazit klepnutím na tlačítko **Help** (Nápověda).

**3** Po změně konfigurace ukončete nástroj Unified Driver Configurator (Konfigurátor sdružených ovladačů) klepnutím na tlačítko **Exit** (Konec).

# <span id="page-71-2"></span>**Okno Printers Configuration (Konfigurace tiskáren)**

Okno Printers configuration má dvě karty: **Printers** (Tiskárny) a **Classes** (Třídy).

### **Karta Printers (Tiskárny)**

Klepnutím na tlačítko s ikonou tiskárny v levé části okna nástroje Unified Driver Configurator (Konfigurátor sdružených ovladačů) zobrazíte aktuální konfiguraci tiskáren systému.

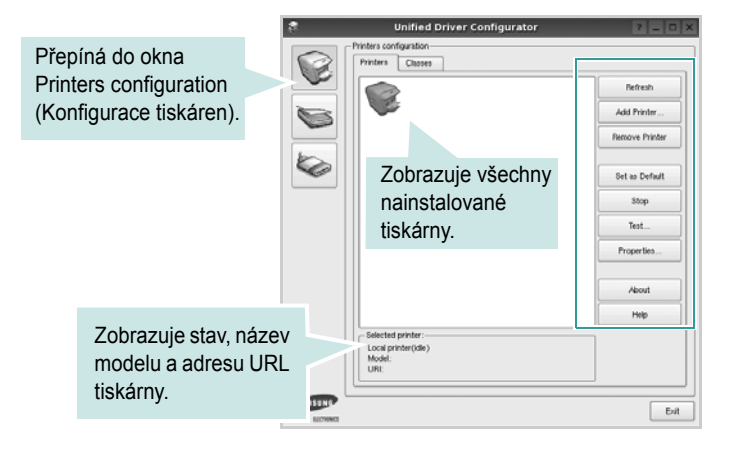

K dispozici jsou následující ovládací tlačítka pro tiskárny:

- **Refresh** (Obnovit): obnovení seznamu dostupných tiskáren.
- **Add Printer** (Přidat tiskárnu): přidání nové tiskárny.
- **Remove Printer** (Odebrat tiskárnu): odebrání vybrané tiskárny.
- **Set as Default** (Nastavit jako výchozí): nastavení aktuální tiskárny jako výchozí tiskárny.
- **Stop**/**Start** (Zastavit/Spustit): zastavení/spuštění tiskárny.
- **Test**: vytištění zkušební stránky pro ověření, zda tiskárna pracuje správně.
- **Properties** (Vlastnosti): zobrazení a změna vlastností tiskárny. Další informace viz [stránka 23.](#page-72-1)
#### **Karta Classes (Třídy)**

Karta Classes (Třídy) zobrazuje seznam dostupných tříd tiskáren.

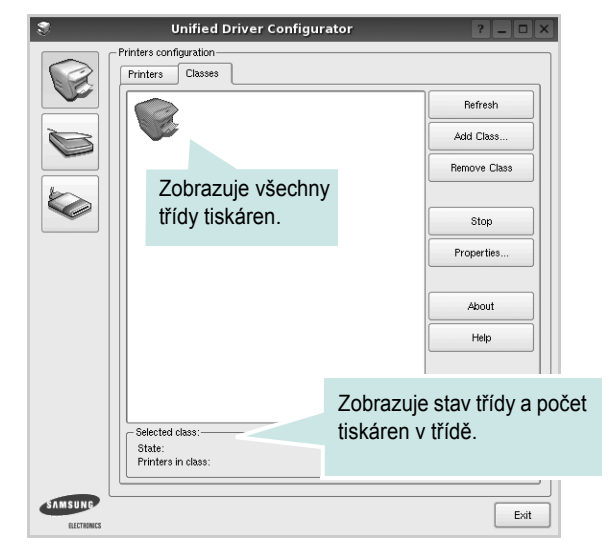

- **Refresh** (Obnovit): obnovení seznamu tříd.
- **Add Class...** (Přidat třídu): přidání nové třídy tiskáren.
- **Remove Class** (Odebrat třídu): odebrání vybrané třídy tiskáren.

## **Ports Configuration (Konfigurace portů)**

V tomto okně si můžete prohlédnout seznam dostupných portů, zkontrolovat stav každého portu a uvolnit port, který zůstal v zaneprázdněném stavu, když byl jeho vlastník z nějakého důvodu ukončen.

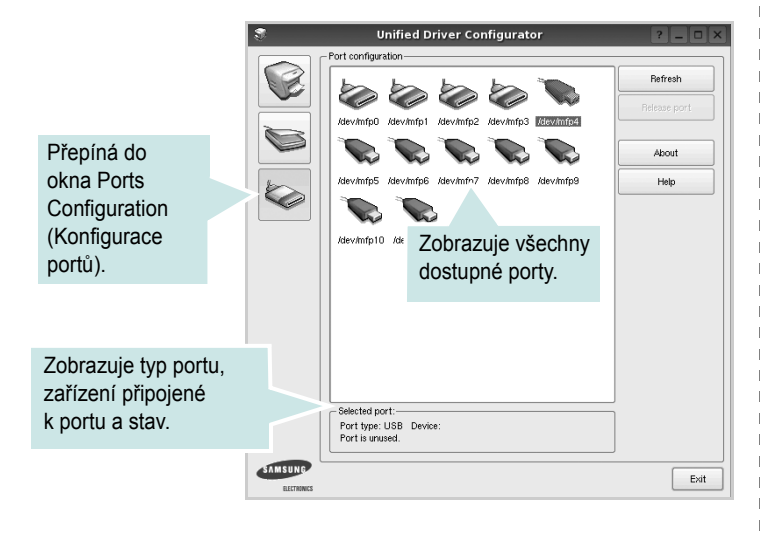

- **Refresh** (Obnovit): obnovení seznamu dostupných portů.
- **Release port** (Uvolnit port): uvolnění vybraného portu.

# <span id="page-72-0"></span>**Konfigurace vlastností tiskárny**

V okně vlastností v konfiguraci tiskáren lze pro víceúčelové zařízení měnit různé vlastnosti tiskárny.

**1** Spusťte nástroj Unified Driver Configurator (Konfigurátor sdružených ovladačů).

V případě potřeby přepněte do okna Printers configuration (Konfigurace tiskáren).

- **2** V seznamu dostupných tiskáren vyberte své zařízení a klepněte na tlačítko **Properties** (Vlastnosti).
- **3** Otevře se okno Printer Properties (Vlastnosti tiskárny).

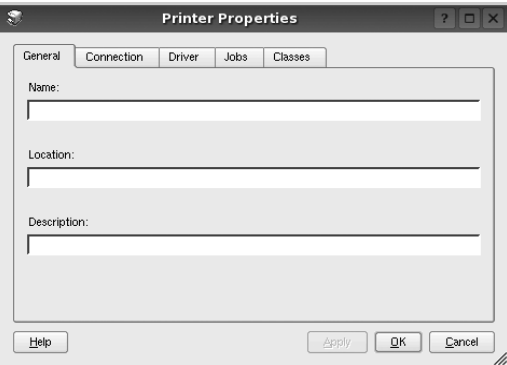

Okno obsahuje pět karet:

•**General** (Obecné): umožňuje změnit umístění a název tiskárny. Název zadaný na této kartě se zobrazuje v seznamu tiskáren v okně Printers configuration (Konfigurace tiskáren).

- •**Connection** (Připojení): umožňuje zobrazit port a vybrat jiný port. Pokud během používání změníte port tiskárny z USB na paralelní či naopak, musíte znovu nakonfigurovat port tiskárny na této kartě.
- •**Driver** (Ovladač): umožňuje zobrazit a vybrat jiný ovladač tiskárny. Po klepnutí na tlačítko **Options** (Možnosti) můžete nastavit výchozí možnosti zařízení.
- •**Jobs** (Úlohy): zobrazuje seznam tiskových úloh. Klepnutím na tlačítko **Cancel job** (Zrušit úlohu) zrušíte vybranou úlohu. Chcete-li, aby se v seznamu úloh zobrazovaly i předchozí úlohy, zaškrtněte políčko **Show completed jobs** (Zobrazit dokončené úlohy).
- •**Classes** (Třídy): Zobrazuje třídu, do které je tiskárna zařazena. Tlačítkem **Add to Class** (Přidat do třídy) můžete tiskárnu přidat do určité třídy, tlačítkem **Remove from Class** (Odebrat z třídy) můžete tiskárnu z vybrané třídy odebrat.
- **4** Klepnutím na tlačítko **OK** uplatníte změny a zavřete okno Printer Properties (Vlastnosti tiskárny).

# <span id="page-73-4"></span><span id="page-73-0"></span>**Tisk dokumentu**

## <span id="page-73-2"></span>**Tisk z aplikací**

Mnoho aplikací v systému Linux umožňuje tisknout prostřednictvím rozhraní CUPS (Common UNIX Printing System). Z libovolné takové aplikace můžete tisknout na svém zařízení.

- **1** V používané aplikaci vyberte v nabídce **File** (Soubor) položku **Print** (Tisk).
- **2** Vyberte možnost **Print directly using lpr** (Přímý tisk prostřednictvím LPR).
- <span id="page-73-5"></span>**3** V okně LPR GUI vyberte v seznamu tiskáren název modelu svého zařízení a klepněte na tlačítko **Properties** (Vlastnosti).

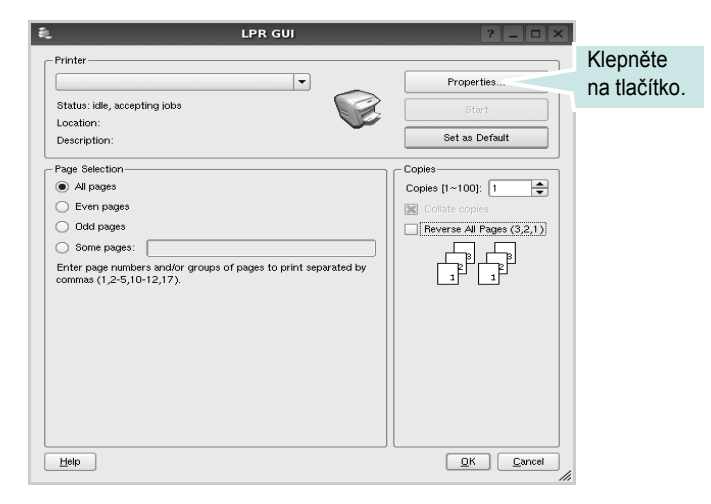

**Reverse All Pages(3,2,1)**: Při používání této funkce není nutné třídit výtisky podle stohů.

**4** Nastavte vlastnosti tiskárny a tiskové úlohy.

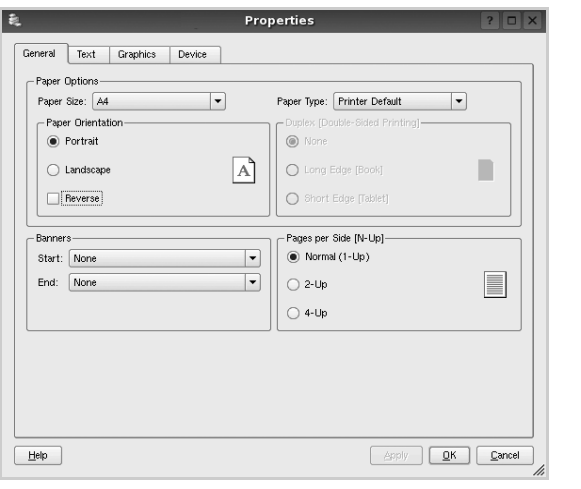

<span id="page-73-1"></span>Okno obsahuje čtyři karty:

•**General** (Obecné): umožňuje změnit formát papíru, typ papíru a orientaci dokumentu, zapnout oboustranný tisk, přidat záhlaví a zápatí a změnit počet stránek na list.

•**Text**: umožňuje zadat okraje stránek a nastavit možnosti textu, například mezery nebo sloupce.

•**Graphics** (Grafika): umožňuje nastavit možnosti obrázků, jako jsou možnosti barev, velikost obrázku a poloha obrázku.

<span id="page-73-3"></span>•**Device** (Zařízení): umožňuje nastavit rozlišení tisku, zdroj papíru a cíl.

- **5** Klepnutím na tlačítko **Apply** použijete změny a zavřete okno Properties (Vlastnosti).
- **6** Klepnutím na tlačítko **OK** v okně LPR GUI spustíte tisk.
- **7** Zobrazí se okno Printing (Probíhá tisk), ve kterém můžete sledovat stav tiskové úlohy.

Chcete-li ukončit aktuální úlohu, klepněte na tlačítko **Cancel** (Zrušit).

## **Tisk souborů**

V zařízení Samsung lze tisknout řadu různých typů souborů pomocí standardního způsobu rozhraní CUPS, přímo z příkazového řádku. Umožňuje to nástroj CUPS lpr. Softwarový balík ovladačů však nahradí standardní nástroj lpr uživatelsky přívětivějším programem LPR GUI.

Chcete-li vytisknout soubor dokumentu, postupujte takto:

**1** Na příkazovém řádku Linux shell zadejte *lpr <název\_souboru>* a stiskněte klávesu **Enter**. Zobrazí se okno LPR GUI.

Pokud napíšete pouze *lpr* a stisknete klávesu **Enter**, zobrazí se nejprve okno pro výběr souborů k tisku. Vyberte soubory, které chcete vytisknout, a klepněte na tlačítko **Open** (Otevřít).

**2** V okně LPR GUI vyberte svoji tiskárnu v seznamu a upravte vlastnosti tiskárny a tiskové úlohy.

Podrobné informace o okně vlastností viz [stránka 24](#page-73-0).

**3** Klepnutím na tlačítko **OK** zahájíte tisk.

# **7 Použití tiskárny s počítačem Macintosh**

Tiskárna podporuje systémy Macintosh s vestavěným rozhraním USB nebo síťovou kartou 10/100 Base-TX. Při tisku z počítače Macintosh můžete používat ovladač CUPS, pokud nainstalujete soubor PPD.

**Poznámka:** *Některé tiskárny nepodporují síťové rozhraní. Zkontrolujte, zda vaše tiskárna podporuje síťové rozhraní. Nahlédněte do technických specifikací tiskárny v Uživatelské příručce tiskárny.*

Tato kapitola obsahuje následující části:

- **• [Instalace softwaru pro po](#page-74-0)čítač Macintosh**
- **• [Instalace tiskárny](#page-75-0)**
- **• [Tisk](#page-76-0)**

# <span id="page-74-3"></span><span id="page-74-1"></span><span id="page-74-0"></span>**Instalace softwaru pro počítač Macintosh**

Disk CD-ROM dodaný s tiskárnou obsahuje soubor PPD, který umožňuje používat ovladač CUPS nebo ovladač Apple LaserWriter *(dostupný pouze pro tiskárnu, která podporuje ovladač PostScript)* k tisku z počítače Macintosh.

# **Ovladač tiskárny**

#### **Instalace ovladače tiskárny**

- **1** Zkontrolujte, zda je tiskárna připojená k počítači. Zapněte počítač a tiskárnu.
- **2** Vložte disk CD-ROM dodaný s tiskárnou do jednotky CD-ROM.
- **3** Na ploše počítače Macintosh poklepejte na ikonu **CD-ROM**.
- **4** Poklepejte na složku **MAC\_Installer**.
- **5** Poklepejte na složku **MAC\_Printer**.
- **6** Poklepejte na ikonu **Samsung SPL2 Installer**.
- **7** Zadejte heslo a klepněte na tlačítko **OK**.
- **8** Otevře se okno programu Samsung SPL Installer. Klepněte na tlačítko **Continue** (Pokračovat) a potom na tlačítko **Continue** (Pokračovat).
- **9** Vyberte možnost **Easy Install** (Snadná instalace) a klepněte na tlačítko **Install** (Instalovat).
- **10** Po dokončení instalace klepněte na tlačítko **Quit** (Konec).

#### <span id="page-74-2"></span>**Odinstalování ovladače tiskárny**

Odinstalace je vyžadována v případě, že provádíte upgrade softwaru nebo pokud dojde k selhání instalace.

- **1** Vložte disk CD-ROM dodaný s tiskárnou do jednotky CD-ROM.
- **2** Na ploše počítače Macintosh poklepejte na ikonu **CD-ROM**.
- **3** Poklepejte na složku **MAC\_Installer** (Instalátor).
- **4** Poklepejte na složku **MAC\_Printer**.
- **5** Poklepejte na ikonu **Samsung SPL2 Installer**.
- **6** Zadejte heslo a klepněte na tlačítko **OK**.
- **7** Otevře se okno programu Samsung SPL Installer. Klepněte na tlačítko **Continue** (Pokračovat) a potom na tlačítko **Continue** (Pokračovat).
- **8** Vyberte možnost **Uninstall** (Kompletní odinstalování) a klepněte na tlačítko **Uninstall** (Odinstalovat).
- **9** Po dokončení odinstalování klepněte na tlačítko **Quit** (Konec).

# <span id="page-75-1"></span><span id="page-75-0"></span>**Instalace tiskárny**

Postup instalace tiskárny závisí na tom, jakým kabelem bude tiskárna spojena s počítačem: zda síťovým kabelem nebo kabelem USB.

# **Připojení prostřednictvím portu USB**

- **1** Podle pokynů v části [Instalace softwaru pro po](#page-74-0)čítač Macintosh na [stranì 25](#page-74-0) nainstalujte do počítače soubory PPD a soubory filtrů.
- **2** Otevřete složku **Applications** → **Utilities** a **Print Setup Utility**.
	- V OS MAC 10.5~10.6 otevřete **System Preferences** ve složce **Applications** a klepněte na **Printer & Fax**.
- **3** Klepněte na tlačítko **Add** na panelu **Printer List**.
	- V OS MAC 10.5~10.6 stiskněte ikonu "+". Zobrazí se okno displeje.
- **4** V OS MAC 10.3 vyberte kartu **USB**.
	- V OS MAC 10.4 klepněte na **Default Browser** a vyhledejte připojení USB.
	- **•** V OS MAC 10.5~10.6 klepněte na **Default** a vyhledejte připojení USB.
- **5** Vyberte možnost **Samsung** v poli **Printer Model** (Model tiskárny) a potom vyberte svoji tiskárnu v poli **Model Name** (Název modelu).
- **6** Klepněte na tlačítko **Add** (Přidat).

Vaše tiskárna se zobrazí v seznamu **Printer List** (Seznam tiskáren) a bude nastavena jako výchozí.

> Použití tiskárny s počítačem Macintosh 26

# <span id="page-76-0"></span>**Tisk**

#### **POZNÁMKA**:

- **•** Okno vlastností tiskárny v systému Macintosh uvedené v této příručce se může lišit podle používané tiskárny. Prvky okna s vlastnostmi tiskárny budou ale podobné.
- **•** *Název tiskárny můžete ověřit na dodaném disku CD-ROM.*

## <span id="page-76-1"></span>**Tisk dokumentu**

Tisknete-li z počítače Macintosh, měli byste zkontrolovat nastavení softwaru tiskárny v každé používané aplikaci. Postupujte takto.

- **1** Otevřete aplikaci v počítači Macintosh a vyberte soubor, který chcete vytisknout.
- **2** Otevřete nabídku **File** (Soubor) a klepněte na položku **Page Setup** (Vzhled stránky), v některých aplikacích na položku **Document Setup** (Nastavení dokumentu).
- **3** Nastavte formát papíru, orientaci, měřítko a další možnosti a klepněte na tlačítko **OK**.

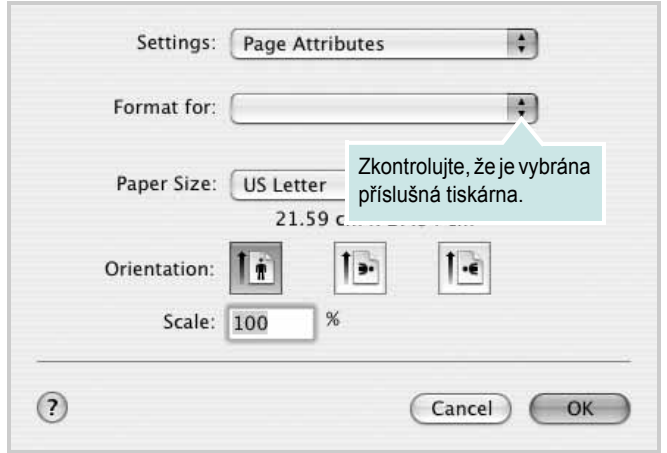

- ▲ Mac OS 10.3
- **4** Otevřete nabídku **File** (Soubor) a klepněte na položku **Print** (Tisk).
- **5** Zadejte počet kopií a vyberte stránky, které chcete tisknout.
- **6** Po nastavení možností klepněte na tlačítko **Print** (Tisk).

# <span id="page-76-2"></span>**Změna nastavení tiskárny**

Při tisku můžete využívat pokročilé tiskové funkce.

V počítači Macintosh vyberte v aplikaci příkaz **Print** (Tisk) z nabídky **File** (Soubor). Název tiskárny v okně vlastností tiskárny se může lišit podle toho, jakou tiskárnu používáte. S výjimkou názvu tiskárny budou ale prvky okna vlastností tiskárny podobné.

#### **Layout**

Karta **Layout** nabízí možnosti pro nastavení vzhledu dokumentu na vytisknuté stránce. Můžete tisknout několik stránek na jeden list papíru. Vyberte možnost **Layout** z rozvíracího seznamu **Presets**. Můžete nastavit následující možnosti.

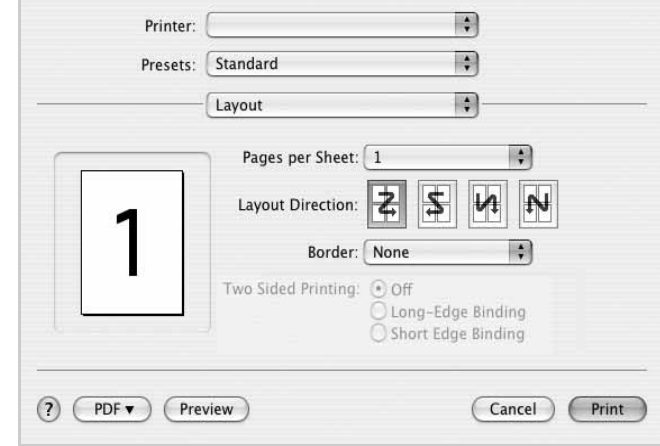

- ▲ Mac OS 10.4
- **Pages per Sheet**: Tato funkce určuje, kolik stránek se vytiskne na jednu stranu. Podrobnosti viz "Tisk více stránek na jeden list papíru" v následujícím sloupci.
- **Layout Direction**: Můžete vybrat směr tiskuna stránce, jak je uvedeno na následujících příkladech.

#### **Graphics**

*Možnosti Rozlišení, které lze vybrat, závisejí na modelu tiskárny.* Čím vyšší hodnotu zvolíte, tím budou tištěné znaky a grafika ostřejší. Vyšší nastavení také může prodloužit dobu potřebnou k tisku dokumentu.

#### **Paper**

Nastavte možnost **Paper Type** tak, aby odpovídal papíru založenému v zásobníku, z něhož budete tisknout. Tím získáte výtisk nejlepší kvality. Vložíte-li jiný typ tiskového materiálu, vyberte odpovídající typ papíru.

## <span id="page-77-0"></span>**Tisk více stránek na jeden list papíru**

Můžete tisknout více než jednu stránku na jeden list papíru. Tímto způsobem lze úsporně tisknout koncepty.

- **1** Na počítači Macintosh vyberte v aplikaci příkaz **Print** (Tisk) z nabídky **File** (Soubor).
- **2** Vyberte možnost **Layout** (Rozvržení).

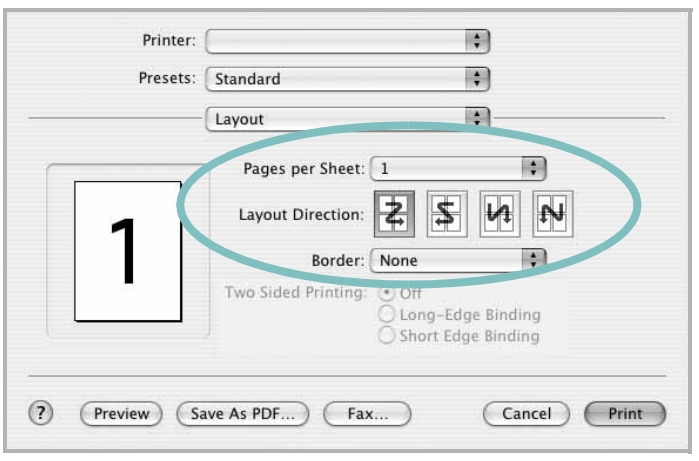

#### ▲ Mac OS 10.3

- **3** V rozevíracím seznamu **Pages per Sheet** (Stránek na list) vyberte, kolik stránek chcete tisknout na jeden list papíru.
- **4** V nastavení **Layout Direction** (Směr rozvržení) vyberte uspořádání stránek na listu.

Chcete-li tisknout ohraničení každé stránky, vyberte příslušnou možnost v rozevíracím seznamu **Border** (Ohraničení).

**5** Klepněte na tlačítko **Print** (Tisk). Tiskárna vytiskne na každý list vybraný počet stránek.

# **SEKCE SOFTWARU REJSTŘÍK**

## **D**

dokument, tisk [Macintosh](#page-76-1) 27 [Windows](#page-56-0) 7

## **F**

[formát papíru, nastavení](#page-58-0) 9 [tisk](#page-73-1) 24

## **I**

instalace ovladač tiskárny [Macintosh](#page-74-1) 25 [Windows](#page-53-0) 4 [software Linux](#page-69-0) 20

## **J**

[jazyk, zm](#page-54-0)ěna 5

# **L**

Linux ovladač[, instalace](#page-69-1) 20 [tisk](#page-73-2) 24 [vlastnosti tiskárny](#page-72-0) 23

### **M**

Macintosh [instalace tiskárny](#page-75-1) 26 ovladač [instalace](#page-74-1) 25 [odinstalace](#page-74-2) 25 [tisk](#page-76-0) 27

[monitor stavu, použití](#page-67-0) 18

## **N**

nastavení [možnost true-type](#page-59-0) 10 [oblíbené](#page-61-0) 12 [režim obrazu](#page-59-0) 10 rozlišení [Windows](#page-59-1) 10 [temnost](#page-59-0) 10 [úspora toneru](#page-59-0) 10 nápově[da, použití](#page-61-1) 12

## **O**

odinstalace ovladač zařízení MFP [Linux](#page-70-0) 21 odinstalace, software [Macintosh](#page-74-2) 25 [Windows](#page-55-0) 6 [orientace, tisk](#page-73-1) 24 [Windows](#page-58-1) 9 ovladač tiskárny, instalace [Linux](#page-69-1) 20 ovladač zařízení MFP, instalace [Linux](#page-69-1) 20

## **P**

[plakát, tisk](#page-63-0) 14

## **R**

rozlišení [tisk](#page-73-3) 24 rozlišení tiskárny, nastavení

[Windows](#page-59-1) 10 [rozlišení tisku](#page-73-3) 24 rozšíř[ené možnosti tisku, použití](#page-62-0) 13

## **S**

software instalace [Macintosh](#page-74-1) 25 [Windows](#page-53-1) 4 odinstalace [Macintosh](#page-74-2) 25 [Windows](#page-55-0) 6 přeinstalace [Windows](#page-55-1) 6 systémové požadavky [Macintosh](#page-74-1) 25 software tiskárny instalace [Macintosh](#page-74-3) 25 [Windows](#page-53-1) 4 odinstalace [Macintosh](#page-74-2) 25 [Windows](#page-55-0) 6

# **Š**

šablona [odstran](#page-65-0)ění 16 [tisk](#page-65-1) 16 [vytvo](#page-65-2)ření 16

# **T**

tisk [dokument](#page-56-0) 7 měř[ítko](#page-63-1) 14 [plakát](#page-64-0) 15 přizpů[sobení stránce](#page-63-2) 14 [šablona](#page-65-3) 16

[v systému Linux](#page-73-4) 24 [v systému Macintosh](#page-76-0) 27 [v systému Windows](#page-56-0) 7 více stránek na list [Macintosh](#page-77-0) 28 [Windows](#page-62-1) 13 [vodotisk](#page-64-0) 15 tisk více stránek na list [Macintosh](#page-77-0) 28 [Windows](#page-62-2) 13 typ papíru, nastavení [tisk](#page-73-1) 24

# **U**

[úspora toneru, nastavení](#page-59-2) 10

# **V**

[vlastnosti na kart](#page-60-0)ě Doplňky, nastavení 11 vlastnosti na kartě [Grafika, nastavení](#page-59-3) 10 vlastnosti na kartě Rozvržení, nastavení [Windows](#page-58-2) 9 vlastnosti tiskárny [Linux](#page-73-5) 24 vlastnosti tiskárny, nastavení [Macintosh](#page-76-2) 27 [Windows](#page-57-0) 8 vodotisk [odstran](#page-64-1)ění 15 [tisk](#page-64-0) 15 [úprava](#page-64-2) 15 [vytvo](#page-64-3)ření 15

# **Z**

[zdroj papíru, nastavení](#page-73-3) 24 [Windows](#page-58-3) 9

www.samsungprinter.com